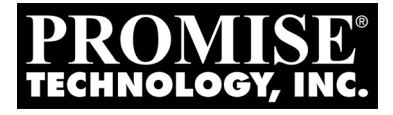

# SMARTSTOR NS4300N Quick Start Guide Kurzanleitung Guide de démarrage rapide Guida Introduttiva Guía de inicio rápido Руководство по быстрому началу работы クイックスタートガイド 快速安裝手冊 快速安装手册 빠른 시작 안내서

Version 1.1 SR2/3

© 2007 Promise Technology, Inc. All Rights Reserved.

Download from Www.Somanuals.com. All Manuals Search And Download.

# **Contents**

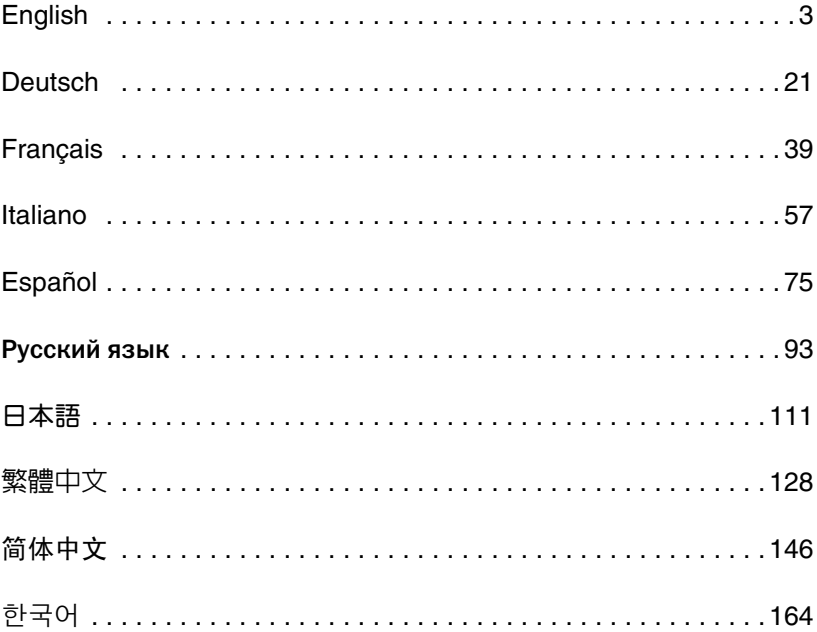

# <span id="page-2-0"></span>**SmartStor Task List**

- Step 1: Unpacking the SmartStor NS4300N (page 3)
- • [Step 2: Installing Disk Drives \(page 5\)](#page-4-0)
- • [Step 3: Connecting to the Network \(page 5\)](#page-4-1)
- Step 4: Connecting the Power (page 6)
- • [Step 5: Installing the Software \(page 6\)](#page-5-1)
- • [Step 6: Optional. Selecting Your Network \(page 7\)](#page-6-0)
- • [Step 7: Setting up the SmartStor \(page 8\)](#page-7-0)
- • [Step 8: Connecting to PASM \(page 10\)](#page-9-0)
- • [Step 9: Setting up Network Drives on other PCs \(page 13\)](#page-12-0)
- • [Step 10: Setting up a USB Printer \(page 17\)](#page-16-0)

For complete information about your SmartStor NS4300N, see the SmartStor NS4300N User Manual on the CD.

# <span id="page-2-1"></span>**Step 1: Unpacking the SmartStor NS4300N**

The SmartStor NS4300N box contains the following items:

- SmartStor NS4300N Unit
- •Quick Start Guide
- Screws for disk drives (16, including 4 spares)
- Ethernet cable
- 1.5m (4.9 ft) Power cord
- CD with NAS Setup Wizard, SmartSYNC software, and Configuration Tool, User Manual and Quick Start Guide

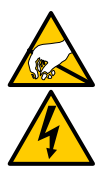

### **Warning**

The electronic components within the SmartStor are sensitive to damage from Electro-Static Discharge (ESD). Observe appropriate precautions at all times when handling the SmartStor or its subassemblies.

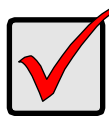

#### **Important**

To configure the SmartStor, you must install the software onto a PC running Windows Vista, 2003 Server, XP Professional, or 2000.

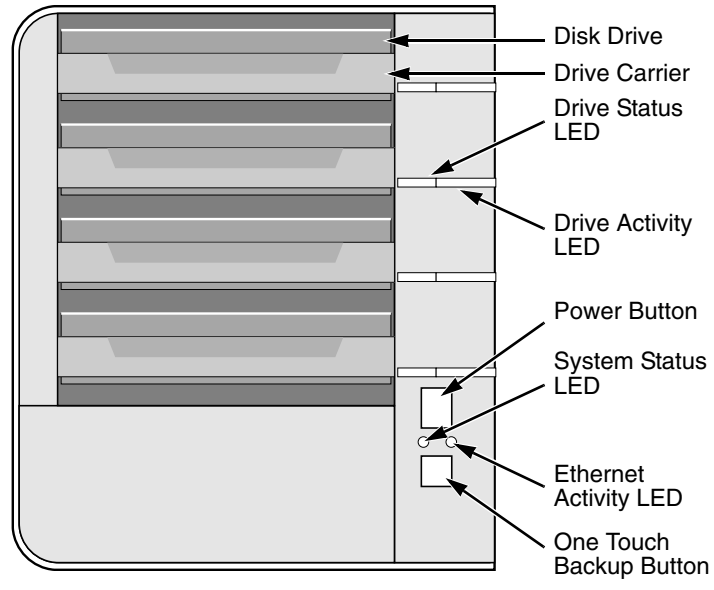

<span id="page-3-1"></span>**Figure 1. SmartStor NS4300N Front View**

Note: This SmartStor is shown without the front door.

<span id="page-3-0"></span>**Figure 2. SmartStor NS4300N Rear View**

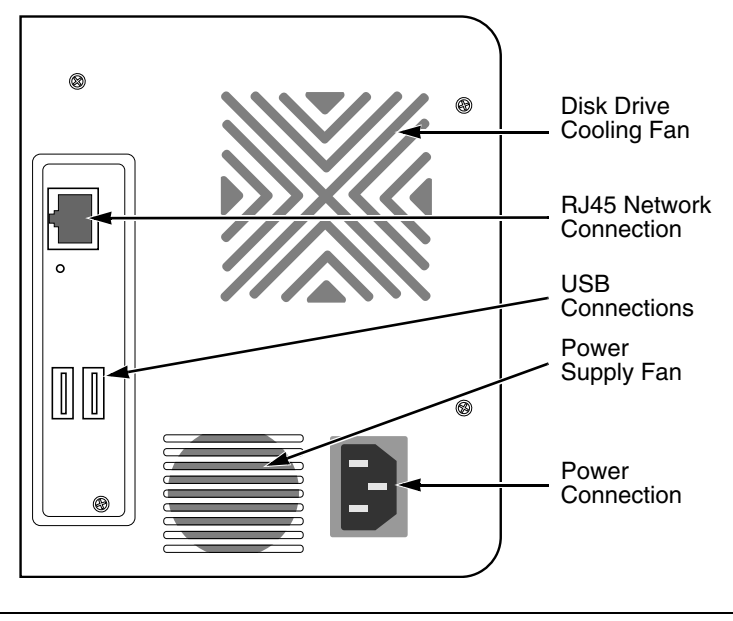

Download from Www.Somanuals.com. All Manuals Search And Download.

# <span id="page-4-0"></span>**Step 2: Installing Disk Drives**

You can populate the SmartStor NS4300N with SATA 1.5 Gb/s or 3.0 Gb/s disk drives. For optimal performance, install disk drives of the same model and capacity. Your disk drives will become a RAID Volume on the SmartStor.

To install disk drives:

- 1. Open the door on the front of the SmartStor enclosure.
- 2. Pull a disk drive carrier from the enclosure. See [Figure 1.](#page-3-1)
- 3. Carefully lay the disk drive into the drive carrier, so that the screw holes on the sides of the carrier align with the screw holes in the drive.
- 4. Insert the screws through the holes in the drive carrier and into the sides of the disk drive.
	- Install only the counter-sink screws supplied with the SmartStor.
	- Install four screws per disk drive.
	- Snug each screw. Be careful not to over-tighten.
- 5. Reinstall the drive carrier into the SmartStor enclosure.

Repeat steps 2 through 5 until all of your disk drives are installed.

6. Close the door on the front of the SmartStor.

# <span id="page-4-1"></span>**Step 3: Connecting to the Network**

To connect the SmartStor to your network:

- 1. Attach one end of the network cable to the RJ45 network connection. See [Figure 2.](#page-3-0)
- 2. Attach the other end of the network cable to your Ethernet hub or switch.

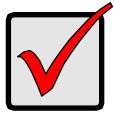

### **Important**

If there are multiple networks at your facility, note the network to which you connect the SmartStor. You will need this information during the setup process.

# <span id="page-5-0"></span>**Step 4: Connecting the Power**

To power the SmartStor:

- 1. Attach the power cord on the back of the SmartStor enclosure and plug the other end into the power source. See [Figure 2.](#page-3-0)
- 2. On the front of the SmartStor, press the power button. See [Figure 1.](#page-3-1) It takes about a minute to boot the SmartStor. When fully booted:
	- The System Status LED turns green. See [Figure 1.](#page-3-1)
	- The buzzer beeps one time.

# <span id="page-5-1"></span>**Step 5: Installing the Software**

When you install the software onto your Windows PC, three new items are added to the Start menu:

- NAS Setup Wizard Sets up the SmartStor
- SmartSYNC Connects your PC to the SmartStor, sets up network drives on your PC, and performs backups
- Configuration Tool Ensures that the SmartStor, NAS Setup Wizard, and SmartSYNC are all on the same network

To install the software:

- 1. Insert the CD into your CDROM.
- 2. Double-click on NAS Utility Installer icon.

The first installer screen appears.

- 3. Click the **Next** button to begin installation. The License Agreement screen appears.
- 4. Click the "I accept the terms..." option, then click the **Next** button. The Customer Information screen appears.
- 5. Type a user name and organization name into the respective fields or leave them unchanged to accept the default entries.

Click the Install option for:

- Anyone who uses this computer (all users)
- Only for me (the current user)

Click the **Next** button.

The Ready to Install screen appears.

6. Click the **Install** button to proceed with installation.

When the installation is finished, the final installation screen appears.

7. Click to **Finish** button to close the installer.

# <span id="page-6-0"></span>**Step 6: Optional. Selecting Your Network**

If your PC has only one network connection, skip to ["Step 7: Setting up the](#page-7-0)  [SmartStor" on page 8.](#page-7-0)

If your PC has multiple network connections, you must ensure that the SmartStor, NAS Setup Wizard, and SmartSYNC utility are all connected to the same network. The Configuration Tool performs that function.

To make your network selection:

1. From the Windows Start menu, choose Programs, then Promise NAS Utility, and then Configuration Tool.

The Change system configuration screen appears.

- 2. From the Language dropdown menu, choose the language you prefer.
- 3. From the Scan Network Interface dropdown menu, choose the IP address for the network where you installed the SmartStor.

The IP addresses in this menu belong to the network interface cards (NICs) in your PC. You must select the NIC that is connected to the network where you installed the SmartStor.

4. Optional. Click the **...** button to navigate to the browser you want to use as with the SmartStor.

The default browser appears in the Browser Path field. Change this setting only if you want use a different browser.

5. Click the **OK** button.

A System Message appears.

6. Click **OK** to finish your network selection.

# <span id="page-7-0"></span>**Step 7: Setting up the SmartStor**

The NAS Setup Wizard performs the setup procedures on your SmartStor. After the procedure is done, you will have a default folder on the SmartStor, set up as a network drive on your PC.

To set up your SmartStor:

1. From the Windows Start menu, choose Programs, then Promise NAS Utility, and then NAS Setup Wizard.

The NAS Setup Wizard welcome screen appears.

- 2. From the Choosing a language dropdown menu, choose the language you prefer.
- 3. Choose an Initiation Mode.

Click the Express Mode option if ALL of these conditions apply:

- You have a DHCP server on your network with addresses available.
- You want data protection for your RAID Volume.
- You want to use date and time settings from your PC.

Click the Advanced Mode option if one or more of these conditions apply:

- You do not have a DHCP server on your network.
- You have a DHCP server but no addresses are available.
- You want to set the IP address manually.
- You want maximum capacity RAID 0 Volume.
- You want to set date and time manually.

The rest of the setup instructions describe Express mode. For setup instructions using Advanced mode, see Appendix A of the SmartStor NS4300N User Manual on the CD.

4. Click **Next >>** to continue.

The Discovering Promise NAS screen appears.

- 5. Highlight the SmartStor you are initiating, then click **Next >>** to continue. The Login dialog box appears.
- 6. Type **admin** into the Password field, then click **OK**.

The password is case sensitive.

The Select a Device Name screen appears.

7. Select a Device Name (drive letter) to represent the default folder on the SmartStor as a network drive on your PC.

The list begins with Z and goes in reverse alphabetical order.

Click **Next >>** to continue.

The System Message appears.

8. Click the **Yes** button to begin the system initiation.

The Wizard requires several minutes to configure your SmartStor, depending on the size of your disk drives. When the Wizard is done another System Message appears.

<span id="page-8-0"></span>9. Click the **OK** button to finish the system initiation.

The Wizard creates a RAID Volume and a default folder called Public.

If two disk drives are installed in your SmartStor, the Wizard creates a RAID 1 Volume. If three or four disk drives are installed, the Wizard creates a RAID 5 Volume.

The Public folder on the SmartStor appears under My Computer as a network drive.

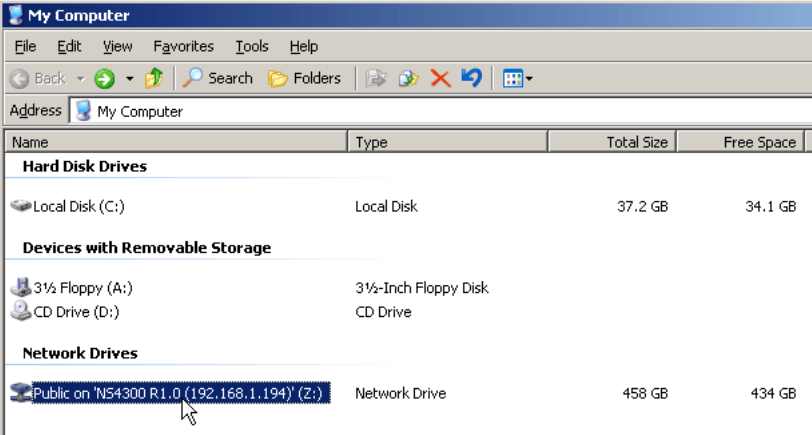

You can now copy files to and from the folder on the SmartStor.

To access this folder from other PCs, see ["Step 9: Setting up Network Drives](#page-12-0)  [on other PCs" on page 13](#page-12-0).

To create additional RAID Volumes and folders, see Chapter 6 of the SmartStor NS4300N User Manual on the CD.

# <span id="page-9-0"></span>**Step 8: Connecting to PASM**

The Promise Advanced Storage Manager (PASM) software is factory-installed on the SmartStor system. PASM runs in the browser on your PC. You can access PASM:

- Directly in your browser ([page 11\)](#page-10-0)
- Through SmartSYNC ([page 12](#page-11-0))

### **Browser Support**

Choose one of the following browsers to use with PASM:

- Internet Explorer
- Mozilla
- Netscape Navigator
- Safari (Mac OS X)

**Firefox** 

### <span id="page-9-1"></span>**Finding the SmartStor's IP Address**

To access the SmartStor in your browser, you must know the SmartStor's IP address. Use SmartSYNC for this purpose:

- 1. From the Windows Start menu, choose Programs, then Promise NAS Utility, and then SmartSYNC.
- 2. To open the SmartSYNC window, in the Windows application tray (lower right corner of the screen), double-click on the SmartSYNC icon.

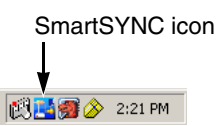

The SmartSYNC screen appears with the Server Information tab displayed. The IP address of the SmartStor shown in the Server List.

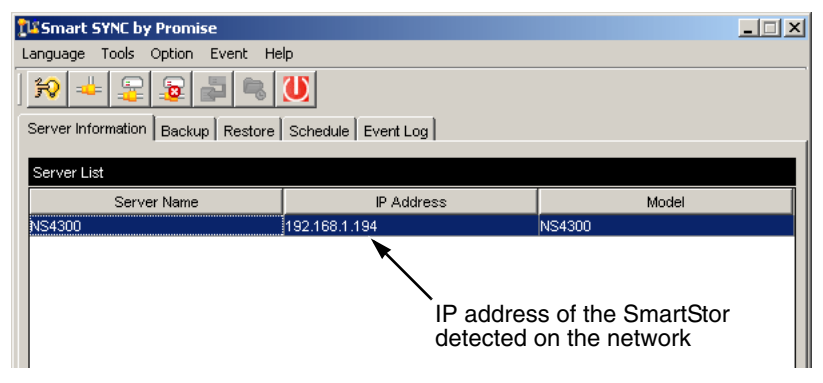

For more information about SmartSYNC, see Chapter 5 of the SmartStor NS4300N User Manual on the CD.

### <span id="page-10-0"></span>**PASM in your Browser**

To log into PASM in your browser:

- 1. Start your Browser.
- 2. In the Browser address field, type in the IP address of the SmartStor. See ["Finding the SmartStor's IP Address" on page 10](#page-9-1).

Note that the IP address shown below is only an example. The IP address you type into your browser will be different.

- PASM uses an HTTP connection ...............................http://
- Enter the SmartStor's IP address . . . . . . . . . . . . . . . 192.168.1.194

Together, your entry looks like this: **http://192.168.1.194**

The PASM login screen displays.

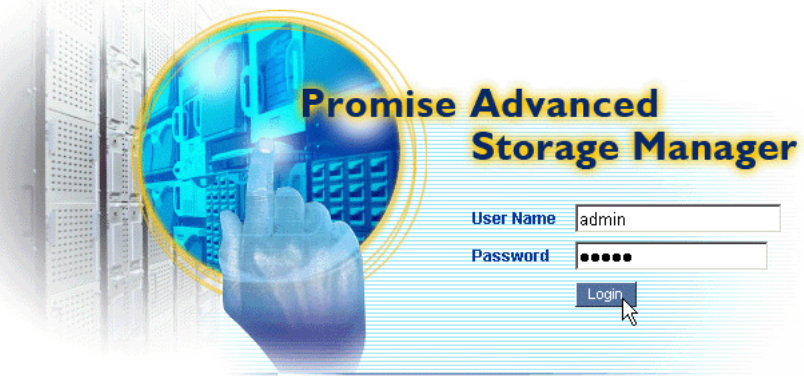

@ 2006 Promise Technology Inc. All rights reserved.

3. Type **admin** in both the User Name and Password fields, then click the **Login** button.

The user name and password are case sensitive.

For more information about PASM, see Chapter 6 of the SmartStor NS4300N User Manual on the CD.

### <span id="page-11-0"></span>**PASM in SmartSYNC**

To log into PASM through SmartSYNC:

1. On the Windows desktop, double-click on the SmartSYNC icon (right).

SmartSYNC opens with the Server Information tab displayed.

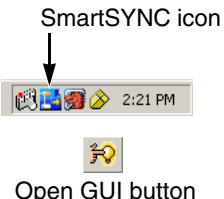

2. Click on the **Open GUI** button (right). Your default browser starts and the PASM login screen displays.

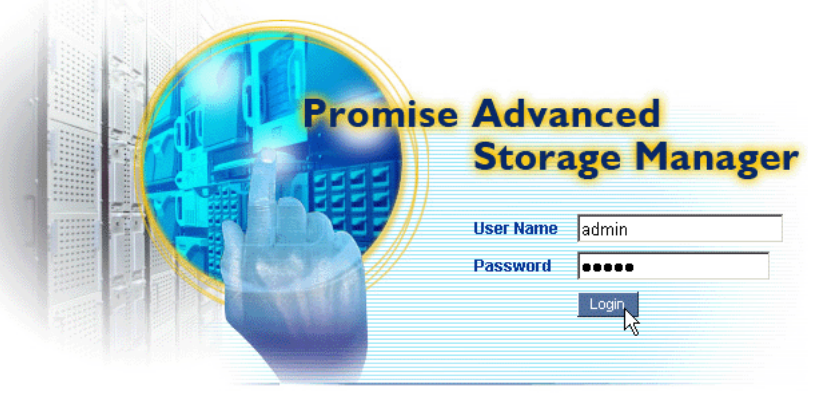

@ 2006 Promise Technology Inc. All rights reserved.

3. Type **admin** in both the User Name and Password fields, then click the **Login** button.

The user name and password are case sensitive.

For more information about PASM, see Chapter 6 of the SmartStor NS4300N User Manual on the CD.

### <span id="page-12-0"></span>**Step 9: Setting up Network Drives on other PCs**

In Step 7, the NAS Setup Wizard created a default folder on the SmarStor and made it a network drive on your PC.

To setup network drives on other PCs, where you have not installed the SmartStor software, you must use the PCs' Operating Systems for this purpose:

- • [Setting up a Network Drive on a Windows PC \(page 13\)](#page-12-1)
- • [Setting up a Network Drive on a UNIX or Linux PC \(page 13\)](#page-12-2)
- • [Setting up a Network Drive on a Macintosh PC \(page 15\)](#page-14-0)

### <span id="page-12-1"></span>**Setting up a Network Drive on a Windows PC**

To setup a Network Drive with My Network Places:

- 1. On the Windows desktop, double-click on the My Network Places icon.
- 2. Click the **Search** button in the toolbar.

If the Search button is not shown, from the View menu, choose Toolbars, then Standard Buttons.

3. In the Computer name field, type the IP address of the SmartStor and click the **Search** button.

See ["Finding the SmartStor's IP Address" on page 10](#page-9-1).

The SmartStor appears in the search results list.

- 4. Double-click on the SmartStor to show the Public folder.
- 5. Right-click on the Public folder and choose Map Network Drive from the dropdown menu.

The Map Network Drive dialog box appears.

- 6. In the Map Network Drive dialog box, choose a drive letter and click the **Finish** button.
- 7. Double-click on the My Computer icon on your Windows desktop.

The Public folder on the SmartStor appears under My Computer as a network drive. You can now copy files to and from the folder on the **SmartStor** 

### <span id="page-12-2"></span>**Setting up a Network Drive on a UNIX or Linux PC**

Before you can access the SmartStor from a UNIX or Linux PC, you must use PASM to configure the SmartStor to communicate with UNIX and Linux.

### **On the Windows PC**

1. Start PASM.

See ["PASM in your Browser" on page 11](#page-10-0) or ["PASM in SmartSYNC" on](#page-11-0)  [page 12.](#page-11-0)

- 2. In the Tree, on the left side of the PASM screen, click on the **+** beside the File & Print  $\mathbb{F}$  icon to expand the Tree.
- 3. Click on the Protocol Control all icon, then click on the UNIX/Linux tab.
- 4. Next to Service, click the **Enable** option, then click the **OK** button. The UNIX/Linux protocol enables UNIX and Linux PCs to connect to SmartStor.
- 5. Click on the File Sharing  $\ddot{=}$  icon in the tree.
- 6. Click on the Modify tab.
- 7. Check the Unix/Linux box, then click the **OK** button. The UNIX/Linux file sharing enables UNIX and Linux PCs to access folders on the SmartStor. In this case, access is given for the PUBLIC folder.
- 8. Click on the Sharing Setup  $\sum$  icon in the tree.
- 9. Click on the UNIX/Linux Sharing tab.
- 10. In the New IP Address field, type the IP address of the UNIX/Linux PC from which you want to access the SmartStor.
- 11. Click the **Add** button.

### **On the UNIX or Linux PC with Command Line Interface**

- 1. Open a terminal window.
- 2. Create a new folder for the SmartStor. Type **mkdir SmartStor** and press Enter.
- 3. Mount the SmartStor. Type **mount 192.168.1.194:/Volume1/Public / SmartStor** and press Enter.

Note that the IP address shown here is only an example. The IP address you type in your terminal window will be different.

See ["Finding the SmartStor's IP Address" on page 10](#page-9-1).

Volume1 and Public refer to the default RAID Volume and folder created during setup. See [page 9.](#page-8-0)

- 4. Change to the SmartStor directory. Type **cd /SmartStor** and press Enter. You can now copy files to and from the folder on the SmartStor.
- 5. When you are done with the SmartStor, type **cd; umount /SmartStor** and press Enter.

### **On the Linux PC with Graphic Desktop**

This procedure is for a RedHat Enterprise Linux 4 configuration. If you run a different version of Linux, you might have to adapt the procedure. See your OS documentation.

- 1. From the Applications menu, choose Network Servers.
- 2. In the Network window, double-click on Windows Network.
- 3. Double-click on the SmartStor (NS4300) on the network.
- 4. Double-click on the PUBLIC folder.

If this is the first time you accessed this folder, an Authentication dialog box opens.

5. Type **admin** in the Username and Password fields, then click the **OK** button. Leave the Domain field blank.

The folder opens. You can now copy files to and from the folder on the SmartStor.

### <span id="page-14-0"></span>**Setting up a Network Drive on a Macintosh PC**

Before you can access the SmartStor from a Macintosh, you must use PASM to configure the SmartStor to communicate with Mac OS X.

### **On the Windows PC**

1. Start PASM.

See ["PASM in your Browser" on page 11](#page-10-0) or ["PASM in SmartSYNC" on](#page-11-0)  [page 12.](#page-11-0)

- 2. In the Tree, on the left side of the PASM screen, click on the **+** beside the File & Print  $\bigcirc$  icon to expand the Tree.
- 3. Click on the Protocol Control **Devices** icon, then click on the Macintosh tab.
- 4. Next to Service, click the **Enable** option, then click the **OK** button. The Macintosh protocol enables Macintosh PCs to connect to SmartStor.
- 5. Click on the File Sharing  $\Box$  icon in the tree.
- 6. Click on the Modify tab.
- 7. Check the Macintosh box, then click the **OK** button.

The Macintosh file sharing enables Macintosh PCs to access folders on the SmartStor. In this case, access is given for the PUBLIC folder.

#### **On the Macintosh PC**

- 1. From the Go menu, choose Connect to Server.
- 2. In the Connect to Server dialog box, type **afp://192.168.1.194** and click the **Connect** button.

Note: The IP address shown here is only an example. The IP address you enter will be different.

See ["Finding the SmartStor's IP Address" on page 10](#page-9-1).

Click the **+** button to add this IP address to the Favorite Servers list.

- 3. Type **admin** in both the user name and password fields, then click the **Connect** button.
- 4. In the NS4300 dialog box, click on the PUBLIC folder, then click the **OK** button.
- 5. In the NS4300 Welcome screen, click the **OK** button.

A window opens on the Macintosh desktop to access the Public folder on the SmartStor. You can now copy files to and from the folder on the SmartStor.

# <span id="page-16-0"></span>**Step 10: Setting up a USB Printer**

You can use the SmartStor as a print server. You must connect the USB printer, enable SmartStor's print server, and set up printing on your PC.

- • [Connecting a USB Printer to SmartStor \(page 17\)](#page-16-2)
- • [Setting up the Print Server on SmartStor \(page 17\)](#page-16-1)
- • [Setting up Windows Printing \(page 17\)](#page-16-3)
- • [Setting up Linux Printing \(page 18\)](#page-17-0)
- • [Setting up Macintosh Printing \(page 19\)](#page-18-0)

### <span id="page-16-2"></span>**Connecting a USB Printer to SmartStor**

To connect a USB printer:

- 1. Set up your printer according to the printer's Setup Guide or User Manual.
- 2. Install the printer drivers onto your PC as described in the printer's Setup Guide or User Manual.
- 3. Attach the USB cable from your printer to one of the USB connections on the back of the SmartStor. See [Figure 2.](#page-3-0)

### <span id="page-16-1"></span>**Setting up the Print Server on SmartStor**

You must use PASM to configure the SmartStor for printing.

To set up the SmartStor's print server:

1. Start PASM.

See ["PASM in your Browser" on page 11](#page-10-0) or ["PASM in SmartSYNC" on](#page-11-0)  [page 12.](#page-11-0)

- 2. In the Tree, on the left side of the PASM screen, click on the **+** beside the File & Print  $\blacksquare$  icon to expand the Tree.
- 3. Click on the Protocol Control is icon, then click on the Printer Server tab.
- 4. Click the **Enable** option button beside Printer Server.
- 5. Click the **OK** button to save your settings.

### <span id="page-16-3"></span>**Setting up Windows Printing**

To set up printing on a Windows PC:

- 1. On the Windows desktop, double-click on the My Network Places icon.
- 2. Click the **Search** button in the toolbar.

If the Search button is not shown, go to View > Toolbars and select Standard **Buttons** 

3. In the Computer name field, type the IP address of the SmartStor and click the **Search** button.

See ["Finding the SmartStor's IP Address" on page 10](#page-9-1).

The SmartStor appears in the search results list.

4. In the computer list, double-click on the SmartStor to open it.

If the Connect to dialog box appears, type **admin** in the both the user name and password fields, then click the **OK** button.

- 5. Right-click on the **usbptr1** icon and choose Connect... from the dropdown menu.
- 6. When the warning message about printer drivers appears, click **OK** to continue.
- 7. In the Add Printer Wizard, click on the Manufacturer and model name of your USB printer, then click **OK**.
- 8. In the Add Printer Wizard, click the **OK** button.
- 9. To verify printer installation, in the Windows Start menu, choose Settings, then Printers and Faxes.

The Printers and Faxes screen appears. The **usbptr1** is the USB printer on the SmartStor.

### <span id="page-17-0"></span>**Setting up Linux Printing**

This procedure is for a RedHat Enterprise Linux 4 configuration. If you run a different version of Linux, you might have to adapt the procedure. See your OS documentation.

- 1. From the Applications menu, choose System Settings, then Printing. Printer configuration window opens.
- 2. Click the **New** button.

Add a new print queue dialog box opens.

- 3. Click the **Forward** button.
- 4. In the Name field, type a name for the printer, such as NAS printer, a description, and click the **Forward** button.
- 5. From the Select a queue type dropdown menu, choose Network Windows (SMB).
- 6. Scroll the list and click on the triangle icon beside NS4300.

USBPTR01 appears below NS4300. USBPTR01 represents the USB printer connected to the SmartStor.

7. Highlight USBPTR01 and click the **Forward** button.

The Authentication dialog box opens.

8. In the User name and Password fields, type **admin**, then click the **OK** button.

The Printer Model dialog box opens.

- 9. From the dropdown menu, choose the manufacturer of your printer. From the model list, highlight the model of your computer. Then click the **Forward** button.
- 10. Click the **Finish** button. USBPTR01 is added to your printer list.

### <span id="page-18-0"></span>**Setting up Macintosh Printing**

To set up printing on a Macintosh PC:

- 1. From the Apple Menu, choose System Preferences.
- 2. Double-click on the **Print & Fax** icon.
- 3. Click on the **Setup Printers** button.
- 4. In the Printer List, click on the **Add** icon. The Printer List displays a new panel.
- 5. In the new panel, from the popup menus, choose:
	- Windows Printing
	- **Workaroup**
- 6. From the list, highlight the SmartStor, then click the **Choose** button. A user name and password dialog box appears.
- 7. Type **admin** into the User Name and Password fields, then click **OK**. The printer list displays a new panel.
- 8. Highlight the USBPTR01 in the list. USBPRT01 represents the USB printer connected to the SmartStor.
- 9. In the Printer Model popup menu, choose the make of your printer.
- 10. In the Model Name list, choose the model of your printer.
- 11. Click the **Add** button.

USBPTR01 is added to your printer list.

# **GNU General Public License**

[This product includes copyrighted third-party software licensed under the terms](http://www.gnu.org)  [of the GNU General Public License. Please see the GNU General Public License](http://www.gnu.org)  [\("GPL"\) for the exact terms and conditions of this license at](http://www.gnu.org) www.gnu.org.

[The GPL source code incorporated into the product is available for free download](http://www.promise.com/support/download/download_eng.asp)  [at our web site](http://www.promise.com/support/download/download_eng.asp) http://www.promise.com/support/download/download\_eng.asp.

Subject to GPL, you may re-use, re-distribute and modify the GPL source code. Note that with respect solely to the GPL Software, no warranty is provided, we do not offer direct support for the distribution.

# <span id="page-20-0"></span>**SmartStor - Arbeitsschritte**

- • [Schritt 1: Auspacken des SmartStor NS4300N \(seite 21\)](#page-20-1)
- • [Schritt 2: Installieren der Festplatten \(seite 23\)](#page-22-0)
- • [Schritt 3: Verbinden mit dem Netzwerk \(seite 23\)](#page-22-1)
- • [Schritt 4: Anschließen an die Stromversorgung \(seite 24\)](#page-23-0)
- • [Schritt 5: Installieren der Software \(seite 24\)](#page-23-1)
- • [Schritt 6: Optional. Auswählen eines Netzwerks \(seite 25\)](#page-24-0)
- • [Schritt 7: Einrichten des SmartStor \(seite 26\)](#page-25-0)
- • [Schritt 8: Verbinden mit PASM \(seite 28\)](#page-27-0)
- • [Schritt 9: Einrichten von Netzlaufwerken auf anderen PCs \(seite 31\)](#page-30-0)
- • [Schritt 10: Einrichten eines USB-Druckers \(seite 35\)](#page-34-0)

Umfassende Informationen über SmartStor NS4300N finden Sie im SmartStor NS4300N Benutzerhandbuch auf der CD.

# <span id="page-20-1"></span>**Schritt 1: Auspacken des SmartStor NS4300N**

Die SmartStor NS4300N Verpackung enthält die folgenden Komponenten:

- SmartStor NS4300N
- •Kurzanleitung
- Schrauben für Festplatten (16 einschließlich 4 Ersatzschrauben)
- Ethernet-Kabel
- Stromkabel 1,5 m
- CD mit NAS Setup-Assistent, SmartSYNC-Software und Configuration Tool, Benutzerhandbuch und Kurzanleitung

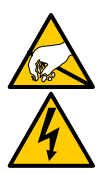

### **Warnung**

Die elektronischen Komponenten im SmartStor können durch elektrostatische Entladungen (ESD) beschädigt werden. Halten Sie sich beim Umgang mit dem SmartStor oder seinen Komponenten stets an die geltenden Vorsichtsmaßnahmen.

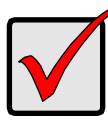

### **Wichtig**

Zum Konfigurieren von SmartStor müssen Sie die Software auf einem PC mit dem Betriebssystem Windows Vista, 2003 Server, XP Professional oder 2000 installieren.

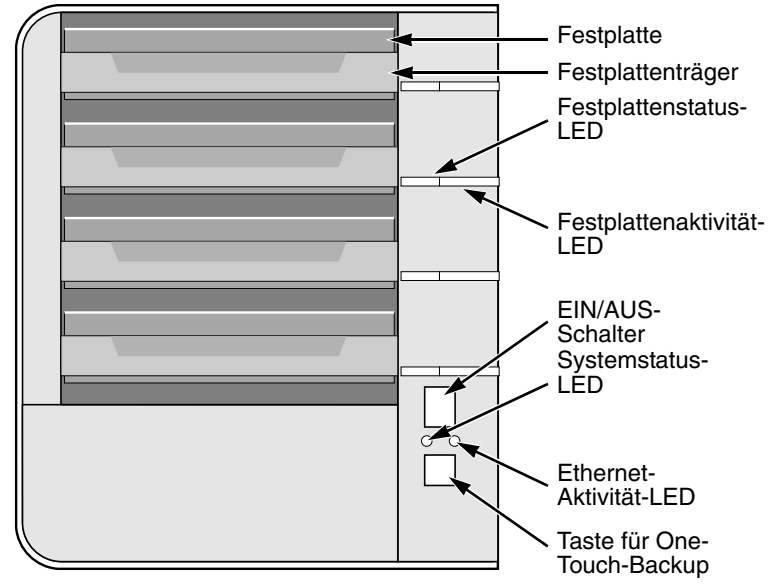

<span id="page-21-0"></span>**Abbildung 1. SmartStor NS4300N - Vorderansicht**

Anmerkung: Dieser SmartStor ist ohne Frontklappe abgebildet.

<span id="page-21-1"></span>**Abbildung 2. SmartStor NS4300N - Rückansicht**

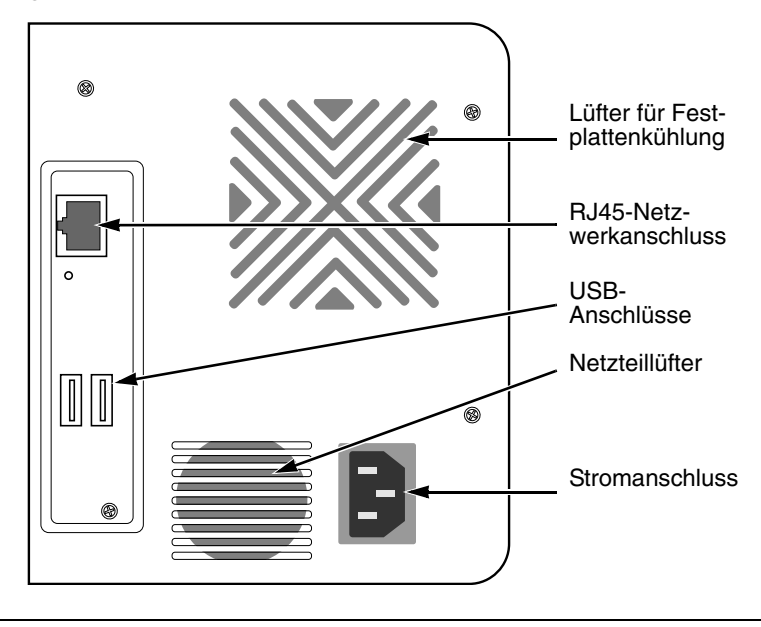

Download from Www.Somanuals.com. All Manuals Search And Download.

# <span id="page-22-0"></span>**Schritt 2: Installieren der Festplatten**

Sie können SATA-1,5 Gbit/s- oder -3,0 Gbit/s-Festplatten im SmartStor NS4300N installieren. Für eine optimale Leistung installieren Sie Festplatten desselben Modells und derselben Kapazität. Die Festplatten werden als RAID-Volume im SmartStor installiert.

So installieren Sie Festplatten:

- 1. Öffnen Sie die Frontklappe des SmartStor-Gehäuses.
- 2. Ziehen Sie einen Festplattenträger aus dem Gehäuse heraus. Siehe [Abbildung 1.](#page-21-0)
- 3. Legen Sie die Festplatte vorsichtig so in den Festplattenträger ein, dass sich die Schraubenöffnungen an den Seiten des Trägers mit den Gewindebohrungen im Laufwerk decken.
- 4. Führen Sie die Schrauben durch die Löcher im Festplattenträger und in die Gewindebohrungen in der Festplatte ein.
	- Verwenden Sie nur die mit dem SmartStor mitgelieferten Senkkopfschrauben.
	- Verwenden Sie vier Schrauben pro Festplatte.
	- Drehen Sie jede Schraube fest. Gehen Sie dabei behutsam vor, um ein Überdrehen der Schrauben zu vermeiden.
- 5. Installieren Sie den Festplattenträger wieder im SmartStor-Gehäuse. Wiederholen Sie die Schritte 2 bis 5, bis alle Festplatten eingebaut sind.
- 6. Schließen Sie die Frontklappe des SmartStor-Gehäuses.

# <span id="page-22-1"></span>**Schritt 3: Verbinden mit dem Netzwerk**

So verbinden Sie den SmartStor mit einem Netzwerk:

- 1. Schließen Sie das eine Ende des Netzwerkkabels an den RJ45-Netzwerkanschluss. Siehe [Abbildung 2.](#page-21-1)
- 2. Schließen Sie das andere Ende des Netzwerkkabels an einen Ethernet-Hub oder -Switch an.

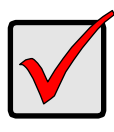

### **Wichtig**

Wenn an Ihrem Standort mehrere Netzwerke vorhanden sind, sollten Sie sich notieren, an welches Netzwerk Sie den SmartStor anschließen möchten. Diese Information benötigen Sie während des Setupvorgangs.

### <span id="page-23-0"></span>**Schritt 4: Anschließen an die Stromversorgung**

So schließen Sie den SmartStor an die Stromversorgung an:

- 1. Schließen Sie das Stromkabel auf der Rückseite des SmartStor-Gehäuses an und schließen Sie das andere Ende an die Stromversorgung an. Siehe [Abbildung 2.](#page-21-1)
- 2. Drücken Sie den EIN/AUS-Schalter auf der SmartStor-Vorderseite. Siehe [Abbildung 1.](#page-21-0)

Das Starten des SmartStor dauert ca. eine Minute. Nach abgeschlossenem Startvorgang:

- Die Systemstatus-LED leuchtet grün. Siehe [Abbildung 1.](#page-21-0)
- Es wird ein einmaliges akustisches Signal ausgegeben.

### <span id="page-23-1"></span>**Schritt 5: Installieren der Software**

Wenn Sie die Software auf Ihrem Windows PC installieren, werden drei neue Elemente im Startmenü installiert:

- NAS Setup-Assistent Zum Einrichten des SmartStor
- SmartSYNC Zum Herstellen einer Verbindung zwischen einem PC und dem SmartStor, Einrichten von Netzlaufwerken auf einem PC und Durchführen von Datensicherungen
- Configuration Tool Stellt sicher, dass SmartStor, NAS Setup-Assistent und SmartSYNC mit demselben Netzwerk verbunden sind

So installieren Sie die Software:

- 1. Legen Sie die CD in das CDROM-Laufwerk ein.
- 2. Doppelklicken Sie auf das Symbol des Installationsprogramms für NAS Dienstprogramme.

Der erste Installationsdialog wird angezeigt.

- 3. Klicken Sie auf die Schaltfläche **Weiter**, um mit der Installation zu beginnen. Der Dialog "Lizenzvertrag" wird angezeigt.
- 4. Klicken Sie auf die Option "Ich stimme zu..." und klicken Sie dann auf **Weiter**.

Es wird der Dialog "Kundeninformation" angezeigt.

5. Geben Sie einen Benutzernamen und den Namen der Organisation in die entsprechenden Felder ein oder übernehmen Sie den standardmäßig vorgegebenen Inhalt unverändert.

Wählen Sie eine der folgenden Installationsoptionen:

- Alle Benutzer dieses Computers
- Nur für eigene Verwendung (aktueller Benutzer)

Klicken Sie auf die Schaltfläche **Weiter**.

Der Dialog "Installationsbereit" wird angezeigt.

6. Klicken Sie auf die Schaltfläche **Installieren**, um mit der Installation fortzufahren.

Wenn die Installation beendet ist, wird der abschließende Installationsdialog angezeigt.

7. Klicken Sie auf die Schaltfläche **Fertig stellen**, um das Installationsprogramm zu beenden.

# <span id="page-24-0"></span>**Schritt 6: Optional. Auswählen eines Netzwerks**

Wenn Ihr PC nur über eine Netzwerkverbindung verfügt, fahren Sie mit "Schritt 7: [Einrichten des SmartStor" auf seite 26](#page-25-0) fort.

Wenn Ihr PC über mehrere Netzwerkverbindungen verfügt, müssen Sie sicherstellen, dass SmartStor, der NAS Setup-Assistent und das Dienstprogramm SmartSYNC mit demselben Netzwerk verbunden sind. Dazu dient das Configuration Tool-Programm.

So wählen Sie ein Netzwerk aus:

1. Wählen Sie im Windows Startmenü Programme, dann Promise NAS-Dienstprogramm und anschließend Configuration Tool.

Der Dialog zum Ändern der Systemkonfiguration wird angezeigt.

- 2. Wählen Sie aus dem Dropdown-Menü "Sprache" die gewünschte Sprache aus.
- 3. Wählen Sie aus dem Dropdown-Menü "Netzwerkschnittstelle scannen" die IP-Adresse des Netzwerks, in dem Sie den SmartStor installiert haben.

Die IP-Adressen in diesem Menü gehören zu den Netzwerkkarten (NICs) in Ihrem PC. Sie müssen die NIC auswählen, die mit dem Netzwerk verbunden ist, in dem der SmartStor installiert ist.

4. Optional. Klicken Sie auf die Schaltfläche **...** um den Browser auszuwählen, den Sie mit dem SmartStor verwenden möchten.

Im Feld "Browserpfad" wird der Standardbrowser angezeigt. Ändern Sie diese Einstellung nur dann, wenn Sie einen anderen Browser verwenden möchten.

- 5. Klicken Sie auf die Schaltfläche **OK**. Es wird eine Systemmeldung angezeigt.
- 6. Klicken Sie auf **OK**, um die Netzwerkauswahl fertig zu stellen.

# <span id="page-25-0"></span>**Schritt 7: Einrichten des SmartStor**

Der NAS Setup-Assistent führt die Schritte zum Einrichten des SmartStor durch. Nach dem Einrichten befindet sich im SmartStor ein Standardordner, der als Netzlaufwerk Ihres PC eingerichtet ist.

So richten Sie den SmartStor ein:

1. Wählen Sie im Windows Startmenü Programme, dann Promise NAS-Dienstprogramm und anschließend NAS Setup-Assistent.

Der Begrüßungsbildschirm des NAS Setup-Assistenten wird angezeigt.

- 2. Wählen Sie aus dem Dropdown-Menü "Sprache" die gewünschte Sprache aus.
- 3. Wählen Sie einen Initialisierungsmodus aus.

Wählen Sie die Option Expressmodus, wenn ALLE drei folgenden Bedingungen zutreffen:

- In Ihrem Netzwerk ist ein DHCP-Server mit Adressen verfügbar.
- Das RAID-Volume soll datengeschützt sein.
- Sie möchten die Datum- und Uhrzeiteinstellungen von Ihrem PC übernehmen.

Wählen Sie die Option Erweiterter Modus, wenn eine oder mehrere der folgenden Bedingungen zutreffen:

- In Ihrem Netzwerk ist kein DHCP-Server verfügbar.
- In Ihrem Netzwerk ist ein DHCP-Server, aber keine Adressen verfügbar.
- Sie möchten die IP-Adresse manuell einstellen.
- Sie möchten ein RAID-0-Volume mit maximaler Kapazität erstellen.
- Sie möchten Datum und Uhrzeit manuell einstellen.

Die folgenden Setupanleitung bezieht sich auf den Expressmodus. Eine Setupanleitung für den erweiterten Modus finden Sie im Anhang A des SmartStor NS4300N Benutzerhandbuchs auf der CD.

4. Klicken Sie zum Fortfahren auf **Weiter** >>.

Der Dialog "Promise NAS wird ermittelt" wird angezeigt.

5. Markieren Sie den zu initialisierenden SmartStor und klicken Sie zum Fortfahren anschließend auf **Weiter** >>.

Das Dialogfeld "Anmelden" wird angezeigt.

6. Tragen Sie im Feld "Kennwort" **admin** ein und klicken Sie auf **OK**. Beim Kennwort müssen Sie Groß-/Kleinschreibung beachten. Der Dialog "Gerätenamen auswählen" wird angezeigt.

7. Wählen Sie einen Gerätename (Laufwerkbuchstabe) aus, der den Standardordner im SmartStor als Netzlaufwerk für Ihren PC repräsentieren soll.

Die Liste beginnt mit Z in umgekehrter alphabetischer Reihenfolge.

Klicken Sie zum Fortfahren auf **Weiter** >>.

Die Systemmeldung wird angezeigt.

8. Klicken Sie auf die Schaltfläche **Ja**, um mit der Systeminitialisierung zu beginnen.

Der Assistent benötigt mehrere Minuten zum Konfigurieren des SmartStor, je nach Größe der Laufwerke. Wenn der Assistent die Konfiguration fertig gestellt hat, wird eine neue Systemmeldung angezeigt.

<span id="page-26-0"></span>9. Klicken Sie auf die Schaltfläche **OK**, um die Systeminitialisierung abzuschließen.

Der Assistent erstellt ein RAID-Volume und einen Standardordner mit dem Namen Public.

Wenn zwei Festplattenlaufwerke im SmartStor installiert sind, erstellt der Assistent ein RAID-1-Volume. Wenn drei oder vier Festplattenlaufwerke installiert sind, erstellt der Assistent ein RAID-5-Volume.

Der Ordner "Public" im SmartStor wird unter "Arbeitsplatz" als Netzlaufwerk angezeigt.

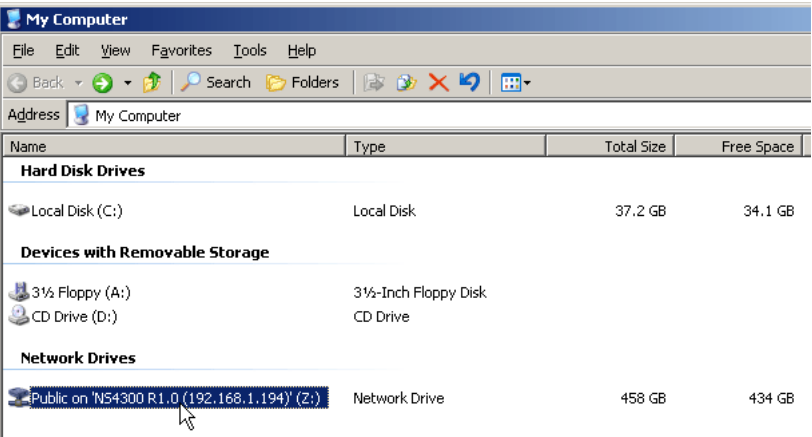

Jetzt können Sie Dateien in und aus dem Ordner auf dem SmartStor kopieren.

Hinweise zum Zugriff auf diesen Ordner von anderen PCs aus finden Sie unter ["Schritt 9: Einrichten von Netzlaufwerken auf anderen PCs" auf](#page-30-0)  [seite 31](#page-30-0).

Hinweise zum Erstellen zusätzlicher RAID-Volumes und Ordner finden Sie in Kapitel 6 im SmartStor NS4300N Benutzerhandbuch auf der CD.

# <span id="page-27-0"></span>**Schritt 8: Verbinden mit PASM**

Die PASM (Promise Advanced Storage Manager)-Software ist auf dem SmartStor-System werkseitig vorinstalliert. PASM wird im Browser Ihres PCs ausgeführt. So erhalten Sie Zugriff auf PASM:

- Direkt in Ihrem Browser ([seite 29](#page-28-0))
- Über SmartSYNC ([seite 30](#page-29-0))

### **Browser-Unterstützung**

Wählen Sie einen der folgenden Browser zur Verwendung mit PASM:

• Internet Explorer

• Netscape Navigator

• Mozilla

• Safari (Mac OS X)

**Firefox** 

### <span id="page-27-1"></span>**Ermitteln der SmartStor-IP-Adresse**

Um Zugriff auf SmartStor über Ihren Browser zu erhalten, müssen Sie die IP-Adresse von SmartStor kennen. Verwenden Sie dazu SmartSYNC:

- 1. Wählen Sie im Windows Startmenü Programme, dann Promise NAS-Dienstprogramm und anschließend SmartSYNC.
- 2. Doppelklicken Sie zum Öffnen des SmartSYNC-Fensters auf das SmartSYNC-Symbol im Infobereich der Windows Taskleiste (Bereich unten rechts auf dem Bildschirm).

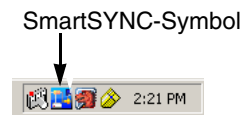

Es wird das SmartSYNC-Fenster mit der Register-

karte "Serverinformationen" angezeigt. Die IP-Adresse des SmartStor wird in der Serverliste angezeigt.

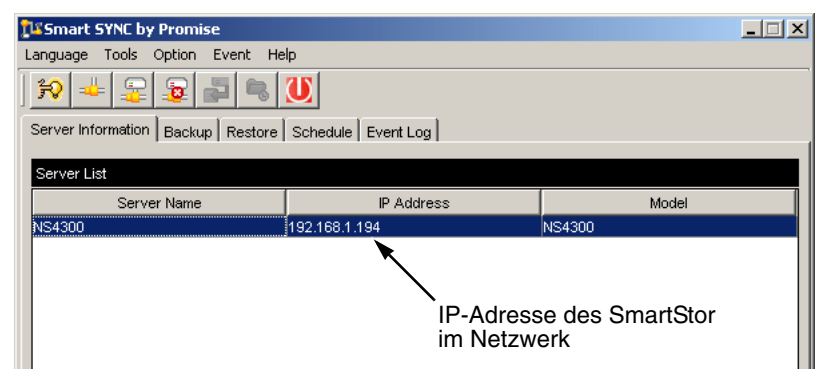

Weitere Informationen über SmartSYNC finden Sie in Kapitel 5 im SmartStor NS4300N Benutzerhandbuch auf der CD.

### <span id="page-28-0"></span>**PASM im Browser**

So melden Sie sich im Browser in PASM an:

- 1. Starten Sie den Browser.
- 2. Geben Sie die IP-Adresse des SmartStor im Adressfeld des Browsers ein. Siehe ["Ermitteln der SmartStor-IP-Adresse" auf seite 28.](#page-27-1) Anmerkung: Die unten angeführte IP-Adresse dient nur als Beispiel. Die IP-Adresse, die Sie in Ihren Browser eingeben, ist eine andere.
	- PASM verwendet eine HTTP-Verbindung . . . . . . . . . . . . . . . . .http://
	- Geben Sie die IP-Adresse des SmartStor ein . . . . . . 192.168.1.194 Insgesamt sieht Ihr Eintrag dann folgendermaßen aus: **http://192.168.1.194** Der PASM-Anmeldebildschirm wird angezeigt.

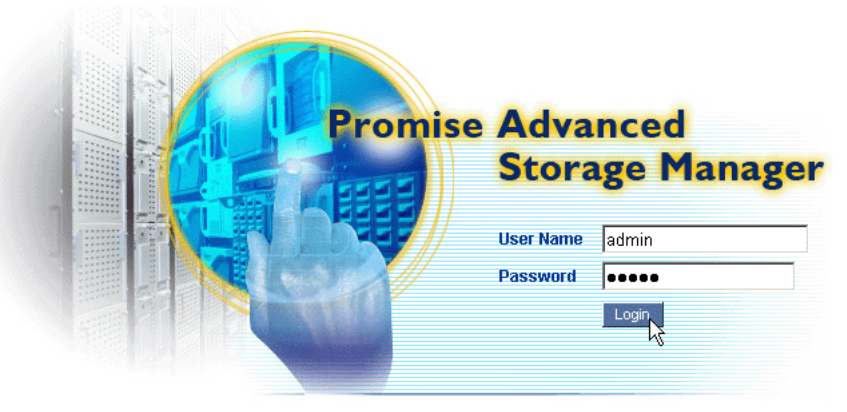

@ 2006 Promise Technology Inc. All rights reserved.

3. Geben Sie sowohl im Feld "Benutzername" als auch im Feld "Kennwort" **admin** ein und klicken Sie anschließend auf die Schaltfläche **Anmelden**.

Bei Benutzername und Kennwort müssen Sie Groß-/Kleinschreibung beachten.

Weitere Informationen über PASM finden Sie in Kapitel 6 im SmartStor NS4300N Benutzerhandbuch auf der CD.

### <span id="page-29-0"></span>**PASM in SmartSYNC**

So melden Sie sich über SmartSYNC in PASM an:

1. Doppelklicken Sie auf das SmartSYNC-Symbol auf Ihrem Windows-Desktop (rechts).

Das SmartSYNC-Fenster mit der Registerkarte "Serverinformationen" wird angezeigt.

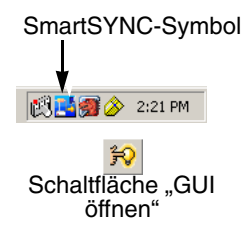

2. Klicken Sie auf die Schaltfläche **GUI öffnen** (rechts).

Der Standardbrowser wird geöffnet und der PASM-Anmeldebildschirm wird angezeigt.

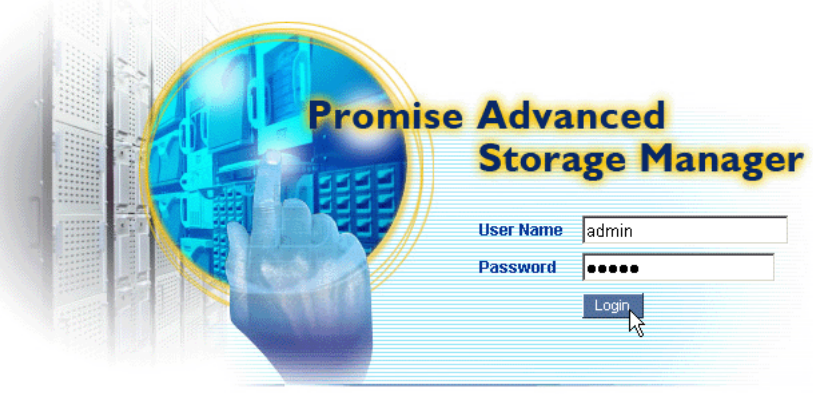

@ 2006 Promise Technology Inc. All rights reserved.

3. Geben Sie sowohl im Feld "Benutzername" als auch im Feld "Kennwort" **admin** ein und klicken Sie anschließend auf die Schaltfläche **Anmelden**.

Bei Benutzername und Kennwort müssen Sie Groß-/Kleinschreibung beachten.

Weitere Informationen über PASM finden Sie in Kapitel 6 im SmartStor NS4300N Benutzerhandbuch auf der CD.

# <span id="page-30-0"></span>**Schritt 9: Einrichten von Netzlaufwerken auf anderen PCs**

In Schritt 7 erstellte der NAS Setup-Assistent einen Standardordner auf dem SmarStor als Netzlaufwerk für Ihren PC.

Zum Einrichten von Netzlaufwerke auf anderen PCs, auf denen keine SmartStor-Software installiert ist, müssen Sie das Betriebssystem des jeweiligen PCs verwenden:

- • [Einrichten eines Netzlaufwerks auf einem Windows PC \(seite 31\)](#page-30-1)
- • [Einrichten eines Netzlaufwerks auf einem UNIX- oder Linux-PC \(seite 32\)](#page-31-0)
- • [Einrichten eines Netzlaufwerks auf einem Macintosh PC \(seite 33\)](#page-32-0)

### <span id="page-30-1"></span>**Einrichten eines Netzlaufwerks auf einem Windows PC**

So richten Sie ein Netzlaufwerk unter Netzwerkumgebung ein:

- 1. Doppelklicken Sie auf das Symbol "Netzwerkumgebung" auf dem Windows-Desktop.
- 2. Klicken Sie auf die Schaltfläche **Suchen** in der Symbolleiste.

Wenn die Schaltfläche "Suchen" nicht angezeigt wird, wählen Sie die Option Symbolleisten aus dem Menü "Ansicht" und wählen Sie dort Standardschaltflächen.

3. Geben Sie im Feld "Computername" die IP-Adresse des SmartStor ein und klicken Sie auf die Schaltfläche **Suchen**.

Siehe ["Ermitteln der SmartStor-IP-Adresse" auf seite 28.](#page-27-1)

Der SmartStor wird in der Liste "Suchergebnisse" angezeigt.

- 4. Doppelklicken Sie auf den SmartStor, um den Ordner "Public" anzuzeigen.
- 5. Klicken Sie mit der rechten Maustaste auf den Ordner "Public" und wählen Sie aus den Dropdown-Menü die Option Netzlaufwerk verbinden. Das Dialogfeld "Netzlaufwerk verbinden" wird angezeigt.
- 6. Wählen Sie im Dialogfeld "Netzlaufwerk verbinden" einen Laufwerkbuchstaben und klicken Sie auf die Schaltfläche **Fertig stellen**.
- 7. Doppelklicken Sie auf das Symbol "Arbeitsplatz" auf Ihrem Windows-Desktop.

Der Ordner "Public" im SmartStor wird unter "Arbeitsplatz" als Netzlaufwerk angezeigt. Jetzt können Sie Dateien in und aus dem Ordner auf dem SmartStor kopieren.

### <span id="page-31-0"></span>**Einrichten eines Netzlaufwerks auf einem UNIX- oder Linux-PC**

Bevor Sie von einem UNIX- oder Linux-PC aus auf den SmartStor zugreifen können, müssen Sie den SmartStor mit PASM für die Kommunikation mit UNIX und Linux konfigurieren.

### **Auf einem Windows-PC**

1. Starten Sie PASM.

Siehe ["PASM im Browser" auf seite 29](#page-28-0) oder "PASM in SmartSYNC" auf [seite 30.](#page-29-0)

- 2. Klicken Sie in der Strukturansicht auf der linken Seite des PASM-Dialogs auf das Symbol + neben dem Symbol "Datei und Drucker" **&** um die Strukturansicht einzublenden.
- 3. Klicken Sie auf das Symbol "Protokollkontrolle" und klicken Sie anschlie-Bend auf die Registerkarte "UNIX/Linux".
- 4. Wählen Sie die Option **Aktivieren** neben "Dienst" und klicken Sie anschließend auf die Schaltfläche **OK**.

Mit dem UNIX/Linux-Protokoll können UNIX- und Linux-PCs mit dem SmartStor kommunizieren.

- 5. Klicken Sie auf das Symbol "Dateifreigabe" in der Strukturansicht.
- 6. Klicken Sie auf die Registerkarte "Ändern".
- 7. Markieren Sie das Kontrollkästchen "Unix/Linux" und klicken Sie anschließend auf die Schaltfläche **OK**.

Die UNIX/Linux-Dateifreigabe ermöglicht den Zugriff auf Ordner auf dem SmartStor mit UNIX- und Linux-PCs. In diesem Fall ist der Zugriff auf den Ordner "Public" möglich.

- 8. Klicken Sie auf das Symbol "Einstellungen für Freigabe" in der Strukturansicht.
- 9. Klicken Sie auf die Registerkarte "UNIX/Linux-Freigabe".
- 10. Tragen Sie im Feld "Neue IP-Adresse" die IP-Adresse des UNIX/Linux-PCs. mit dem Sie auf den SmartStor zugreifen möchten, ein.
- 11. Klicken Sie auf die Schaltfläche **Hinzufügen**.

### **Auf einem UNIX- oder Linux-PC mit Befehlszeilenoberfläche**

- 1. Öffnen Sie ein Terminalfenster.
- 2. Erstellen Sie einen neuen Ordner für den SmartStor. Geben Sie **mkdir SmartStor** ein und drücken Sie die Eingabetaste.
- 3. Stellen Sie den SmartStor bereit. Geben Sie **mount 192.168.1.194:/ Volume1/Public /SmartStor** ein und drücken Sie die Eingabetaste.

Anmerkung: Die hier verwendete IP-Adresse dient nur als Beispiel. Die IP-Adresse, die Sie im Terminalfenster eingeben, ist eine andere.

Siehe ["Ermitteln der SmartStor-IP-Adresse" auf seite 28.](#page-27-1)

"Volume1" und "Public" beziehen sich auf das während des Setups erstellte Standard-RAID-Volume und den darauf befindlichen Standardordner. Siehe [seite 27](#page-26-0).

4. Wechseln Sie zum SmartStor-Verzeichnis. Geben Sie **cd /SmartStor** ein und drücken Sie die Eingabetaste.

Jetzt können Sie Dateien in und aus dem Ordner auf dem SmartStor kopieren.

5. Wenn Sie alle gewünschten Änderungen auf dem SmartStor durchgeführt haben, geben Sie **cd; umount /SmartStor** ein und drücken Sie die Eingabetaste.

### **Auf einem Linux-PC mit grafischem Desktop**

Dieses Verfahren bezieht sich auf eine RedHat Enterprise Linux 4-Konfiguration. Wenn auf Ihrem PC eine andere Linux-Version installiert ist, müssen Sie dieses Verfahren gegebenenfalls entsprechend modifizieren. Die entsprechenden Informationen entnehmen Sie bitte der Dokumentation zu Ihrem Betriebssystem.

- 1. Wählen Sie aus dem Menü "Anwendungen" die Option Netzwerkserver.
- 2. Doppelklicken Sie im Netzwerkfenster auf "Windows Netzwerk".
- 3. Doppelklicken Sie im Netzwerk auf den SmartStor (NS4300).
- 4. Doppelklicken Sie auf den Ordner "Public".

Beim erstmaligen Zugriff auf diesen Ordner wird ein Dialogfeld ..Authentifizierung" angezeigt.

5. Geben Sie sowohl im Feld "Benutzername", als auch im Feld "Kennwort" **admin** ein und klicken Sie anschließend auf **OK**.

Lassen Sie das Feld "Domäne" leer.

Der Ordner wird geöffnet. Jetzt können Sie Dateien in und aus dem Ordner auf dem SmartStor kopieren.

### <span id="page-32-0"></span>**Einrichten eines Netzlaufwerks auf einem Macintosh PC**

Bevor Sie von einem Macintosh-Computer aus auf den SmartStor zugreifen können, müssen Sie den SmartStor mit PASM für die Kommunikation mit Mac OS X konfigurieren.

### **Auf einem Windows-PC**

1. Starten Sie PASM.

Siehe ["PASM im Browser" auf seite 29](#page-28-0) oder "PASM in SmartSYNC" auf [seite 30.](#page-29-0)

2. Klicken Sie in der Strukturansicht auf der linken Seite des PASM-Dialogs auf das Symbol + neben dem Symbol "Datei und Drucker" & um die Struktur-

ansicht einzublenden.

- 3. Klicken Sie auf das Symbol "Protokollkontrolle" is und klicken Sie anschließend auf die Registerkarte "Macintosh".
- 4. Wählen Sie die Option Aktivieren neben "Dienst" und klicken Sie anschließend auf die Schaltfläche **OK**.

Mit dem Macintosh-Protokoll können Macintosh-PCs mit dem SmartStor kommunizieren.

- 5. Klicken Sie auf das Symbol "Dateifreigabe" in der Strukturansicht.
- 6. Klicken Sie auf die Registerkarte "Ändern".
- 7. Markieren Sie das Kontrollkästchen "Macintosh" und klicken Sie anschließend auf die Schaltfläche **OK**.

Die Macintosh-Dateifreigabe ermöglicht den Zugriff auf Ordner auf dem SmartStor mit Macintosh-PCs. In diesem Fall ist der Zugriff auf den Ordner "Public" möglich.

### **Auf einem Macintosh-PC**

- 1. Wählen Sie aus dem Menü "Gehe zu" die Option Mit Server verbinden.
- 2. Geben Sie im Dialogfeld "Mit Server verbinden..." **afp://192.168.1.194** ein und klicken Sie auf die Schaltfläche **Verbinden**.

Anmerkung: Die hier verwendete IP-Adresse dient nur als Beispiel. Die IP-Adresse, die Sie eingeben, ist eine andere.

Siehe ["Ermitteln der SmartStor-IP-Adresse" auf seite 28.](#page-27-1)

Klicken Sie auf die Schaltfläche +, um diese IP-Adresse zur Liste "Bevorzugte Server" hinzuzufügen.

- 3. Geben Sie sowohl im Feld "Benutzername", als auch im Feld "Kennwort" **admin** ein und klicken Sie anschließend auf die Schaltfläche **Verbinden**.
- 4. Klicken Sie im Dialogfeld "NS4300" auf den Ordner "Public" und klicken Sie anschließend auf die Schaltfläche **OK**.
- 5. Klicken Sie im NS4300-Begrüßungsbildschirm auf die Schaltfläche **OK**. Auf dem Macintosh-Desktop wird ein Fenster für den Zugriff auf den Ordner "Public" auf dem SmartStor geöffnet. Jetzt können Sie Dateien in und aus dem Ordner auf dem SmartStor kopieren.

# <span id="page-34-0"></span>**Schritt 10: Einrichten eines USB-Druckers**

Sie können den SmartStor als Druckserver nutzen. Dazu müssen Sie einen USB-Drucker anschließen, den SmartStor-Druckserver aktivieren und Drucken von Ihrem PC aus konfigurieren.

- • [Anschließen eines USB-Druckers an den SmartStor \(seite 35\)](#page-34-1)
- • [Einrichten des SmartStor-Druckservers \(seite 35\)](#page-34-2)
- • [Einrichten der Druckeinstellungen unter Windows \(seite 35\)](#page-34-3)
- • [Einrichten der Druckeinstellungen unter Linux \(seite 36\)](#page-35-0)
- • [Einrichten der Druckeinstellungen auf einem Macintosh \(seite 37\)](#page-36-0)

### <span id="page-34-1"></span>**Anschließen eines USB-Druckers an den SmartStor**

So schließen Sie einen USB-Drucker an:

- 1. Richten Sie den Drucker entsprechend den Angaben in der Setupanleitung oder dem Benutzerhandbuch des Druckers ein.
- 2. Installieren Sie die Druckertreiber auf Ihrem PC entsprechend den Angaben in der Setupanleitung oder dem Benutzerhandbuch des Druckers.
- 3. Schließen Sie das USB-Kabel des Druckers an einen der USB-Anschlüsse auf der Rückseite des SmartStor an. Siehe [Abbildung 2.](#page-21-1)

### <span id="page-34-2"></span>**Einrichten des SmartStor-Druckservers**

Zum Einrichten des SmartStor als Druckserver müssen Sie PASM verwenden. So richten Sie den SmartStor-Druckserver ein:

1. Starten Sie PASM.

Siehe ["PASM im Browser" auf seite 29](#page-28-0) oder "PASM in SmartSYNC" auf [seite 30.](#page-29-0)

- 2. Klicken Sie in der Strukturansicht auf der linken Seite des PASM-Dialogs auf das Symbol + neben dem Symbol "Datei und Drucker" **&**, um die Strukturansicht einzublenden.
- 3. Klicken Sie auf das Symbol "Protokollkontrolle" is und klicken Sie anschließend auf die Registerkarte "Druckserver".
- 4. Klicken Sie auf die Optionsschaltfläche Aktivieren neben "Druckserver".
- 5. Klicken Sie auf die Schaltfläche **OK**, um die Einstellungen zu speichern.

### <span id="page-34-3"></span>**Einrichten der Druckeinstellungen unter Windows**

So richten Sie die Druckeinstellungen auf einem Windows-PC ein:

- 1. Doppelklicken Sie auf das Symbol "Netzwerkumgebung" auf dem Windows-Desktop.
- 2. Klicken Sie auf die Schaltfläche **Suchen** in der Symbolleiste.

Wenn die Schaltfläche "Suchen" nicht angezeigt wird, wählen Sie die Option "Symbolleisten" aus dem Menü "Ansicht" und wählen Sie dort Standardschaltflächen.

3. Geben Sie im Feld "Computername" die IP-Adresse des SmartStor ein und klicken Sie auf die Schaltfläche **Suchen**.

Siehe ["Ermitteln der SmartStor-IP-Adresse" auf seite 28.](#page-27-1)

Der SmartStor wird in der Liste "Suchergebnisse" angezeigt.

4. Doppelklicken Sie in der Liste "Computer" auf den SmartStor, um ihn zu öffnen.

Wenn das Dialogfeld "Verbinden mit" angezeigt wird, geben Sie dort sowohl im Feld "Benutzername", als auch im Feld "Kennwort" **admin** ein und klicken Sie anschließend auf die Schaltfläche **OK**.

- 5. Klicken Sie mit der rechten Maustaste auf das Symbol **usbptr1** und wählen Sie aus den Dropdown-Menü die Option Verbinden... aus.
- 6. Wenn die Warnmeldung über Druckertreiber angezeigt wird, klicken Sie auf **OK**, um den Vorgang fortzusetzen.
- 7. Klicken Sie im Druckerinstallations-Assistent auf den Hersteller und den Modellnamen Ihres USB-Druckers und klicken Sie anschließend auf **OK**.
- 8. Klicken Sie im Druckerinstallations-Assistent auf die Schaltfläche **OK**.
- 9. Wählen Sie im Windows Startmenü Einstellungen, dann Drucker und Faxgeräte, um die Druckerinstallation zu überprüfen.

Es wird der Dialog "Drucker und Faxgeräte" angezeigt. Der Drucker mit der Bezeichnung **usbptr1** ist der USB-Drucker auf dem SmartStor.

### <span id="page-35-0"></span>**Einrichten der Druckeinstellungen unter Linux**

Dieses Verfahren bezieht sich auf eine RedHat Enterprise Linux 4-Konfiguration. Wenn auf Ihrem PC eine andere Linux-Version installiert ist, müssen Sie dieses Verfahren gegebenenfalls entsprechend modifizieren. Die entsprechenden Informationen entnehmen Sie bitte der Dokumentation zu Ihrem Betriebssystem.

1. Wählen Sie aus dem Menü "Anwendungen" die Option Systemeinstellungen und anschließend Drucken.

Das Fenster "Druckerkonfiguration" wird geöffnet.

- 2. Klicken Sie auf die Schaltfläche **Neu**. Das Dialogfeld "Neue Druckerwarteschlange hinzufügen" wird geöffnet.
- 3. Klicken Sie auf die Schaltfläche **Weiter**.
- 4. Geben Sie im Feld "Name" einen Druckernamen (zum Beispiel NAS printer) sowie eine Beschreibung ein und klicken Sie auf die Schaltfläche **Weiter**.
- 5. Wählen Sie aus dem Dropdown-Menü "Warteschlangentyp wählen" die Option Netzwerk Windows (SMB).
- 6. Führen Sie in der Liste einen Bildlauf durch, indem Sie auf das Dreiecksymbol neben NS4300 klicken.
USBPTR01 wird unterhalb von NS4300 angezeigt. USBPTR01 entspricht dem an den SmartStor angeschlossenen USB-Drucker.

- 7. Markieren Sie USBPTR01 und klicken Sie auf die Schaltfläche **Weiter**. Das Dialogfeld "Authentifizierung" wird geöffnet.
- 8. Geben Sie in den Feldern "Benutzername" und "Kennwort" jeweils **admin** ein und klicken Sie anschließend auf **OK**. Das Dialogfeld "Druckermodell" wird geöffnet.
- 9. Wählen Sie aus dem Dropdown-Menü den Hersteller Ihres Druckers. Markieren Sie in der Liste der Modelle die Modellbezeichnung Ihres Druckers.

Klicken Sie anschließend auf die Schaltfläche **Weiter**.

10. Klicken Sie auf die Schaltfläche **Fertig stellen**. USBPTR01 ist zur Druckerliste hinzugefügt.

## **Einrichten der Druckeinstellungen auf einem Macintosh**

So richten Sie die Druckeinstellungen auf einem Macintosh-PC ein:

- 1. Wählen Sie aus dem Apple-Menü die Option Systemeinstellungen.
- 2. Doppelklicken Sie auf das Symbol **Druck & Fax**.
- 3. Klicken Sie auf die Schaltfläche **Drucker einrichten**.
- 4. Klicken Sie in der Druckerliste auf das Symbol **Hinzufügen**. In der Druckerliste wird ein neues Fenster angezeigt.
- 5. Wählen Sie im neuen Fenster aus den Kontextmenüs die folgende Option:
	- Windows-Drucken
	- Arbeitsgruppe
- 6. Markieren Sie den SmartStor in der Liste und klicken Sie anschließend auf die Schaltfläche **Auswählen**.

Es wird ein Dialogfeld zur Eingabe eines Benutzernamens und eines Kennworts angezeigt.

7. Geben Sie in den Feldern "Benutzername" und "Kennwort" jeweils admin ein und klicken Sie anschließend auf **OK**.

In der Druckerliste wird ein neues Fenster angezeigt.

8. Markieren Sie den USBPTR01 in der Liste

USBPRT01 entspricht dem an den SmartStor angeschlossenen USB-Drucker.

- 9. Wählen Sie aus dem Kontextmenü "Druckermodell" den Hersteller Ihres Druckers aus.
- 10. Wählen Sie aus der Liste der Modellnamen die Modellbezeichnung Ihres Druckers aus.
- 11. Klicken Sie auf die Schaltfläche **Hinzufügen**. USBPTR01 ist zur Druckerliste hinzugefügt.

# **GNU General Public License (Allgemeine Öffentliche GNU-Lizenz)**

[Dieses Produkt beinhaltet Drittanbieter-Software, die unter den Bedingungen der](http://www.gnu.org)  [GNU General Public License lizenziert ist. Die genauen Bedingungen dieser](http://www.gnu.org)  [Lizenz finden Sie in der GNU General Public License \("GPL"\) unter](http://www.gnu.org) www.gnu.org.

[Der GPL-Quellcode, der in diesem Produkt eingearbeitet ist, kann von unserer](http://www.promise.com/support/download/download_eng.asp)  [Website](http://www.promise.com/support/download/download_eng.asp) http://www.promise.com/support/download/download\_eng.asp umsonst heruntergeladen werden.

Gemäß der GPL darf der GPL-Quelltext wiederverwendet, weitergegeben und verändert werden. Beachten Sie, dass alleinig in Bezug auf die GPL-Software keine Garantie geliefert wird und wir keine Direkt-Support für die vertriebene Software anbieten.

# **Liste de tâches SmartStor**

- • [Étape 1 : déballage du SmartStor NS4300N \(page 39\)](#page-38-0)
- • [Étape 2 : installation des lecteurs de disque \(page 41\)](#page-40-0)
- • [Étape 3 : connexion au réseau \(page 41\)](#page-40-1)
- • [Étape 4 : connexion de l'alimentation \(page 42\)](#page-41-0)
- • [Étape 5 : installation du logiciel \(page 42\)](#page-41-1)
- • [Étape 6 : facultatif. Sélection du réseau \(page 43\)](#page-42-0)
- • [Étape 7 : configuration du SmartStor \(page 44\)](#page-43-0)
- • [Étape 8 : connexion à PASM \(page 46\)](#page-45-0)
- • [Étape 9 : configuration de lecteurs réseau sur d'autres PC \(page 49\)](#page-48-0)
- • [Étape 10 : configuration d'une imprimante USB \(page 53\)](#page-52-0)

Pour des informations complètes concernant votre SmartStor NS4300N, consultez le Manuel d'utilisation SmartStor NS4300N situé sur le CD.

# <span id="page-38-0"></span>**Étape 1 : déballage du SmartStor NS4300N**

Le carton du SmartStor NS4300N contient les éléments suivants :

- Dispositif SmartStor NS4300N
- •Guide de démarrage rapide
- Vis pour lecteurs de disque (16, y compris 4 de rechange)
- Câble Ethernet
- Cordon d'alimentation de 1,5 m (4,9 pieds)
- CD reprenant NAS Setup Wizard (l'Assistant de configuration NAS), le logiciel SmartSYNC, un outil de configuration, le Manuel d'utilisation et le Guide de démarrage rapide

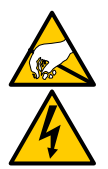

#### **Avertissement**

Les composants électroniques à l'intérieur du SmartStor sont sensibles et risquent d'être endommagés par une décharge électrostatique (ESD). Prenez les précautions appropriées lorsque vous manipulez le SmartStor ou ses sous-ensembles.

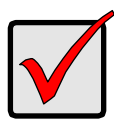

#### **Important**

Pour configurer le SmartStor, vous devez installer le logiciel sur un PC doté de Windows Vista, 2003 Server, XP Professional ou 2000.

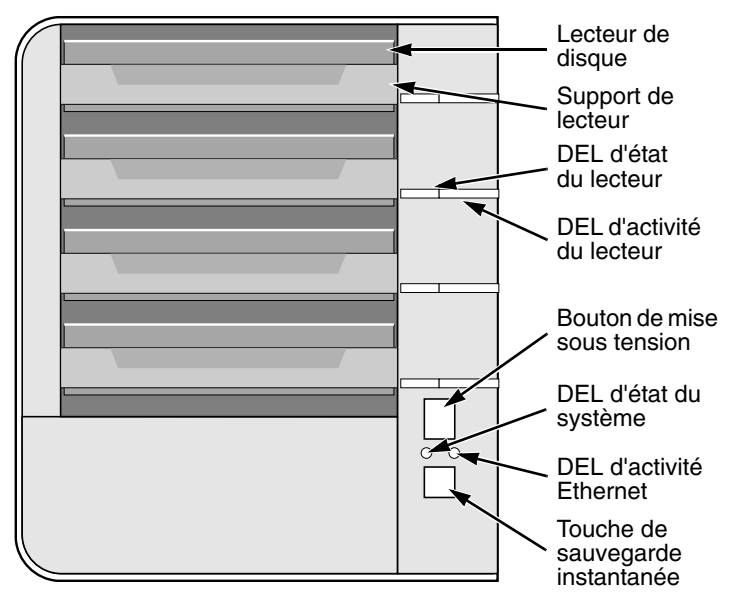

<span id="page-39-0"></span>**Figure 1. Vue frontale du SmartStor NS4300N**

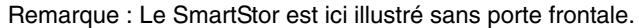

<span id="page-39-1"></span>**Figure 2. Vue arrière du SmartStor NS4300N**

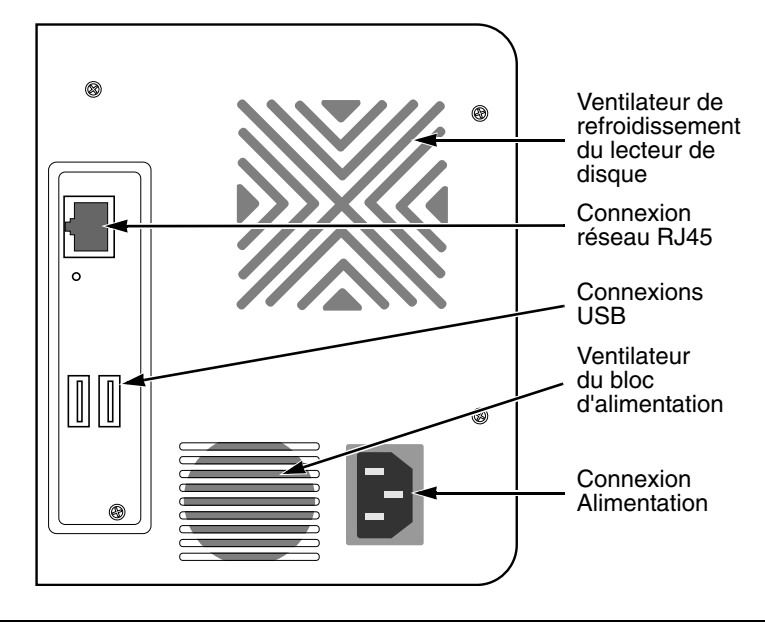

Download from Www.Somanuals.com. All Manuals Search And Download.

# <span id="page-40-0"></span>**Étape 2 : installation des lecteurs de disque**

Vous pouvez équiper le SmartStor NS4300N de lecteurs de disque SATA 1,5 Go/s ou 3,0 Go/s. Pour des performances optimales, installez des lecteurs de disque de mêmes modèle et capacité. Vos lecteurs de disque prendront la forme d'un volume RAID sur le SmartStor.

Pour installer les lecteurs de disque :

- 1. Ouvrez la porte avant du boîtier du SmartStor.
- 2. Faites glisser un support de lecteur de disque hors du boîtier. Reportez-vous à la [Figure 1.](#page-39-0)
- 3. Posez soigneusement le lecteur de disque dans le support de lecteur, de sorte que les trous destinés aux vis situés sur les côtés du support s'alignent avec ceux du lecteur.
- 4. Insérez les vis dans les trous situés dans le support de lecteur et dans les côtés du lecteur de disque.
	- Installez uniquement les vis à tête fraisée fournies avec le SmartStor.
	- Installez quatre vis par lecteur de disque.
	- Serrez chaque vis. Prenez soin de ne pas trop serrer.
- 5. Replacez le support de lecteur dans le boîtier du SmartStor.

Répétez les étapes 2 à 5 jusqu'à ce que tous les lecteurs de disque soient installés.

6. Fermez la porte avant du boîtier du SmartStor.

# <span id="page-40-1"></span>**Étape 3 : connexion au réseau**

Pour connecter le SmartStor à votre réseau :

- 1. Fixez une extrémité du câble réseau à la connexion réseau RJ45. Reportez-vous à la [Figure 2.](#page-39-1)
- 2. Fixez l'autre extrémité du câble réseau à votre concentrateur ou commutateur Ethernet.

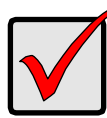

#### **Important**

Si vos installations comportent plusieurs réseaux, notez à quel réseau vous connectez le SmartStor. Vous aurez besoin de cette information au cours de la procédure de configuration.

# <span id="page-41-0"></span>**Étape 4 : connexion de l'alimentation**

Pour mettre en place l'alimentation du SmartStor :

- 1. Fixez le cordon d'alimentation à l'arrière du boîtier SmartStor et branchez l'autre extrémité dans la source d'alimentation. Reportez-vous à la [Figure 2.](#page-39-1)
- 2. À l'avant du SmartStor, appuyez sur le bouton de mise sous tension. Reportez-vous à la [Figure 1.](#page-39-0)

Le démarrage du SmartStor prend environ une minute. Une fois le démarrage terminé :

- La DEL de l'état du système devient verte. Reportez-vous à la [Figure 1.](#page-39-0)
- Le buzzer émet un bip.

# <span id="page-41-1"></span>**Étape 5 : installation du logiciel**

Lors de l'installation du logiciel sur un PC Windows, trois nouveaux éléments sont ajoutés au menu Démarrer :

- NAS Setup Wizard Assistant qui configure le SmartStor
- SmartSYNC Connecte votre PC au SmartStor, configure les lecteurs réseau sur le PC et réalise des sauvegardes
- Un outil de configuration Veille à ce que le SmartStor, NAS Setup Wizard et SmartSYNC se trouvent tous sur le même réseau

Pour installer le logiciel :

- 1. Insérez le CD dans votre lecteur de CDROM.
- 2. Double-cliquez sur l'icône NAS Utility Installer. Le premier écran d'installation s'affiche.
- 3. Cliquez sur le bouton **Suivant** pour commencer l'installation. L'écran de l'Accord de licence s'affiche.
- 4. Cliquez sur l'option « J'accepte les conditions... », puis cliquez sur le bouton **Suivant**.

L'écran des Informations client s'affiche.

- 5. Introduisez un nom d'utilisateur et un nom d'organisation dans les champs correspondants ou laissez-les intacts pour accepter les entrées par défaut. Cliquez sur l'option d'installation :
	- Toute personne utilisant cet ordinateur (tous les utilisateurs)
	- Uniquement pour moi (utilisateur courant)

Cliquez sur le bouton **Suivant**.

L'écran Prêt pour l'installation s'affiche.

- 6. Cliquez sur le bouton **Installer** pour poursuivre l'installation. Lorsque l'installation est terminée, l'écran final d'installation s'affiche.
- 7. Cliquez sur le bouton **Terminer** pour fermer le programme d'installation.

# <span id="page-42-0"></span>**Étape 6 : facultatif. Sélection du réseau**

Si votre PC ne possède qu'une seule connexion réseau, passez à l' [« Étape 7 :](#page-43-0)  [configuration du SmartStor » à la page 44](#page-43-0).

Si votre PC possède plusieurs connexions réseau, vous devez veiller à ce que le SmartStor, NAS Setup Wizard et l'utilitaire SmartSYNC soient tous connectés au même réseau. L'outil de configuration remplit cette fonction.

Pour effectuer votre sélection de réseau :

1. Dans le menu Démarrer de Windows, choisissez Programmes, ensuite Utilitaire NAS Promise et enfin Outil de configuration.

L'écran de modification de la configuration système s'affiche.

- 2. Dans le menu déroulant Langue, choisissez la langue que vous préférez.
- 3. Dans le menu déroulant de l'interface d'analyse du réseau, choisissez l'adresse IP du réseau où vous avez installé le SmartStor.

Les adresses IP de ce menu appartiennent aux cartes d'interface réseau de votre PC. Vous devez sélectionner la carte réseau connectée au réseau où vous avez installé le SmartStor.

4. Facultatif. Cliquez sur le bouton **...** pour naviguer jusqu'au navigateur que vous souhaitez utiliser avec le SmartStor.

Le navigateur par défaut apparaît dans le champ Chemin du navigateur. Modifiez uniquement ce paramètre si vous souhaitez utiliser un navigateur différent.

5. Cliquez sur le bouton **OK**.

Un message système s'affiche.

6. Cliquez sur **OK** pour terminer la sélection du réseau.

# <span id="page-43-0"></span>**Étape 7 : configuration du SmartStor**

NAS Setup Wizard exécute les procédures de configuration sur le SmartStor. Une fois la procédure terminée, vous disposerez d'un dossier par défaut sur le SmartStor, configuré comme un lecteur réseau sur votre PC.

Pour configurer votre SmartStor :

1. Dans le menu Démarrer de Windows, choisissez Programmes, ensuite Utilitaire NAS Promise et enfin NAS Setup Wizard.

L'écran de bienvenue de NAS Setup Wizard s'affiche.

- 2. Dans le menu déroulant Choix de la langue, choisissez la langue que vous préférez.
- 3. Choisissez un mode d'initialisation.

Cliquez sur l'option Mode rapide si toutes les conditions suivantes s'appliquent :

- Vous disposez d'un serveur DHCP sur votre réseau avec des adresses disponibles.
- Vous souhaitez une protection des données de votre volume RAID.
- Vous souhaitez utiliser les paramètres de date et d'heure de votre PC.

Cliquez sur l'option Mode avancé si une ou plusieurs des conditions suivantes s'appliquent :

- Vous ne disposez pas d'un serveur DHCP sur votre réseau.
- Vous disposez d'un serveur DHCP sur votre réseau mais aucune adresse n'est disponible.
- Vous souhaitez définir l'adresse IP manuellement.
- Vous souhaitez une capacité maximum de votre volume RAID 0.
- Vous souhaitez définir manuellement la date et l'heure.

Le reste des instructions de configuration décrit le Mode rapide. Pour les instructions de configuration utilisant le Mode avancé, consultez l'Annexe A du Manuel d'utilisation SmartStor NS4300N situé sur le CD.

- 4. Cliquez sur **Suivant >>** pour continuer. L'écran Découverte du NAS Promise s'affiche.
- 5. Mettez en évidence le SmartStor que vous êtes en train de démarrer, puis cliquez sur **Suivant >>** pour continuer. La boîte de dialogue Connexion s'affiche.

6. Introduisez **admin** dans le champ Mot de passe, puis cliquez sur **OK**.

Le mot de passe est sensible à la casse.

L'écran Sélection d'un nom de périphérique s'affiche.

7. Sélectionnez le nom de périphérique (lettre de lecteur) devant représenter le dossier par défaut sur le SmartStor, tout comme un lecteur réseau sur votre PC.

La liste commence par Z et se poursuit dans l'ordre alphabétique inverse.

Cliquez sur **Suivant >>** pour continuer.

Un message système s'affiche.

8. Cliquez sur le bouton **Oui** pour commencer l'initialisation du système.

L'Assistant nécessite plusieurs minutes pour configurer le SmartStor, selon la taille de vos lecteurs de disque. Lorsque l'Assistant a terminé, un autre message système s'affiche.

<span id="page-44-0"></span>9. Cliquez sur le bouton **OK** pour terminer l'initialisation du système.

L'Assistant crée un volume RAID et un dossier par défaut nommé Public.

Si deux lecteurs de disque sont installés dans votre SmartStor, l'Assistant crée un volume RAID 1. Si trois ou quatre lecteurs de disque sont installés, l'Assistant crée un volume RAID 5.

Le dossier Public du SmartStor apparaît sous Poste de travail sous la forme d'un lecteur réseau.

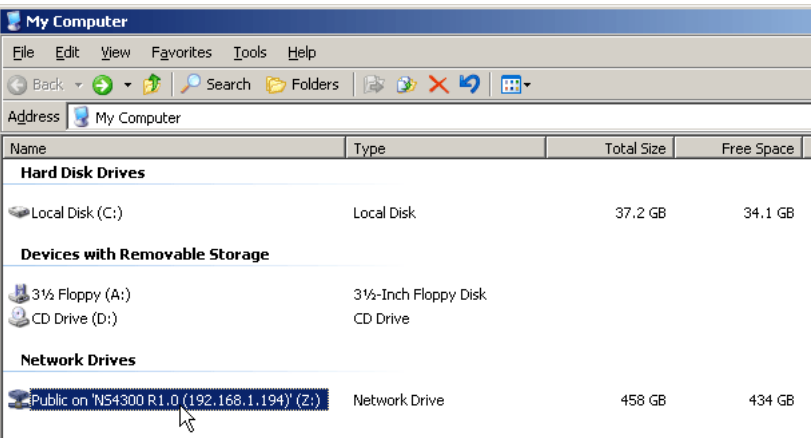

Vous pouvez maintenant copier des fichiers vers et à partir du dossier du **SmartStor** 

Pour accéder à ce dossier à partir d'autres PC, reportez-vous à l' [« Étape 9 :](#page-48-0)  [configuration de lecteurs réseau sur d'autres PC » à la page 49.](#page-48-0)

Pour créer des volumes RAID et des dossiers supplémentaires, consultez le Chapitre 6 du Manuel d'utilisation SmartStor NS4300N sur le CD.

# <span id="page-45-0"></span>**Étape 8 : connexion à PASM**

Le logiciel Promise Advanced Storage Manager (PASM) est installé d'origine sur le système SmartStor. PASM s'exécute sur le navigateur de votre PC. Vous pouvez accéder à PASM :

- Directement dans votre navigateur [\(page 47\)](#page-46-0)
- Via SmartSYNC [\(page 48\)](#page-47-0)

### **Navigateurs pris en charge**

Choisissez l'un des navigateurs suivants à utiliser avec PASM :

- Internet Explorer
- Mozilla
- Netscape Navigator
- Safari (Mac OS X)

**Firefox** 

### <span id="page-45-1"></span>**Recherche de l'adresse IP du SmartStor**

Pour accéder au SmartStor dans votre navigateur, vous devez connaître l'adresse IP du SmartStor. Pour cela, utilisez SmartSYNC :

- 1. Dans le menu Démarrer de Windows, choisissez Programmes, ensuite Utilitaire NAS Promise et enfin SmartSYNC.
- 2. Pour ouvrir la fenêtre SmartSYNC, dans la barre des tâches Windows (coin inférieur droit de l'écran), double-cliquez sur l'icône SmartSYNC.

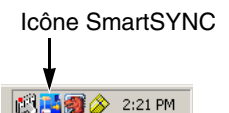

L'écran SmartSYNC s'affiche avec l'onglet Informations serveur ouvert. L'adresse IP du SmartStor est affichée dans la liste serveur.

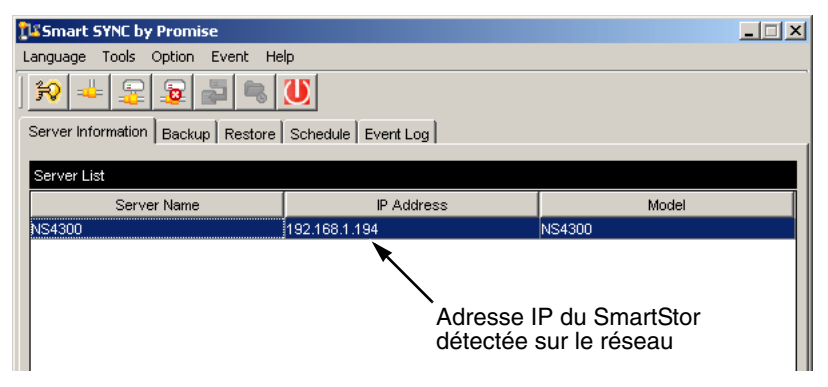

Pour de plus amples informations sur SmartSYNC, consultez le Chapitre 5 du Manuel d'utilisation SmartStor NS4300N du CD.

## <span id="page-46-0"></span>**PASM dans votre navigateur**

Pour vous connecter à PASM dans votre navigateur :

- 1. Démarrez votre navigateur.
- 2. Dans le champ d'adresse du navigateur, entrez l'adresse IP du SmartStor. Reportez-vous à la section [« Recherche de l'adresse IP du SmartStor » à la](#page-45-1)  [page 46.](#page-45-1)

Veuillez remarquer que l'adresse IP indiquée ci-dessous n'est qu'un exemple. L'adresse IP que vous entrerez dans le navigateur sera différente.

- PASM utilise une connexion HTTP . . . . . . . . . . . . . . . . . . . . . .http://
- Introduisez l'adresse IP du SmartStor . . . . . . . . . . . . 192.168.1.194

La saisie combinée se présente de la façon suivante : **http://192.168.1.194** L'écran de connexion de PASM s'affiche.

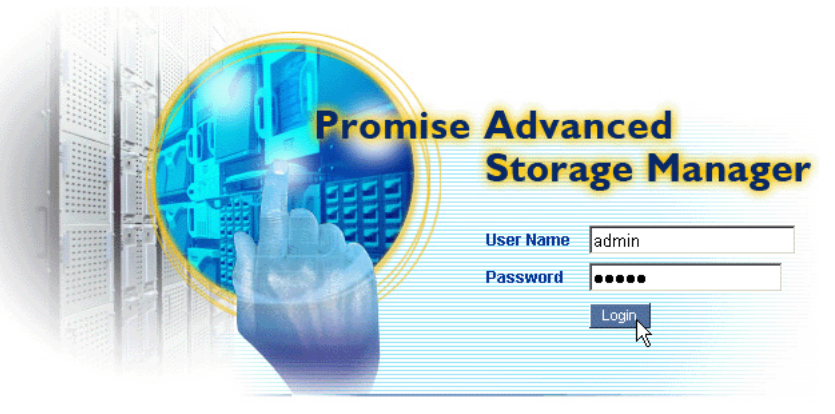

@ 2006 Promise Technology Inc. All rights reserved.

3. Introduisez **admin** à la fois dans les champs Nom d'utilisateur et Mot de passe et cliquez ensuite sur le bouton **Connexion**.

Le nom d'utilisateur et le mot de passe sont sensibles à la casse.

Pour de plus amples informations sur PASM, consultez le Chapitre 6 du Manuel d'utilisation SmartStor NS4300N du CD.

## <span id="page-47-0"></span>**PASM dans SmartSYNC**

serveur.

Pour vous connecter à PASM via SmartSYNC :

1. Sur le bureau Windows, double-cliquez sur l'icône SmartSYNC (à droite).

SmartSYNC s'ouvre en affichant l'onglet Informations

Icône SmartSYNC **图画图 2** 2:21 PM

> Bouton Ouvrir l'interface

2. Cliquez sur le bouton **Ouvrir l'interface** (à droite). Votre navigateur par défaut démarre et l'écran de connexion PASM s'affiche.

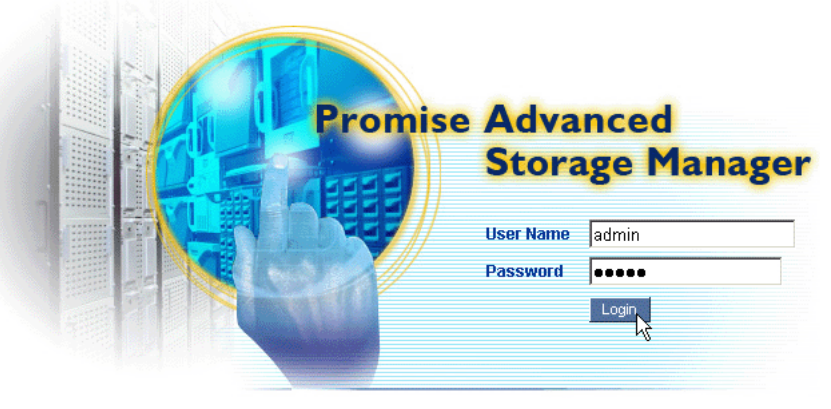

@ 2006 Promise Technology Inc. All rights reserved.

3. Introduisez **admin** à la fois dans les champs Nom d'utilisateur et Mot de passe et cliquez ensuite sur le bouton **Connexion**.

Le nom d'utilisateur et le mot de passe sont sensibles à la casse.

Pour de plus amples informations sur PASM, consultez le Chapitre 6 du Manuel d'utilisation SmartStor NS4300N du CD.

# <span id="page-48-0"></span>**Étape 9 : configuration de lecteurs réseau sur d'autres PC**

À l'étape 7, NAS Setup Wizard a créé un dossier par défaut sur le SmarStor et en a fait un lecteur réseau sur votre PC.

Pour configurer des lecteurs réseau sur d'autres PC, sur lesquels vous n'avez pas installé le logiciel SmartStor, vous devez utiliser le système d'exploitation de ces PC :

- • [Configuration d'un lecteur réseau sur un PC Windows \(page 49\)](#page-48-1)
- • [Configuration d'un lecteur réseau sur un PC UNIX ou Linux \(page 50\)](#page-49-0)
- • [Configuration d'un lecteur réseau sur un PC Macintosh \(page 51\)](#page-50-0)

## <span id="page-48-1"></span>**Configuration d'un lecteur réseau sur un PC Windows**

Pour configurer un lecteur réseau à l'aide des Favoris réseau :

- 1. Sur le bureau Windows, double-cliquez sur l'icône Favoris réseau.
- 2. Cliquez sur le bouton **Recherche** dans la barre d'outil.

Si le bouton Recherche ne s'affiche pas, choisissez, dans le menu Affichage, Barres d'outils, puis Boutons standard.

3. Dans le champ Nom de l'ordinateur, introduisez l'adresse IP du SmartStor et cliquez sur le bouton **Recherche**.

Reportez-vous à la section [« Recherche de l'adresse IP du SmartStor » à la](#page-45-1)  [page 46.](#page-45-1)

Le SmartStor apparaît dans la liste des résultats de recherche.

- 4. Double-cliquez sur le SmartStor pour afficher le dossier Public.
- 5. Faites un clic droit sur le dossier Public et choisissez Connecter un lecteur réseau dans le menu déroulant.

La boîte de dialogue Connecter un lecteur réseau s'affiche.

- 6. Dans la boîte de dialogue Connecter un lecteur réseau, choisissez une lettre de lecteur et cliquez sur le bouton **Terminer**.
- 7. Double-cliquez sur l'icône Poste de travail qui se trouve sur votre bureau Windows.

Le dossier Public du SmartStor apparaît sous Poste de travail sous la forme d'un lecteur réseau. Vous pouvez maintenant copier des fichiers vers et à partir du dossier du SmartStor.

### <span id="page-49-0"></span>**Configuration d'un lecteur réseau sur un PC UNIX ou Linux**

Avant de pouvoir accéder au SmartStor depuis un PC UNIX ou Linux, vous devez utiliser PASM pour configurer le SmartStor afin qu'il communique avec UNIX et Linux.

#### **Sur le PC Windows**

1. Démarrez PASM.

Reportez-vous à la section [« PASM dans votre navigateur » à la page 47](#page-46-0) ou [« PASM dans SmartSYNC » à la page 48.](#page-47-0)

- 2. Dans l'arborescence sur la gauche de l'écran PASM, cliquez sur le signe **+**  adjacent à l'icône Fichier & Impression  $\mathbb{F}$  pour développer l'arborescence.
- 3. Cliquez sur l'icône Commande de protocole , puis sur l'onglet UNIX/Linux.
- 4. À côté de Service, cliquez sur l'option **Activer**, puis cliquez sur le bouton **OK**. Le protocole UNIX/Linux permet aux PC UNIX et Linux de se connecter au **SmartStor**
- 5. Cliquez sur l'icône Partage de fichiers **de dans l'arborescence.**
- 6. Cliquez sur l'onglet Modifier.
- 7. Cochez la case Unix/Linux, puis cliquez sur le bouton **OK**. Le partage de fichiers UNIX/Linux permet aux PC UNIX et Linux d'accéder aux dossiers du SmartStor. Dans ce cas, l'accès est donné au dossier PUBLIC.
- 8. Cliquez sur l'icône Configuration du partage **de** dans l'arborescence.
- 9. Cliquez sur l'onglet Partage UNIX/Linux.
- 10. Dans le champ Nouvelle adresse IP, introduisez l'adresse IP du PC UNIX/ Linux à partir duquel vous souhaitez accéder au SmartStor.
- 11. Cliquez sur le bouton **Ajouter**.

#### **Sur le PC UNIX ou Linux, à l'aide de l'interface de ligne de commande**

- 1. Ouvrez une fenêtre de terminal.
- 2. Créez un nouveau dossier pour le SmartStor. Introduisez la commande **mkdir SmartStor** et appuyez sur Entrée.
- 3. Chargez le SmartStor. Introduisez **mount 192.168.1.194:/Volume1/Public /SmartStor** et appuyez sur Entrée. Veuillez remarquer que l'adresse IP indiquée ici n'est qu'un exemple. L'adresse IP que vous entrerez dans la fenêtre du terminal sera différente. Reportez-vous à la section [« Recherche de l'adresse IP du SmartStor » à la](#page-45-1)  [page 46.](#page-45-1)

Volume1 et Public font référence au volume RAID et au dossier par défaut créés pendant la configuration. Reportez-vous à la [page 45](#page-44-0).

4. Positionnez-vous dans le répertoire SmartStor. Introduisez la commande **cd /SmartStor** et appuyez sur Entrée.

Vous pouvez maintenant copier des fichiers vers et à partir du dossier du SmartStor.

5. Lorsque vous avez terminé avec le SmartStor, introduisez la commande **cd; umount /SmartStor** et appuyez sur Entrée.

#### **Sur PC Linux avec Graphic Desktop**

Cette procédure s'applique à une configuration RedHat Enterprise Linux 4. Si vous exécutez une version différente de Linux, il se peut que vous deviez adapter la procédure. Consultez la documentation de votre système d'exploitation.

- 1. Dans le menu Applications, choisissez Serveurs réseau.
- 2. Dans la fenêtre Réseau, double-cliquez sur Réseau Windows.
- 3. Double-cliquez sur le SmartStor (NS4300) sur le réseau.
- 4. Double-cliquez sur le dossier PUBLIC.

Si vous accédez à ce dossier pour la première fois, une boîte de dialogue d'Authentification s'ouvre.

5. Introduisez **admin** dans les champs Nom d'utilisateur et Mot de passe, puis cliquez sur le bouton **OK**.

Laissez le champ Domaine vide.

Le dossier s'ouvre. Vous pouvez maintenant copier des fichiers vers et à partir du dossier du SmartStor.

## <span id="page-50-0"></span>**Configuration d'un lecteur réseau sur un PC Macintosh**

Avant de pouvoir accéder au SmartStor depuis un Macintosh, vous devez utiliser PASM pour configurer le SmartStor afin qu'il communique avec Mac OS X.

### **Sur le PC Windows**

1. Démarrez PASM.

Reportez-vous à la section [« PASM dans votre navigateur » à la page 47](#page-46-0) ou [« PASM dans SmartSYNC » à la page 48.](#page-47-0)

- 2. Dans l'arborescence sur la gauche de l'écran PASM, cliquez sur le signe **+**  adjacent à l'icône Fichier & Impression  $\mathbb{F}$  pour développer l'arborescence.
- 3. Cliquez sur l'icône Commande de protocole , puis sur l'onglet Macintosh.
- 4. À côté de Service, cliquez sur l'option **Activer**, puis cliquez sur le bouton **OK**. Le protocole Macintosh permet aux PC Macintosh de se connecter au SmartStor.
- 5. Cliquez sur l'icône Partage de fichiers **de dans l'arborescence.**
- 6. Cliquez sur l'onglet Modifier.
- 7. Cochez la case Macintosh, puis cliquez sur le bouton **OK**.

Le partage de fichiers Macintosh permet aux PC Macintosh d'accéder aux dossiers du SmartStor. Dans ce cas, l'accès est donné au dossier PUBLIC.

#### **Sur le PC Macintosh**

- 1. Dans le menu Go, choisissez Connexion au serveur.
- 2. Dans la boîte de dialogue Connexion au serveur, introduisez **afp://192.168.1.194** et cliquez sur le bouton **Connexion**.

Remarque : Veuillez remarquer que l'adresse IP indiquée ici n'est qu'un exemple. L'adresse IP que vous entrerez sera différente.

Reportez-vous à la section [« Recherche de l'adresse IP du SmartStor » à la](#page-45-1)  [page 46.](#page-45-1)

Cliquez sur le bouton **+** pour ajouter cette adresse IP à la liste des Serveurs favoris.

- 3. Introduisez **admin** à la fois dans les champs Nom d'utilisateur et Mot de passe et cliquez ensuite sur le bouton **Connexion**.
- 4. Dans la boîte de dialogue NS4300, cliquez sur le dossier PUBLIC, puis cliquez sur le bouton **OK**.
- 5. Dans l'écran de bienvenue du NS4300, cliquez sur le bouton **OK**.

Une fenêtre s'ouvre sur le bureau Macintosh pour accéder au dossier Public du SmartStor. Vous pouvez maintenant copier des fichiers vers et à partir du dossier du SmartStor.

# <span id="page-52-0"></span>**Étape 10 : configuration d'une imprimante USB**

Vous pouvez utiliser le SmartStor comme serveur d'impression. Vous devez connecter l'imprimante USB, activer le serveur d'impression du SmartStor et configurer l'impression sur votre PC.

- • [Connexion d'une imprimante USB au SmartStor \(page 53\)](#page-52-1)
- • [Configuration du serveur d'impression sur le SmartStor \(page 53\)](#page-52-2)
- • [Configuration de l'impression Windows \(page 53\)](#page-52-3)
- • [Configuration de l'impression Linux \(page 54\)](#page-53-0)
- • [Configuration de l'impression Macintosh \(page 55\)](#page-54-0)

## <span id="page-52-1"></span>**Connexion d'une imprimante USB au SmartStor**

Pour connecter une imprimante USB :

- 1. Configurez votre imprimante selon le Guide de configuration ou le Manuel d'utilisation de celle-ci.
- 2. Installez les pilotes de l'imprimante sur vos PC comme décrit dans le Guide de configuration ou le Manuel d'utilisation de celle-ci.
- 3. Fixez le câble USB de votre imprimante à l'une des connexions USB situées à l'arrière du SmartStor. Reportez-vous à la [Figure 2.](#page-39-1)

## <span id="page-52-2"></span>**Configuration du serveur d'impression sur le SmartStor**

Vous devez utiliser PASM pour configurer le SmartStor pour l'impression.

Pour configurer le serveur d'impression du SmartStor :

1. Démarrez PASM.

Reportez-vous à la section [« PASM dans votre navigateur » à la page 47](#page-46-0) ou [« PASM dans SmartSYNC » à la page 48.](#page-47-0)

- 2. Dans l'arborescence sur la gauche de l'écran PASM, cliquez sur le signe **+**  adjacent à l'icône Fichier & Impression  $\mathbb{F}$  pour développer l'arborescence.
- 3. Cliquez sur l'icône Commande de protocole , puis sur l'onglet Serveur d'impression.
- 4. Cliquez sur le bouton de l'option **Activer** adjacent au serveur d'impression.
- 5. Cliquez sur le bouton **OK** pour enregistrer les paramètres.

## <span id="page-52-3"></span>**Configuration de l'impression Windows**

Pour configurer l'impression sur un PC Windows :

- 1. Sur le bureau Windows, double-cliquez sur l'icône Favoris réseau.
- 2. Cliquez sur le bouton **Recherche** dans la barre d'outil.

Si le bouton Recherche ne s'affiche pas, allez dans Affichage > Barres d'outils et sélectionnez Boutons standard.

3. Dans le champ Nom de l'ordinateur, introduisez l'adresse IP du SmartStor et cliquez sur le bouton **Recherche**.

Reportez-vous à la section [« Recherche de l'adresse IP du SmartStor » à la](#page-45-1)  [page 46.](#page-45-1)

Le SmartStor apparaît dans la liste des résultats de recherche.

- 4. Dans la liste des ordinateurs, double-cliquez sur le SmartStor pour l'ouvrir. Si la boîte de dialogue Connexion s'affiche, introduisez **admin** à la fois dans les champs Nom d'utilisateur et Mot de passe, puis cliquez sur le bouton **OK**.
- 5. Faites un clic droit sur l'icône **usbptr1** et choisissez Connexion... dans le menu déroulant.
- 6. Lorsque le message d'avertissement concernant les pilotes de l'imprimante s'affiche, cliquez sur **OK** pour continuer.
- 7. Dans l'Assistant Ajout d'imprimante, cliquez sur le fabricant et le nom de modèle de votre imprimante USB, puis cliquez sur **OK**.
- 8. Dans l'Assistant Ajout d'imprimante, cliquez sur le bouton **OK**.
- 9. Pour vérifier l'installation de l'imprimante, choisissez dans le menu Démarrer de Windows, Paramètres, puis Imprimantes et télécopieurs.

L'écran Imprimantes et télécopieurs s'affiche. **usbptr1** est l'imprimante USB sur le SmartStor.

### <span id="page-53-0"></span>**Configuration de l'impression Linux**

Cette procédure s'applique à une configuration RedHat Enterprise Linux 4. Si vous exécutez une version différente de Linux, il se peut que vous deviez adapter la procédure. Consultez la documentation de votre système d'exploitation.

1. Dans le menu Applications, choisissez Paramètres système, puis Impression.

La fenêtre de configuration de l'imprimante s'ouvre.

2. Cliquez sur le bouton **Nouveau**.

La boîte de dialogue Ajouter une nouvelle queue d'impression s'ouvre.

- 3. Cliquez sur le bouton **Suivant**.
- 4. Dans le champ Nom, introduisez un nom pour l'imprimante, comme NAS\_printer, une description et cliquez sur le bouton **Suivant**.
- 5. Dans le menu déroulant Sélection d'un type de queue, choisissez Réseau Windows (SMB).
- 6. Faites défiler la liste et cliquez sur l'icône en forme de triangle adjacent au NS4300.

USBPTR01 s'affiche sous NS4300. USBPTR01 représente l'imprimante USB connectée au SmartStor.

- 7. Mettez en évidence USBPTR01 et cliquez sur le bouton **Suivant**. La boîte de dialogue d'Authentification s'ouvre.
- 8. Dans les champs Nom d'utilisateur et Mot de passe, introduisez **admin**, puis cliquez sur le bouton **OK**.

La boîte de dialogue Modèle d'imprimante s'ouvre.

- 9. Dans le menu déroulant, choisissez le fabricant de votre imprimante. Dans la liste des modèles, mettez le modèle de votre ordinateur en évidence. Cliquez ensuite sur le bouton **Suivant**.
- 10. Cliquez sur bouton **Terminer**. USBPTR01 est ajouté à la liste des imprimantes.

### <span id="page-54-0"></span>**Configuration de l'impression Macintosh**

Pour configurer l'impression sur un PC Macintosh :

- 1. Dans le menu Pomme, choisissez Préférences système.
- 2. Double-cliquez sur l'icône **Imprimantes et fax**.
- 3. Cliquez sur le bouton **Configurer les imprimantes**.
- 4. Dans la liste des imprimantes, cliquez sur l'icône **Ajouter**. La liste d'imprimantes affiche un nouveau volet.
- 5. Dans ce nouveau volet, choisissez dans les menus éclairs :
	- Impression Windows
	- Groupe de travail
- 6. Dans la liste, mettez en évidence le SmartStor, puis cliquez sur le bouton **Choisir**.

Une boîte de dialogue comportant un nom d'utilisateur et un mot de passe s'affiche.

7. Introduisez **admin** dans les champs Nom d'utilisateur et Mot de passe, puis cliquez sur **OK**.

La liste d'imprimantes affiche un nouveau volet.

- 8. Mettez en évidence USBPTR01 dans la liste. USBPRT01 représente l'imprimante USB connectée au SmartStor.
- 9. Dans le menu éclair Modèle d'imprimante, choisissez la marque de votre imprimante.
- 10. Dans la liste Nom de modèle, choisissez le modèle de votre imprimante.
- 11. Cliquez sur le bouton **Ajouter**. USBPTR01 est ajouté à la liste des imprimantes.

# **Licence publique générale GNU**

[Ce produit inclut un logiciel tiers soumis à des droits d'auteur dans le cadre des](http://www.gnu.org)  termes de la Licence publique générale GNU. Pour connaître les termes et [conditions exacts de la Licence publique générale GNU \(« GPL » - General](http://www.gnu.org)  [Public License\), veuillez vous reporter à cette licence à l'adresse](http://www.gnu.org) www.gnu.org.

[Le code source GPL incorporé au produit est disponible pour téléchargement](http://www.promise.com/support/download/download_eng.asp)  [gratuit sur notre site Web](http://www.promise.com/support/download/download_eng.asp)  http://www.promise.com/support/download/download\_eng.asp.

Dans le cadre de la licence GPL, vous avez le droit de réutiliser, redistribuer et modifier le code source GPL. Veuillez remarquer qu'uniquement dans le cas du Logiciel GPL, aucune garantie n'est fournie, nous n'offrons aucun support direct pour la distribution.

# **Elenco delle operazioni di SmartStor**

- • [Punto 1: Disimballaggio dello SmartStor NS4300N \(pagina 57\)](#page-56-0)
- • [Punto 2: Installazione delle unità disco \(pagina 59\)](#page-58-0)
- • [Punto 3: Connessione alla rete \(pagina 59\)](#page-58-1)
- • [Punto 4: Collegamento all'alimentazione \(pagina 60\)](#page-59-0)
- • [Punto 5: Installazione del software \(pagina 60\)](#page-59-1)
- • [Punto 6: Opzionale. Selezione della rete \(pagina 61\)](#page-60-0)
- • [Punto 7: Installazione dello SmartStor \(pagina 62\)](#page-61-0)
- • [Punto 8: Connessione a PASM \(pagina 64\)](#page-63-0)
- • [Punto 9: Installazione di unità di rete su altri PC \(pagina 67\)](#page-66-0)
- • [Punto 10: Installazione di una stampante USB \(pagina 70\)](#page-69-0)

Per informazioni complete sullo SmartStor NS4300N, consultare il Manuale dell'utente di SmartStor NS4300N nel CD.

# <span id="page-56-0"></span>**Punto 1: Disimballaggio dello SmartStor NS4300N**

La confezione dello SmartStor NS4300N contiene i seguenti articoli:

- Unità SmartStor NS4300N
- •Guida introduttiva
- Viti per unità disco (16, incluse 4 di ricambio)
- Cavo Ethernet
- Cavo di alimentazione da 1,5 m
- CD con NAS Setup Wizard (Configurazione guidata NAS), software SmartSYNC e Configuration Tool (Strumento di configurazione), Manuale dell'utente e Guida introduttiva

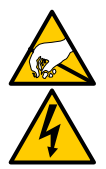

### **Avvertenza**

I componenti elettronici all'interno dello SmartStor sono sensibili ai danni da scariche elettrostatiche (ESD, Electro-Static Discharge). Osservare sempre le precauzioni appropriate nel maneggiare lo SmartStor o i suoi sottogruppi.

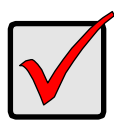

### **Importante**

Per configurare lo SmartStor, è necessario installare il software su un PC con Windows Vista, Windows 2003 Server, Windows XP Professional o Windows 2000.

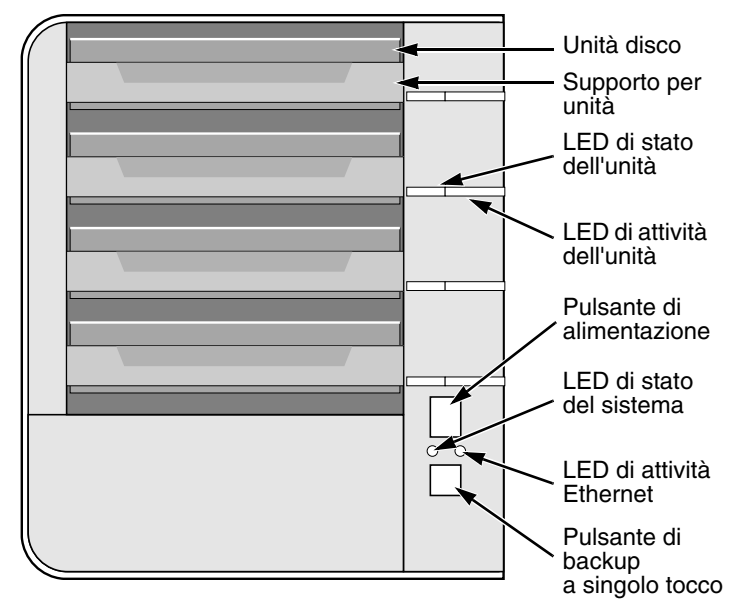

<span id="page-57-0"></span>**Figura 1. Vista anteriore di SmartStor NS4300N**

N.B. Questo SmartStor è mostrato senza lo sportello anteriore.

<span id="page-57-1"></span>**Figura 2. Vista posteriore di SmartStor NS4300N**

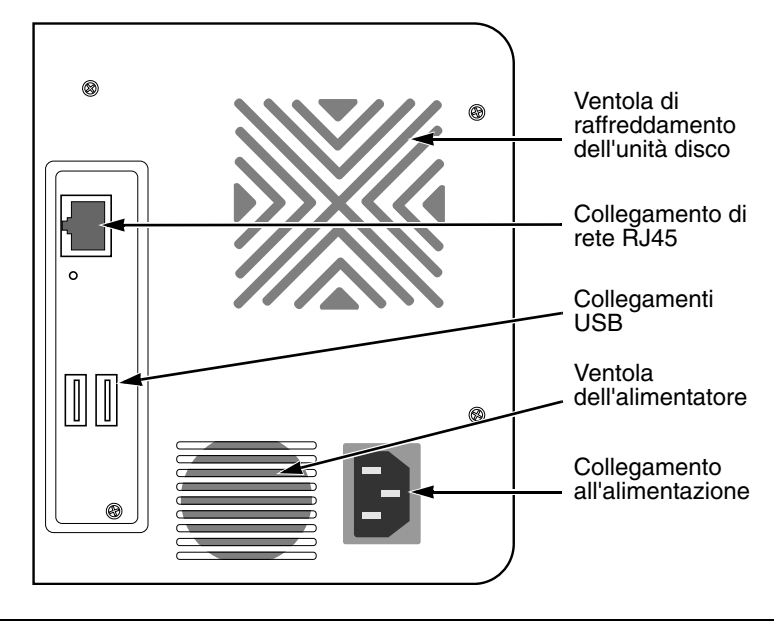

Download from Www.Somanuals.com. All Manuals Search And Download.

# <span id="page-58-0"></span>**Punto 2: Installazione delle unità disco**

È possibile inserire nello SmartStor NS4300N unità disco SATA da 1,5 Gb/s o 3,0 Gb/s. Per ottenere prestazioni ottimali, installare le unità disco dello stesso modello e della stessa capacità. Le unità disco diventano un Volume RAID sullo SmartStor.

Per installare le unità disco:

- 1. Aprire lo sportello nella parte anteriore del contenitore dello SmartStor.
- 2. Estrarre un supporto per unità disco dal contenitore. Vedere la [Figura 1.](#page-57-0)
- 3. Disporre con cura l'unità disco nel supporto per unità, in modo tale che i fori delle viti sui lati del supporto siano allineati con i fori delle viti nell'unità.
- 4. Inserire le viti attraverso i fori nel supporto per unità e nei lati dell'unità disco.
	- Installare solo le viti a testa svasata fornite con lo SmartStor.
	- Installare quattro viti per unità disco.
	- Serrare ciascuna vite. Non serrare eccessivamente.
- 5. Reinstallare il supporto per unità nel contenitore dello SmartStor. Ripetere i punti da 2 a 5 finché sono installate tutte le unità disco.
- 6. Chiudere lo sportello sulla parte anteriore dello SmartStor.

# <span id="page-58-1"></span>**Punto 3: Connessione alla rete**

Per connettere lo SmartStor alla rete:

- 1. Collegare un'estremità del cavo di rete alla connessione di rete RJ45. Vedere la [Figura 2.](#page-57-1)
- 2. Collegare l'altra estremità del cavo di rete all'hub o allo switch Ethernet.

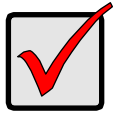

#### **Importante**

Se nella propria struttura esistono più reti, prestare attenzione alla rete a cui si connette lo SmartStor. Questa informazione sarà necessaria durante il processo di installazione.

# <span id="page-59-0"></span>**Punto 4: Collegamento all'alimentazione**

Per alimentare lo SmartStor:

- 1. Collegare il cavo di alimentazione sulla parte posteriore del contenitore dello SmartStor e inserire l'altra estremità nella fonte di alimentazione. Vedere la [Figura 2.](#page-57-1)
- 2. Nella parte anteriore dello SmartStor, premere il pulsante di alimentazione. Vedere la [Figura 1.](#page-57-0)

L'avvio dello SmartStor richiede circa un minuto. Al completamento dell'avvio:

- Il LED di stato del sistema diventa verde. Vedere la [Figura 1.](#page-57-0)
- Il cicalino emette un segnale acustico una volta sola.

# <span id="page-59-1"></span>**Punto 5: Installazione del software**

Quando si installa il software nel PC Windows, vengono aggiunti tre nuovi elementi al menu Avvio:

- NAS Setup Wizard (Configurazione guidata NAS) Imposta lo SmartStor
- SmartSYNC Connette il PC allo SmartStor, imposta le unità di rete nel PC ed esegue i backup
- Configuration Tool (Strumento di configurazione) Garantisce che lo SmartStor, NAS Setup Wizard (Configurazione guidata NAS) e SmartSYNC siano tutti sulla stessa rete

Per installare il software:

- 1. Inserire il CD nell'unità CD-ROM.
- 2. Fare doppio clic sull'icona del programma di installazione dell'utilità NAS. Viene visualizzata la prima schermata del programma di installazione.
- 3. Fare clic sul pulsante **Next** (Avanti) per iniziare l'installazione. Viene visualizzata la schermata License Agreement (Contratto di licenza).
- 4. Fare clic sull'opzione "I accept the terms..." (Accetto i termini), quindi fare clic sul pulsante **Next** (Avanti). Viene visualizzata la schermata Customer Information (Informazioni sul cliente).
- 5. Immettere un nome utente e un nome di organizzazione nei rispettivi campi o lasciarli invariati per accettare le voci predefinite.

Fare clic sull'opzione Install (Installa) per:

- Anyone who uses this computer (all users) (Chiunque utilizzi il computer (tutti gli utenti))
- Only for me (the current user) (Utente attualmente connesso (l'utente attuale))

Fare clic sul pulsante **Next** (Avanti).

Viene visualizzata la schermata Ready to Install (Inizio installazione).

- 6. Fare clic sul pulsante **Install** (Installa) per procedere con l'installazione. Al termine dell'installazione, viene visualizzata la schermata finale dell'installazione.
- 7. Fare clic su **Finish** (Fine) per chiudere il programma di installazione.

## <span id="page-60-0"></span>**Punto 6: Opzionale. Selezione della rete**

Se il PC ha una sola connessione di rete, passare al ["Punto 7: Installazione dello](#page-61-0)  [SmartStor" a pagina 62](#page-61-0).

Se il PC ha più connessioni di rete, è necessario accertarsi che lo SmartStor, la NAS Setup Wizard (Configurazione guidata NAS) e l'utilità SmartSYNC siano tutti connessi alla stessa rete. Il Configuration Tool (Strumento di configurazione) effettua tale funzione.

Per effettuare la selezione della rete:

- 1. Dal menu Avvio di Windows, scegliere Programmi, quindi Promise NAS Utility e poi Configuration Tool (Strumento di configurazione). Viene visualizzata la schermata Change system configuration (Modifica configurazione di sistema).
- 2. Dal menu a discesa Language (Lingua), scegliere la lingua preferita.
- 3. Dal menu a discesa Scan Network Interface (Analizza interfaccia di rete), scegliere l'indirizzo IP per la rete in cui si è installato lo SmartStor.

Gli indirizzi IP in questo menu appartengono alle schede di interfaccia di rete (NIC, Network Interface Card) nel PC. È necessario selezionare la NIC che è collegata alla rete in cui si è installato lo SmartStor.

4. Opzionale. Fare clic sul pulsante **...** per spostarsi fino al browser che si desidera utilizzare con lo SmartStor.

Il browser predefinito viene visualizzato nel campo Browser Path (Percorso del browser). Modificare questa impostazione solo se si desidera utilizzare un browser diverso.

5. Fare clic sul pulsante **OK**.

Viene visualizzato un Messaggio di sistema.

6. Fare clic su **OK** per terminare la selezione della rete.

# <span id="page-61-0"></span>**Punto 7: Installazione dello SmartStor**

La NAS Setup Wizard (Configurazione guidata NAS) esegue le procedure di installazione sullo SmartStor. Dopo l'esecuzione della procedura, si ha una cartella predefinita nello SmartStor, impostato come unità di rete nel PC.

Per installare lo SmartStor:

1. Dal menu Avvio di Windows, scegliere Programmi, quindi Promise NAS Utility, quindi NAS Setup Wizard (Configurazione guidata NAS).

Viene visualizzata la schermata iniziale della NAS Setup Wizard (Configurazione guidata NAS).

- 2. Dal menu a discesa Choosing a language (Scelta di una lingua), scegliere la lingua preferita.
- 3. Scegliere una modalità di avvio.

Fare clic sull'opzione Express Mode (Modalità rapida) se valgono TUTTE queste condizioni:

- Si dispone di un server DHCP sulla rete con indirizzi disponibili.
- Si desidera la protezione dei dati per il Volume RAID.
- Si desidera utilizzare le impostazioni di data e ora del PC.

Fare clic sull'opzione Advanced Mode (Modalità avanzata) se valgono una o più di queste condizioni:

- Non si dispone di un server DHCP sulla rete.
- Si dispone di un server DHCP, ma non è disponibile alcun indirizzo.
- Si desidera impostare manualmente l'indirizzo IP.
- Si desidera un Volume RAID 0 con massima.
- Si desidera impostare manualmente data e ora.

Il resto delle istruzioni di installazione descrive la modalità Express (Rapida). Per istruzioni di installazione utilizzando la modalità Advanced (Avanzata), consultare l'Appendice A del Manuale dell'utente dello SmartStor NS4300N nel CD.

4. Fare clic su **Next >>** (Avanti >>) per continuare.

Viene visualizzata la schermata Discovering Promise NAS (Introduzione a Promise NAS).

5. Evidenziare lo SmartStor che si sta avviando, quindi fare clic su **Next >>** (Avanti >>) per continuare.

Viene visualizzata la finestra di dialogo Login (Accedi).

6. Digitare **admin** nel campo Password, quindi fare clic su **OK**.

La password fa distinzione tra maiuscole e minuscole.

Viene visualizzata la schermata Select a Device Name (Selezione di un nome di periferica).

7. Selezionare un nome di periferica (lettera dell'unità) per rappresentare la cartella predefinita nello SmartStor come unità di rete nel PC.

L'elenco inizia con Z e procede in ordine alfabetico inverso.

Fare clic su **Next >>** (Avanti >>) per continuare.

Viene visualizzato il Messaggio di sistema.

8. Fare clic sul pulsante **Yes** (Sì) per iniziare l'avvio del sistema.

La procedura guidata richiede diversi minuti per configurare lo SmartStor, a seconda della dimensione delle unità disco. Al termine della procedura guidata viene visualizzato un altro Messaggio di sistema.

<span id="page-62-0"></span>9. Fare clic sul pulsante **OK** per terminare l'avvio del sistema.

La procedura guidata crea un Volume RAID e una cartella predefinita denominata Public (Pubblica).

Se nello SmartStor sono installate due unità disco, la procedura guidata crea un Volume RAID 1. Se sono installate tre o quattro unità disco, la procedura guidata crea un Volume RAID 5.

La cartella Public (Pubblica) nello SmartStor viene visualizzata sotto Risorse del computer come unità di rete.

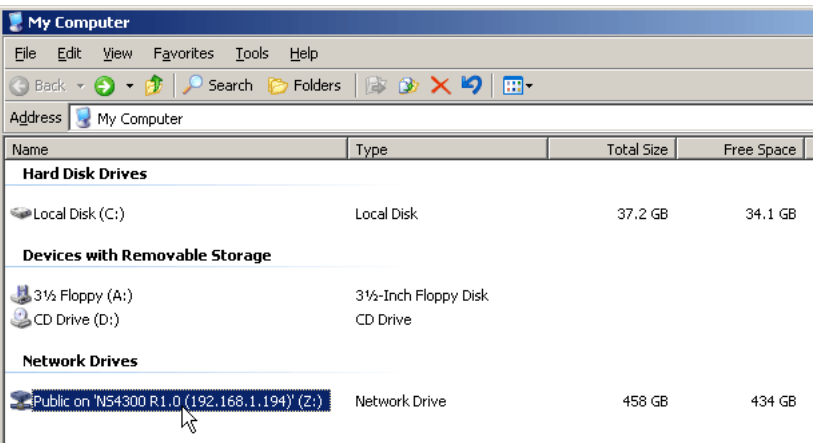

È ora possibile copiare file nella e dalla cartella nello SmartStor.

Per accedere a questa cartella da altri PC, consultare ["Punto 9: Installazione](#page-66-0)  [di unità di rete su altri PC" a pagina 67.](#page-66-0)

Per creare altri volumi RAID e cartelle, consultare il Capitolo 6 del Manuale dell'utente dello SmartStor NS4300N nel CD.

## <span id="page-63-0"></span>**Punto 8: Connessione a PASM**

Il software Promise Advanced Storage Manager (PASM) è preinstallato nel sistema SmartStor. PASM viene eseguito nel browser nel PC. È possibile accedere a PASM:

- Direttamente nel browser [\(pagina 65\)](#page-64-0)
- Attraverso SmartSYNC [\(pagina 66\)](#page-65-0)

#### **Supporto per il browser**

Scegliere uno dei seguenti browser da utilizzare con PASM:

- Internet Explorer
- Mozilla
- Netscape Navigator
- Safari (Mac OS X)

• Firefox

### <span id="page-63-1"></span>**Ricerca dell'indirizzo IP dello SmartStor**

Per accedere allo SmartStor nel browser, è necessario conoscere l'indirizzo IP dello SmartStor. Utilizzare SmartSYNC a tal fine:

- 1. Dal menu Avvio di Windows, scegliere Programmi, quindi Promise NAS Utility, quindi SmartSYNC.
- 2. Per aprire la finestra di SmartSYNC, nella barra delle applicazioni di Windows (angolo inferiore destro della schermata), fare doppio clic sull'icona di SmartSYNC.

Icona di SmartSYNC

图码器/ 2:21 PM

Viene visualizzata la schermata di SmartSYNC con la scheda Server Information (Informazioni sul server) visualizzata. L'indirizzo IP dello SmartStor viene mostrato nel Server List (Elenco dei server).

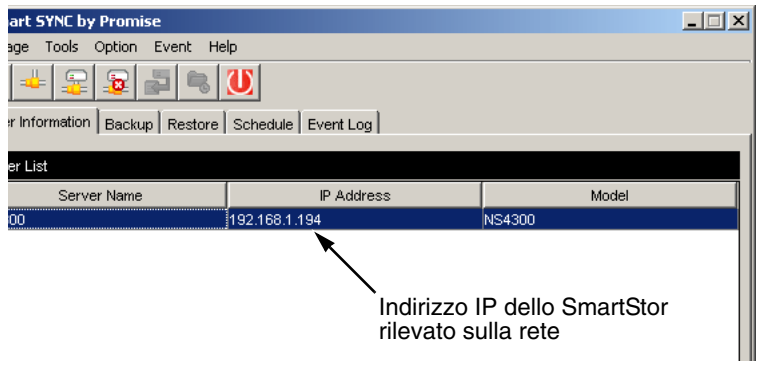

Per maggiori informazioni su SmartSYNC, consultare il Capitolo 5 del Manuale dell'utente dello SmartStor NS4300N nel CD.

### <span id="page-64-0"></span>**PASM nel browser**

Per accedere a PASM nel browser:

- 1. Avviare il browser.
- 2. Nel campo Browser address (Indirizzo browser), digitare l'indirizzo IP dello SmartStor.

Consultare ["Ricerca dell'indirizzo IP dello SmartStor" a pagina 64.](#page-63-1)

Si noti che l'indirizzo IP mostrato in basso è solo un esempio. L'indirizzo IP che si immette nel browser sarà diverso.

- PASM utilizza una connessione HTTP . . . . . . . . . . . . . . . . . . .http://
- Immettere l'indirizzo IP di SmartStor . . . . . . . . . . . . . 192.168.1.194

Insieme, l'immissione appare come segue: **http://192.168.1.194** Viene visualizzata la schermata di accesso di PASM.

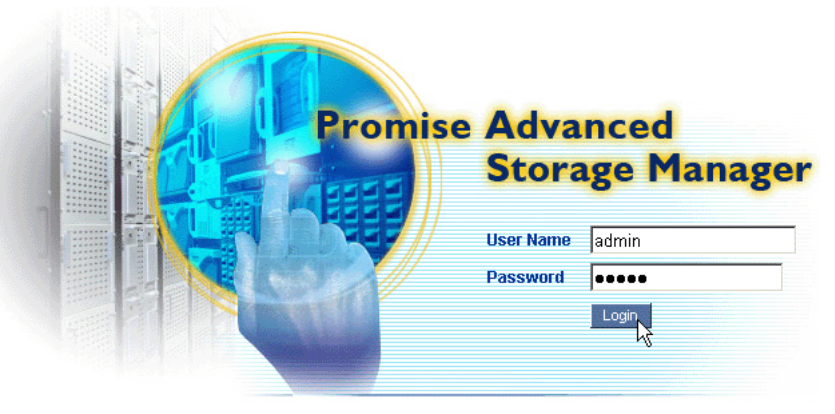

@ 2006 Promise Technology Inc. All rights reserved.

3. Digitare **admin** in entrambi i campi User Name (Nome utente) e Password, quindi fare clic sul pulsante **Login** (Accedi).

Il nome utente e la password fanno distinzione tra maiuscole e minuscole.

Per maggiori informazioni su PASM, consultare il Capitolo 6 del Manuale dell'utente dello SmartStor NS4300N nel CD.

### <span id="page-65-0"></span>**PASM in SmartSYNC**

Per accedere a PASM attraverso SmartSYNC:

1. Nel desktop di Windows, fare doppio clic sull'icona di SmartSYNC (a destra).

SmartSYNC si apre con la scheda Server Information (Informazioni sul server) visualizzata.

2. Fare clic sul pulsante **Open GUI** (Apri GUI) (a destra). Il browser predefinito viene avviato e viene visualizzata la schermata di accesso a PASM.

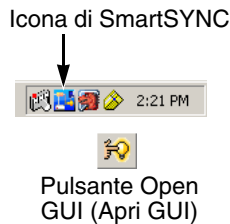

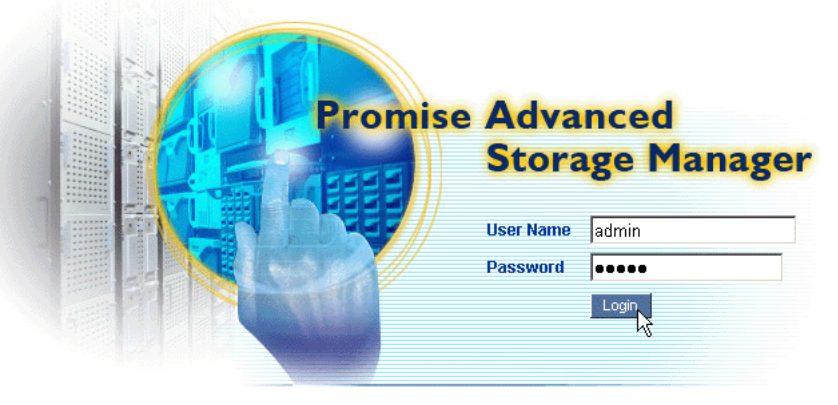

@ 2006 Promise Technology Inc. All rights reserved.

3. Digitare **admin** in entrambi i campi User Name (Nome utente) e Password, quindi fare clic sul pulsante **Login** (Accedi).

Il nome utente e la password fanno distinzione tra maiuscole e minuscole.

Per maggiori informazioni su PASM, consultare il Capitolo 6 del Manuale dell'utente dello SmartStor NS4300N nel CD.

# <span id="page-66-0"></span>**Punto 9: Installazione di unità di rete su altri PC**

Nel Punto 7, la NAS Setup Wizard (Configurazione guidata NAS) ha creato una cartella predefinita sullo SmarStor e l'ha resa un'unità di rete sul PC.

Per impostare unità di rete su altri PC, in cui non è stato installato il software SmartStor, è necessario utilizzare a tal fine i sistemi operativi dei PC:

- • [Installazione di un'unità di rete su un PC Windows \(pagina 67\)](#page-66-1)
- • [Installazione di un'unità di rete su un PC UNIX o Linux \(pagina 67\)](#page-66-2)
- • [Installazione di un'unità di rete su un PC Macintosh \(pagina 69\)](#page-68-0)

## <span id="page-66-1"></span>**Installazione di un'unità di rete su un PC Windows**

Per installare un'unità di rete con Risorse di rete:

- 1. Nel desktop di Windows, fare doppio clic sull'icona Risorse di rete.
- 2. Fare clic sul pulsante **Cerca** nella barra degli strumenti.

Se il pulsante Cerca non è mostrato, dal menu Visualizza scegliere Barre degli strumenti, quindi Pulsanti standard.

3. Nel campo Nome computer, digitare l'indirizzo IP dello SmartStor e fare clic sul pulsante **Cerca**.

Consultare ["Ricerca dell'indirizzo IP dello SmartStor" a pagina 64.](#page-63-1)

Lo SmartStor viene visualizzato nell'elenco dei risultati della ricerca.

- 4. Fare doppio clic sullo SmartStor per mostrare la cartella Public (Pubblica).
- 5. Fare clic col pulsante destro del mouse sulla cartella Public (Pubblica) e scegliere Connetti unità di rete dal menu a discesa.

Viene visualizzata la finestra di dialogo Connetti unità di rete.

- 6. Nella finestra di dialogo Connetti unità di rete, scegliere una lettera dell'unità e fare clic sul pulsante **Fine**.
- 7. Fare doppio clic sull'icona Risorse del computer nel desktop di Windows. La cartella Public (Pubblica) nello SmartStor viene visualizzata sotto Risorse del computer come unità di rete. È ora possibile copiare file nella e dalla cartella nello SmartStor.

## <span id="page-66-2"></span>**Installazione di un'unità di rete su un PC UNIX o Linux**

Prima che sia possibile accedere allo SmartStor da un PC UNIX o Linux, è necessario utilizzare PASM per configurare lo SmartStor in modo da comunicare con UNIX e Linux.

### **Sul PC Windows**

1. Avviare PASM.

Consultare ["PASM nel browser" a pagina 65](#page-64-0) o ["PASM in SmartSYNC" a](#page-65-0)  [pagina 66.](#page-65-0)

- 2. Nella struttura, sul lato sinistro della schermata di PASM, fare clic sul **+**  accanto all'icona File & Print (Archivia e stampa)  $\mathbb{F}$  per espandere la struttura.
- 3. Fare clic sull'icona Protocol Control (Controllo del protocollo) , quindi fare clic sulla scheda UNIX/Linux.
- 4. Accanto a Service (Assistenza), fare clic sull'opzione **Enable** (Abilita), quindi fare clic sul pulsante **OK**.

Il protocollo UNIX/Linux consente ai PC UNIX e Linux di collegarsi a SmartStor.

- 5. Fare clic sull'icona File Sharing (Condivisione di file) **int**endia struttura.
- 6. Fare clic sulla scheda Modify (Modifica).
- 7. Selezionare la casella Unix/Linux, quindi fare clic sul pulsante **OK**. La condivisione di file UNIX/Linux consente a PC UNIX e Linux di accedere alle cartelle nello SmartStor. In questo caso, l'accesso è consentito per la cartella PUBLIC (PUBBLICA).
- 8. Fare clic sull'icona Sharing Setup (Impostazione della condivisione) **e**nella struttura.
- 9. Fare clic sulla scheda UNIX/Linux Sharing (Condivisione UNIX/Linux).
- 10. Nel campo New IP Address (Nuovo indirizzo IP), digitare l'indirizzo IP del PC UNIX/Linux da cui si desidera accedere allo SmartStor.
- 11. Fare clic sul pulsante **Add** (Aggiungi).

#### **Sul PC UNIX o Linux con interfaccia della riga di comando**

- 1. Aprire una finestra del terminale.
- 2. Creare una nuova cartella per lo SmartStor. Digitare **mkdir SmartStor** e premere Invio.
- 3. Montare lo SmartStor. Digitare
	- **mount 192.168.1.194:/Volume1/Public /SmartStor** e premere Invio.

Si noti che l'indirizzo IP mostrato qui è solo un esempio. L'indirizzo IP che si immette nella finestra del terminale è diverso.

Consultare ["Ricerca dell'indirizzo IP dello SmartStor" a pagina 64.](#page-63-1)

Volume1 e Public (Pubblica) si riferiscono al Volume RAID e alla cartella predefiniti creati durante l'installazione. Vedere [pagina 63.](#page-62-0)

- 4. Passare alla directory SmartStor. Digitare **cd /SmartStor** e premere Invio. È ora possibile copiare file nella e dalla cartella nello SmartStor.
- 5. Quando si è terminato con lo SmartStor, digitare **cd; umount /SmartStor** e premere Invio.

#### **Sul PC Linux con desktop grafico**

Questa procedura è per una configurazione RedHat Enterprise Linux 4. Se si esegue una versione diversa di Linux, potrebbe essere necessario adattare la procedura. Consultare la documentazione del SO.

- 1. Dal menu Applications (Applicazioni), scegliere Network Servers (Server di rete).
- 2. Nella finestra Network (Rete), fare doppio clic su Windows Network (Rete di Windows).
- 3. Fare doppio clic sullo SmartStor (NS4300) sulla rete.
- 4. Fare doppio clic sulla cartella PUBLIC (PUBBLICA).

Se questa è la prima volta che si accede a questa cartella, si apre una finestra di dialogo Authentication (Autenticazione).

5. Digitare **admin** nei campi Username (Nome utente) e Password, quindi fare clic sul pulsante **OK**.

Lasciare vuoto il campo Domain (Dominio).

La cartella si apre. È ora possibile copiare file nella e dalla cartella nello SmartStor.

### <span id="page-68-0"></span>**Installazione di un'unità di rete su un PC Macintosh**

Prima che sia possibile accedere allo SmartStor da un Macintosh, è necessario utilizzare PASM per configurare lo SmartStor in modo da comunicare con Mac OS X

#### **Sul PC Windows**

1. Avviare PASM.

Consultare ["PASM nel browser" a pagina 65](#page-64-0) o ["PASM in SmartSYNC" a](#page-65-0)  [pagina 66.](#page-65-0)

- 2. Nella struttura, sul lato sinistro della schermata di PASM, fare clic sul **+**  accanto all'icona File & Print (Archivia e stampa)  $\mathbb{F}$  per espandere la struttura.
- 3. Fare clic sull'icona Protocol Control (Controllo del protocollo) , quindi fare clic sulla scheda Macintosh.
- 4. Accanto a Service (Assistenza), fare clic sull'opzione **Enable** (Abilita), quindi fare clic sul pulsante **OK**.

Il protocollo Macintosh consente a PC Macintosh di collegarsi allo SmartStor.

- 5. Fare clic sull'icona File Sharing (Condivisione di file) **e** nella struttura.
- 6. Fare clic sulla scheda Modify (Modifica).
- 7. Selezionare la casella Macintosh, quindi fare clic sul pulsante **OK**. La condivisione dei file Macintosh consente a PC Macintosh di accedere alle cartelle nello SmartStor. In questo caso, l'accesso è consentito per la cartella PUBLIC (PUBBLICA).

#### **Sul PC Macintosh**

- 1. Dal menu Go (Vai), scegliere Connect to Server (Connetti al server).
- 2. Nella finestra di dialogo Connect to Server (Connetti al server), digitare **afp://192.168.1.194** e fare clic sul pulsante **Connect** (Connetti).

N.B. L'indirizzo IP mostrato qui è solo un esempio. L'indirizzo IP che si immette sarà diverso.

Consultare ["Ricerca dell'indirizzo IP dello SmartStor" a pagina 64.](#page-63-1)

Fare clic sul pulsante **+** per aggiungere questo indirizzo IP all'elenco Favorite Servers (Server preferiti).

- 3. Digitare **admin** in entrambi i campi User Name (Nome utente) e Password, quindi fare clic sul pulsante **Connect** (Connetti).
- 4. Nella finestra di dialogo NS4300, fare clic sulla cartella PUBLIC (PUBBLICA), quindi fare clic sul pulsante **OK**.
- 5. Nella schermata iniziale di NS4300, fare clic sul pulsante **OK**.

Si apre una finestra nel desktop del Macintosh per accedere alla cartella Public (Pubblica) nello SmartStor. È ora possibile copiare file nella e dalla cartella nello SmartStor.

# <span id="page-69-0"></span>**Punto 10: Installazione di una stampante USB**

È possibile utilizzare lo SmartStor come server di stampa. È necessario collegare la stampante USB, abilitare il server di stampa di SmartStor e impostare la stampa sul PC.

- • [Collegamento di una stampante USB a SmartStor \(pagina 70\)](#page-69-1)
- • [Installazione del server di stampa nello SmartStor \(pagina 71\)](#page-69-2)
- • [Impostazione della stampa di Windows \(pagina 71\)](#page-70-0)
- • [Impostazione della stampa di Linux \(pagina 72\)](#page-71-0)
- • [Impostazione della stampa di Macintosh \(pagina 72\)](#page-71-1)

## <span id="page-69-1"></span>**Collegamento di una stampante USB a SmartStor**

Per collegare una stampante USB:

- 1. Installare la stampante secondo la Guida all'installazione o il Manuale dell'utente della stampante.
- 2. Installare i driver della stampante sul PC come descritto nella Guida all'installazione o nel Manuale dell'utente della stampante.
- <span id="page-69-2"></span>3. Collegare il cavo USB dalla stampante ad uno dei collegamenti USB sulla parte posteriore dello SmartStor. Vedere la [Figura 2.](#page-57-1)

### **Installazione del server di stampa nello SmartStor**

È necessario utilizzare PASM per configurare lo SmartStor per la stampa.

Per impostare il server di stampa di SmartStor:

[1. Avviare PA](#page-65-0)[SM.](#page-64-0)

Consultare "PASM nel browser" a pagina 65 o "PASM in SmartSYNC" a pagina 66.

- 2. Nella struttura, sul lato sinistro della schermata di PASM, fare clic sul **+**  accanto all'icona File & Print (Archivia e stampa)  $\mathbb{F}$  per espandere la struttura.
- 3. Fare clic sull'icona Protocol Control (Controllo del protocollo) , quindi fare clic sulla scheda Printer Server (Server della stampante).
- 4. Fare clic sul pulsante dell'opzione **Enable** (Abilita) accanto a Printer Server (Server della stampante).
- <span id="page-70-0"></span>5. Fare clic sul pulsante **OK** per salvare le impostazioni.

### **Impostazione della stampa di Windows**

Per impostare la stampa su un PC Windows:

- 1. Nel desktop di Windows, fare doppio clic sull'icona Risorse di rete.
- 2. Fare clic sul pulsante **Cerca** nella barra degli strumenti.

Se il pulsante Cerca non è mostrato, passare a Visualizza > Barre degli strumenti e selezionare Pulsanti standard.

3. Nel campo Nome del computer, digitare l'indirizzo IP dello SmartStor e fare clic sul pulsante **[Cerca](#page-63-1)**.

Consultare "Ricerca dell'indirizzo IP dello SmartStor" a pagina 64.

Lo SmartStor viene visualizzato nell'elenco dei risultati della ricerca.

- 4. Nell'elenco dei computer, fare doppio clic sullo SmartStor per aprirlo. Se viene visualizzata la finestra di dialogo Connetti a, digitare **admin** nei campi nome utente e password, quindi fare clic sul pulsante **OK**.
- 5. Fare clic col pulsante destro del mouse sull'icona **usbptr1** e scegliere Connetti... dal menu a discesa.
- 6. Quando viene visualizzato il messaggio di avviso sui driver della stampante, fare clic su **OK** per continuare.
- 7. Nell'Installazione guidata stampante, fare clic su Costruttore e sul nome del modello della stampante USB, quindi fare clic su **OK**.
- 8. Nell'Installazione guidata stampante, fare clic sul pulsante **OK**.
- 9. Per verificare l'installazione della stampante, nel menu Avvio di Windows, scegliere *Impostazioni*, quindi Stampanti e fax.

Viene visualizzata la schermata Stampanti e fax. **usbptr1** è la stampante USB dello SmartStor.

### <span id="page-71-0"></span>**Impostazione della stampa di Linux**

Questa procedura è per una configurazione RedHat Enterprise Linux 4. Se si utilizza una versione diversa di Linux, potrebbe essere necessario adattare la procedura. Consultare la documentazione del SO.

1. Dal menu Applications (Applicazioni), scegliere System Settings (Impostazioni del sistema), quindi su Printing (Stampa).

Si apre la finestra di configurazione della stampante.

- 2. Fare clic sul pulsante **New** (Nuova). Si apre la finestra di dialogo Add a new print queue (Aggiungi una nuova coda di stampa).
- 3. Fare clic sul pulsante **Forward** (Avanti).
- 4. Nel campo Name (Nome) digitare un nome per la stampante, ad esempio NAS\_printer, una descrizione e fare clic sul pulsante **Forward** (Avanti).
- 5. Dal menu a discesa Select a queue type (Seleziona un tipo di coda), scegliere Network Windows (SMB) (Finestre di rete (SMB)).
- 6. Scorrere l'elenco e fare clic sull'icona del triangolo accanto a NS4300. USBPTR01 viene visualizzato sotto NS4300. USBPTR01 rappresenta la stampante USB collegata allo SmartStor.
- 7. Evidenziare USBPTR01 e fare clic sul pulsante **Forward** (Avanti). Si apre la finestra di dialogo Authentication (Autenticazione).
- 8. Nei campi User name (Nome utente) e Password, digitare **admin**, quindi fare clic sul pulsante **OK**.

Si apre la finestra di dialogo Printer Model (Modello stampante).

- 9. Dal menu a discesa, scegliere il costruttore della stampante. Dall'elenco dei modelli, evidenziare il modello del computer. Quindi fare clic sul pulsante **Forward** (Avanti).
- 10. Fare clic sul pulsante **Finish** (Fine). USBPTR01 è aggiunto all'elenco delle stampanti.

## <span id="page-71-1"></span>**Impostazione della stampa di Macintosh**

Per impostare la stampa su un PC Macintosh:

- 1. Dal menu Apple, scegliere System Preferences (Preferenze di Sistema).
- 2. Fare doppio clic sull'icona **Print & Fax** (Stampa e Fax).
- 3. Fare clic su sul pulsante **Setup Printers** (Imposta Stampanti).
- 4. Nel Printer List (Elenco Stampanti), fare clic sull'icona **Add** (Aggiungi). Il Printer List (Elenco Stampanti) visualizza un nuovo pannello.
- 5. Nel nuovo pannello, dai menu di scelta rapida, scegliere:
	- Windows Printing (Stampa di Windows)
	- Workgroup (Gruppo di Lavoro)
- 6. Dall'elenco, evidenziare lo SmartStor, quindi fare clic sul pulsante **Choose**  (Scegli).

Viene visualizzata una finestra di dialogo col nome utente e la password.

7. Digitare **admin** nei campi User name (Nome Utente) e Password, quindi fare clic su **OK**.

L'elenco delle stampanti visualizza un nuovo pannello.

- 8. Evidenziare USBPTR01 nell'elenco. USBPRT01 rappresenta la stampante USB collegata allo SmartStor.
- 9. Nel menu di scelta rapida Printer Model (Modello Stampante), scegliere la marca della stampante.
- 10. Nell'elenco Model Name (Nome Modello), scegliere il modello della stampante.
- 11. Fare clic sul pulsante **Add** (Aggiungi). USBPTR01 è aggiunto all'elenco delle stampanti.

## **Licenza pubblica generica (GPL, General Public License) GNU**

[Il presente prodotto include software di terzi protetto da copyright concesso in](http://www.gnu.org)  licenza secondo i termini della Licenza pubblica generica GNU. Consultare la [Licenza pubblica generica \("GPL"\) GNU per i termini e le condizioni esatti della](http://www.gnu.org)  [presente licenza all'indirizzo w](http://www.gnu.org)ww.gnu.org.

[Il codice sorgente GPL incorporato nel prodotto è disponibile per il download](http://www.promise.com/support/download/download_eng.asp)  [gratuito nel sito Web](http://www.promise.com/support/download/download_eng.asp) 

http://www.promise.com/support/download/download\_eng.asp.

Secondo la GPL, è possibile riutilizzare, ridistribuire e modificare il codice sorgente GPL. Notare che solo in relazione al software GPL, non viene fornita alcuna garanzia e non viene offerto alcun supporto diretto per la distribuzione.

# **Lista de tareas de SmartStor**

- • [Paso 1: Desembalaje de SmartStor NS4300N \(página 75\)](#page-74-0)
- • [Paso 2: Instalación de unidades de disco \(página 77\)](#page-76-0)
- • [Paso 3: Conexión a la red \(página 77\)](#page-76-1)
- • [Paso 4: Conexión de la alimentación eléctrica \(página 78\)](#page-77-0)
- • [Paso 5: Instalación del software \(página 78\)](#page-77-1)
- • [Paso 6: Opcional. Selección de la red \(página 79\)](#page-78-0)
- • [Paso 7: Configuración de la unidad SmartStor \(página 80\)](#page-79-0)
- • [Paso 8: Conexión a PASM \(página 82\)](#page-81-0)
- • [Paso 9: Configuración de unidades de red en otros equipos \(página 85\)](#page-84-0)
- • [Paso 10: Configuración de una impresora USB \(página 88\)](#page-87-0)

Si desea obtener información completa sobre la unidad SmartStor NS4300N, consulte el Manual del usuario de SmartStor NS4300N en el CD.

## <span id="page-74-0"></span>**Paso 1: Desembalaje de SmartStor NS4300N**

Contenido de la caja de SmartStor NS4300N:

- Unidad SmartStor NS4300N.
- •Guía de inicio rápido.
- Tornillos para las unidades de disco (16, incluidas 4 piezas de repuesto).
- Cable Fthernet
- Cable de alimentación de 1,5 m (4,9 pies).
- CD con el Asistente de configuración de NAS, el software SmartSYNC y la herramienta de configuración, el Manual del usuario y la Guía de inicio rápido.

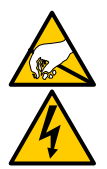

### **Aviso**

Los componentes eléctricos del interior de la unidad SmartStor pueden sufrir daños por descarga electroestática (ESD). Tome las precauciones correspondientes siempre que manipule SmartStor o sus componentes.

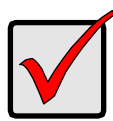

### **Importante**

Para configurar la SmartStor, debe instalar el software en un PC que ejecute Windows Vista, 2003 Server, XP Professional o 2000.

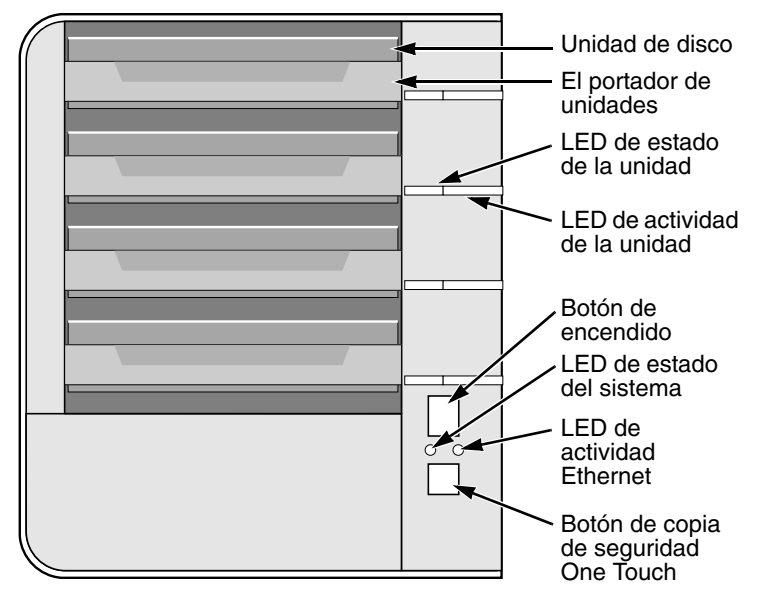

<span id="page-75-0"></span>**Figura 1. Vista frontal de la unidad SmartStor NS4300N**

Nota: esta unidad SmartStor se muestra sin la puerta delantera.

<span id="page-75-1"></span>**Figura 2. Vista posterior de la unidad SmartStor NS4300N**

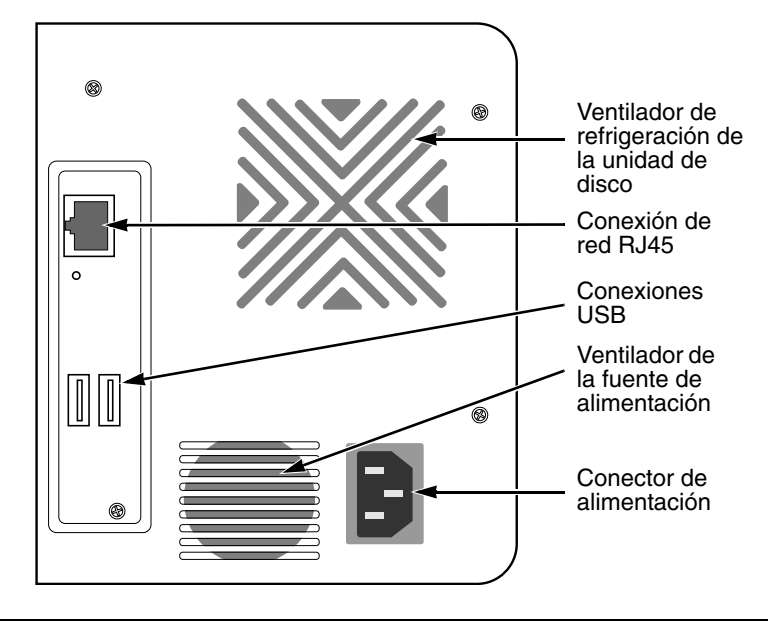

Download from Www.Somanuals.com. All Manuals Search And Download.

## <span id="page-76-0"></span>**Paso 2: Instalación de unidades de disco**

Puede añadir unidades de disco SATA de 1,5 Gb/s o 3 Gb/s a la unidad SmartStor NS4300N. Para que el rendimiento sea óptimo, instale unidades de disco del mismo modelo y capacidad. Las unidades de disco pasarán a formar parte de un volumen RAID de SmartStor.

Para instalar las unidades de disco:

- 1. Abra la puerta del panel frontal de la caja de SmartStor.
- 2. Extraiga un portaunidades de disco de la caja. Véase la [Figura 1.](#page-75-0)
- 3. Coloque con cuidado la unidad de disco en el portaunidades, de manera que los orificios para tornillos situados a los lados del portador estén alineados con los orificios de la unidad.
- 4. Inserte los tornillos por los orificios del portaunidades, a los lados de la unidad de disco.
	- Coloque únicamente los tornillos avellanados que se suministran con la SmartStor.
	- Coloque cuatro tornillos en cada unidad de disco.
	- Ajuste los tornillos. Procure no apretarlos demasiado.
- 5. Vuelva a instalar el portaunidades en la caja de SmartStor.

Repita los pasos del 2 al 5 hasta que haya instalado todas las unidades de disco.

6. Cierre la puerta del panel frontal de SmartStor.

## <span id="page-76-1"></span>**Paso 3: Conexión a la red**

Para conectar SmartStor a la red:

- 1. Conecte uno de los extremos del cable de red a la conexión de red RJ45. Véase la [Figura 2.](#page-75-1)
- 2. Conecte el otro extremo del cable de red al conmutador o concentrador Ethernet.

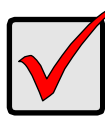

### **Importante**

Si sus instalaciones disponen de varias redes, tome nota de la red a la que conecta SmartStor. Necesitará esta información durante el proceso de configuración.

## <span id="page-77-0"></span>**Paso 4: Conexión de la alimentación eléctrica**

Para encender la unidad SmartStor:

- 1. Conecte el cable de alimentación en la parte posterior de la caja de SmartStor y enchufe el otro extremo en la fuente de alimentación. Véase la [Figura 2.](#page-75-1)
- 2. En la parte frontal de SmartStor, pulse el botón de encendido. Véase la [Figura 1.](#page-75-0)

SmartStor tarda aproximadamente un minuto en iniciarse. Cuando se haya iniciado completamente:

- El LED de estado del sistema pasará a ser verde. Véase la [Figura 1.](#page-75-0)
- El zumbador pitará una vez.

## <span id="page-77-1"></span>**Paso 5: Instalación del software**

Cuando instale el software en un PC Windows, se añadirán tres elementos nuevos al menú Inicio:

- Asistente de configuración de NAS: configura la unidad SmartStor
- SmartSYNC: conecta el PC a SmartStor, configura las unidades de red en el PC y realiza copias de seguridad
- Herramienta de configuración: se asegura de que SmartStor, el Asistente de configuración de NAS y SmartSYNC están todos en la misma red

Para instalar el software:

- 1. Inserte el CD en la unidad de CDROM.
- 2. Haga doble clic sobre el icono del instalador del programa de utilidades NAS. Aparecerá la primera pantalla del instalador.
- 3. Haga clic en el botón **Next** (Siguiente) para iniciar la instalación. Aparecerá la pantalla del acuerdo de licencia.
- 4. Haga clic en la opción "I accept the terms..." (Acepto los términos...) y, a continuación, haga clic en el botón **Next** (Siguiente).

Aparecerá la pantalla Customer Information (Información del cliente).

5. Escriba un nombre de usuario y el nombre de la empresa en los campos correspondientes, o no modifique los campos para aceptar las entradas predeterminadas.

Haga clic en la opción Install (Instalar) para:

- Cualquier persona que utilice este equipo (todos los usuarios)
- Sólo para mí (el usuario actual)

Haga clic en el botón **Siguiente**.

Aparece la pantalla Ready to Install (Listo para instalar).

- 6. Haga clic en el botón **Install** (Instalar) para continuar la instalación. Cuando la instalación haya terminado, aparecerá la pantalla de instalación completada.
- 7. Haga clic en el botón **Finish** (Finalizar) para cerrar el instalador.

## <span id="page-78-0"></span>**Paso 6: Opcional. Selección de la red**

Si su PC sólo tiene una conexión de red, vaya al ["Paso 7: Configuración de la](#page-79-0)  [unidad SmartStor" en la página 80.](#page-79-0)

Si su PC tiene varias conexiones de red, asegúrese de que SmartStor, el Asistente de configuración de NAS y el programa de utilidad SmartSYNC estén conectados a la misma red. La herramienta de configuración se encarga de esta función.

Para seleccionar una red:

1. En el menú Inicio de Windows, seleccione Programas, Programa de utilidades Promise NAS y, a continuación, Herramienta de configuración.

Aparecerá la pantalla Change system configuration (Cambiar configuración del sistema).

- 2. En el menú desplegable Language (Idioma), seleccione el idioma que desee.
- 3. En el menú desplegable Scan Network Interface (Explorar interfaz de red), seleccione la dirección IP de la red donde haya instalado SmartStor.

Las direcciones IP de este menú pertenecen a las tarjetas de interfaz de red (NIC) del PC. Debe seleccionar la tarjeta NIC que esté conectada a la red donde haya instalado SmartStor.

4. Opcional. Haga clic en el botón **...** para ir al navegador que desee utilizar con la unidad SmartStor.

El navegador predeterminado aparecerá en el campo Browser Path (Ruta del navegador). Sólo deberá cambiar este valor si desea utilizar un navegador diferente.

5. Haga clic en el botón **Aceptar**.

Aparece un mensaje del sistema.

6. Haga clic en **Aceptar** para finalizar la selección de red.

## <span id="page-79-0"></span>**Paso 7: Configuración de la unidad SmartStor**

El Asistente de configuración de NAS realiza los procedimientos de configuración en la unidad SmartStor. Cuando haya finalizado el procedimiento, tendrá una carpeta predeterminada en la unidad SmartStor, configurada como una unidad de red en el PC.

Para configurar la unidad SmartStor:

1. En el menú Inicio de Windows, seleccione Programas, Programa de utilidades Promise NAS y, a continuación, Asistente de configuración de NAS.

Aparecerá la pantalla de bienvenida del Asistente de configuración de NAS.

- 2. En el menú desplegable para seleccionar un idioma, seleccione el idioma que desee.
- 3. Seleccione un modo de iniciación.

Haga clic en la opción Express Mode (Modo Express) si son aplicables TODAS estas condiciones:

- Tiene un servidor DHCP en la red con direcciones disponibles.
- Desea disponer de protección de datos para el volumen RAID.
- Desea utilizar los ajustes de fecha y hora de su PC.

Haga clic en la opción Advanced Mode (Modo avanzado) si son aplicables una o varias de estas condiciones:

- No tiene un servidor DHCP en la red.
- Tiene un servidor DHCP, pero no tiene direcciones disponibles.
- Desea establecer la dirección IP manualmente.
- Desea un volumen RAID 0 de máxima capacidad.
- Desea establecer la fecha y la hora manualmente.

Las siguientes instrucciones de configuración describen el modo Express. Si desea ver las opciones de configuración para el modo avanzado, consulte el Apéndice A del Manual del usuario de SmartStor NS4300N en el CD.

- 4. Haga clic en **Next >>** (Siguiente >>) para continuar. Aparecerá la pantalla Discovering Promise NAS (Descubrimiento de Promise NAS).
- 5. Resalte la unidad SmartStor que vaya a iniciar y, a continuación, haga clic en **Next >>** (Siguiente >>) para continuar.

Aparece el cuadro de diálogo Login (Inicio de sesión).

6. Escriba **admin** en el campo Password (Contraseña) y, a continuación, haga clic en **OK** (Aceptar).

La contraseña es sensible a mayúsculas y minúsculas.

Aparecerá la pantalla Select a Device Name (Seleccionar un nombre de dispositivo).

7. Select a Device Name (Seleccionar un nombre de dispositivo) (letra de unidad) para la carpeta predeterminada en la unidad SmartStor como unidad de red en el PC.

La lista está en orden alfabético inverso, empieza en la Z.

Haga clic en **Next >>** (Siguiente >>) para continuar.

Aparecerá el mensaje del sistema.

8. Haga clic en el botón **Yes** (Sí) para iniciar el sistema.

El asistente tardará varios minutos en configurar SmartStor, en función del tamaño de las unidades de disco. Cuando termine, aparecerá otro mensaje del sistema.

<span id="page-80-0"></span>9. Haga clic en el botón **OK** (Aceptar) para finalizar la iniciación del sistema.

El asistente crea un volumen RAID y una carpeta predeterminada denominada Public.

Si hay dos unidades de disco instaladas en SmartStor, el asistente crea un volumen RAID 1. Si hay tres o cuatro unidades de disco instaladas, el asistente crea un volumen RAID 5.

La carpeta Public de SmartStor se muestra en Mi PC como una unidad de red.

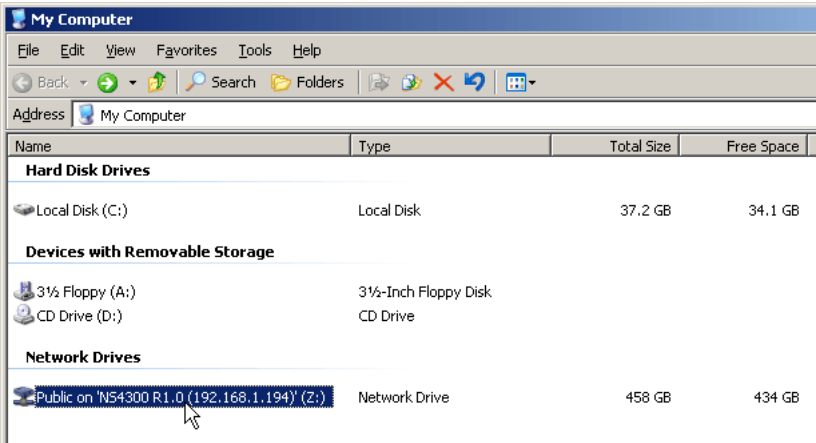

Ahora, puede copiar archivos en y de la carpeta de SmartStor.

Para acceder a esta carpeta desde otros PC, consulte el ["Paso 9:](#page-84-0)  [Configuración de unidades de red en otros equipos" en la página 85](#page-84-0).

Para crear carpetas y volúmenes RAID adicionales, consulte el Capítulo 6 del Manual del usuario de SmartStor NS4300N en el CD.

## <span id="page-81-0"></span>**Paso 8: Conexión a PASM**

El software Gestor de almacenamiento avanzado de Promise (PASM) viene instalado de fábrica en el sistema SmartStor. PASM se ejecuta en el navegador del PC. Puede acceder a PASM:

- Directamente en el navegador [\(página 83\)](#page-82-0)
- A través de SmartSYNC ([página 84](#page-83-0))

### **Compatibilidad del navegador**

Elija uno de los siguientes navegadores para utilizarlo con PASM:

Internet Explorer

• Netscape Navigator

• Mozilla

Safari (Mac OS X)

**Firefox** 

### <span id="page-81-1"></span>**Búsqueda de la dirección IP de la unidad SmartStor**

Para acceder a SmartStor en el navegador, debe conocer la dirección IP de SmartStor. Utilice SmartSYNC para conocerla:

- 1. En el menú Inicio de Windows, seleccione Programas, Programa de utilidades de Promise NAS y, a continuación, SmartSYNC.
- 2. Para abrir la ventana de SmartSYNC, en la bandeja de aplicaciones de Windows (situada en el extremo inferior derecho de la pantalla), haga doble clic en el icono de SmartSYNC.

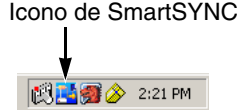

Aparecerá la pantalla SmartSYNC, que muestra la pestaña Server Information (Información del servidor). La dirección IP de SmartStor se muestra en la lista de servidores.

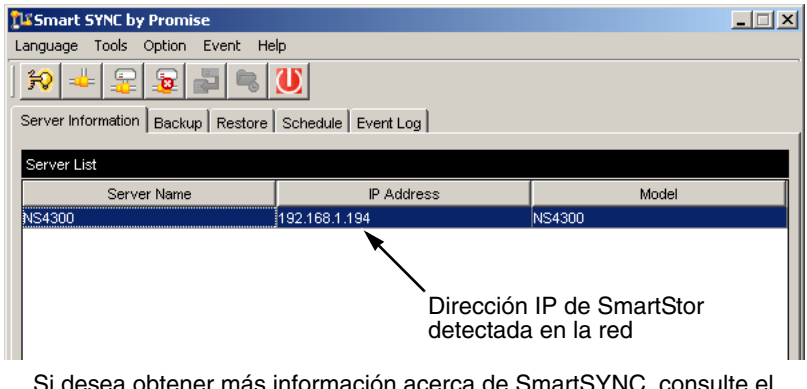

her más información acerca Capítulo 5 del Manual del usuario de SmartStor NS4300N en el CD.

### <span id="page-82-0"></span>**PASM en su navegador**

Para iniciar una sesión de PASM desde el navegador:

- 1. Inicie el navegador.
- 2. En el campo de dirección del navegador, escriba la dirección IP de SmartStor.

Consulte el apartado ["Búsqueda de la dirección IP de la unidad SmartStor"](#page-81-1)  [en la página 82](#page-81-1).

Tenga en cuenta que la dirección IP que se muestra a continuación es sólo un ejemplo. La dirección IP que debe escribir en el navegador será diferente.

- PASM utiliza una conexión HTTP . . . . . . . . . . . . . . . . . . . . . . http://
- Escriba la dirección IP de SmartStor . . . . . . . . . . . . . 192.168.1.194

Si se unen, la entrada se visualiza de la forma siguiente: **http://192.168.1.194**

Aparece la pantalla de inicio de sesión de PASM.

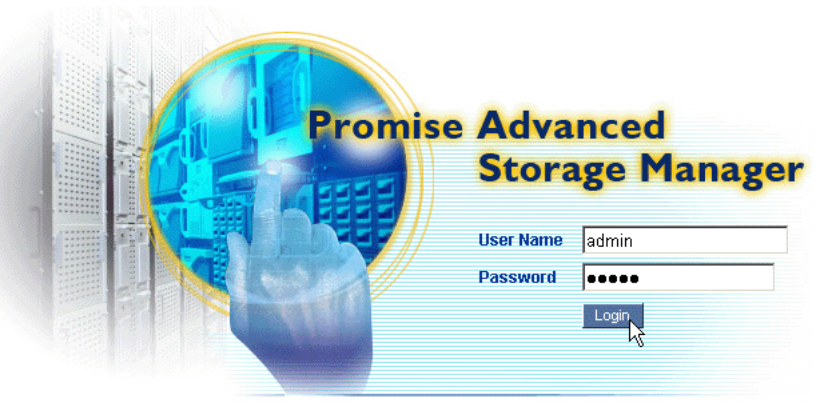

@ 2006 Promise Technology Inc. All rights reserved.

3. Escriba **admin** en los campos User Name (Nombre de usuario) y Password (Contraseña); a continuación haga clic en el botón **Login** (Inicio de sesión).

El nombre de usuario y la contraseña son sensibles a mayúsculas y minúsculas.

Si desea obtener más información acerca de PASM, consulte el Capítulo 6 del Manual del usuario de SmartStor NS4300N en el CD.

## <span id="page-83-0"></span>**PASM en SmartSYNC**

Para iniciar una sesión en PASM a través de SmartSYNC:

1. En el escritorio de Windows, haga doble clic en el icono de SmartSYNC (derecha).

SmartSYNC se abrirá y mostrará la pestaña Server Information (Información del servidor).

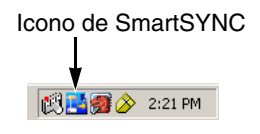

Botón Open GUI (Abrir GUI)

2. Haga clic en el botón **Open GUI** (Abrir GUI) (derecha).

El navegador predeterminado se inicia y aparece la pantalla de inicio de sesión de PASM.

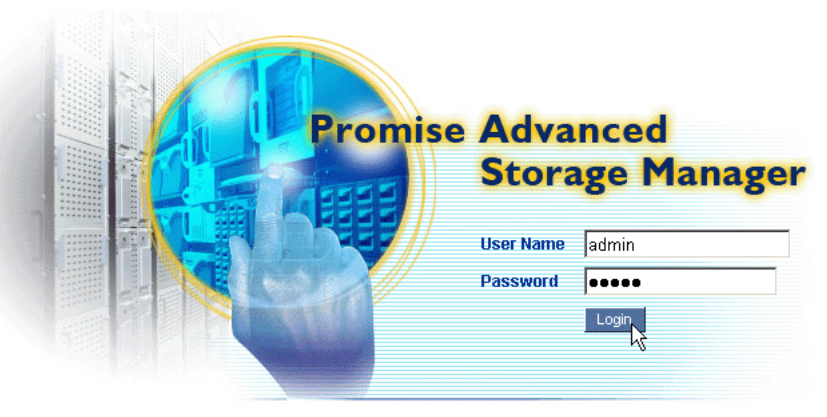

@ 2006 Promise Technology Inc. All rights reserved.

3. Escriba **admin** en los campos User Name (Nombre de usuario) y Password (Contraseña); a continuación, haga clic en el botón **Login** (Inicio de sesión). El nombre de usuario y la contraseña son sensibles a mayúsculas y minúsculas.

Si desea obtener más información acerca de PASM, consulte el Capítulo 6 del Manual del usuario de SmartStor NS4300N en el CD.

## <span id="page-84-0"></span>**Paso 9: Configuración de unidades de red en otros equipos**

En el Paso 7, el Asistente de configuración de NAS ha creado una carpeta predeterminada en la unidad SmarStor y la ha convertido en una unidad de red en el PC.

Para configurar las unidades de red en otros PC, que no tienen instalado el software de la unidad SmartStor, debe utilizar los sistemas operativos del equipo:

- • [Configuración de una unidad de red en un PC Windows \(página 85\)](#page-84-1)
- • [Configuración de una unidad de red en un PC UNIX o Linux \(página 85\)](#page-84-2)
- • [Configuración de una unidad de red en un PC Macintosh \(página 87\)](#page-86-0)

## <span id="page-84-1"></span>**Configuración de una unidad de red en un PC Windows**

Para configurar una unidad de red con Mis sitios de red:

- 1. En el escritorio de Windows, haga doble clic en el icono de Mis sitios de red.
- 2. Haga clic en el botón **Búsqueda** de la barra de herramientas. Si no aparece en botón Búsqueda, en el menú Ver, seleccione Barras de herramientas y, a continuación, Botones estándar.
- 3. En el campo Nombre del equipo, escriba la dirección IP de SmartStor y haga clic en el botón **Búsqueda**.

Consulte el apartado ["Búsqueda de la dirección IP de la unidad SmartStor"](#page-81-1)  [en la página 82](#page-81-1).

Aparecerá SmartStor en la lista de resultados de la búsqueda.

- 4. Haga doble clic en SmartStor para ver la carpeta Public.
- 5. Haga clic con el botón derecho del ratón sobre la carpeta Public y seleccione Conectar a unidad de red en el menú desplegable. Aparecerá el cuadro de diálogo Conectar a unidad de red.
- 6. En el cuadro de diálogo Conectar a unidad de red, seleccione una letra de unidad y haga clic en el botón **Finalizar**.
- 7. Haga doble clic en el icono de Mi PC del escritorio de Windows. La carpeta Public de SmartStor se mostrará en Mi PC como una unidad de red. Ahora, puede copiar archivos en y de la carpeta de SmartStor.

## <span id="page-84-2"></span>**Configuración de una unidad de red en un PC UNIX o Linux**

Antes de acceder a SmartStor desde un PC UNIX o Linux, debe utilizar PASM para configurar la unidad SmartStor para la comunicación con UNIX y Linux.

### **En el PC Windows**

1. Inicie PASM.

Consulte el apartado ["PASM en su navegador" en la página 83](#page-82-0) o ["PASM en](#page-83-0)  [SmartSYNC" en la página 84](#page-83-0).

- 2. En el Árbol, a la izquierda de la pantalla de PASM, haga clic en el signo **+** situado al lado del icono File & Print (Archivar e imprimir) **P** para expandir el árbol.
- 3. Haga clic en el icono Protocol Control (Control de protocolo) y, a continuación, haga clic en la pestaña UNIX/Linux.
- 4. Haga clic en la opción **Enable** (Activar), cerca de Service (Servicio), y, a continuación, haga clic en el botón **OK** (Aceptar).

El protocolo de UNIX/Linux habilita los PC UNIX y Linux para la conexión a la unidad SmartStor.

- 5. Haga clic en el icono File Sharing (Compartir archivos) **de** del árbol.
- 6. Haga clic en la pestaña Modify (Modificar).
- 7. Marque el cuadro Unix/Linux y, a continuación, haga clic en el botón **OK** (Aceptar).

El hecho de compartir archivos UNIX/Linux permite a los equipos UNIX y Linux acceder a carpetas de SmartStor. En este caso, se otorga el acceso para la carpeta PUBLIC.

- 8. Haga clic en el icono Sharing Setup (Configuración para compartir) **de**l árbol.
- 9. Haga clic en la pestaña UNIX/Linux Sharing (Compartir UNIX/Linux).
- 10. En el campo New IP Address (Nueva dirección IP), escriba la dirección IP del equipo UNIX/Linux desde el que desea acceder a SmartStor.
- 11. Haga clic en el botón **Add** (Añadir).

#### **En el PC UNIX o Linux con la interfaz de línea de comandos**

- 1. Abra una ventana terminal.
- 2. Cree una carpeta nueva para SmartStor. Escriba **mkdir SmartStor** y pulse Intro.
- 3. Monte la unidad SmartStor. Escriba **mount 192.168.1.194:/Volume1/Public /SmartStor** y pulse Intro.

Tenga en cuenta que la dirección IP que se muestra aquí es sólo un ejemplo. La dirección IP que debe escribir en la ventana terminal será diferente.

Consulte el apartado ["Búsqueda de la dirección IP de la unidad SmartStor"](#page-81-1)  [en la página 82](#page-81-1).

Volume1 y Public hacen referencia al volumen RAID y la carpeta predeterminados creados durante la configuración. Consulte la [página 81.](#page-80-0)

- 4. Vaya al directorio de SmartStor. Escriba **cd /SmartStor** y pulse Intro. Ahora, puede copiar archivos en y de la carpeta de SmartStor.
- 5. Cuando haya terminado de montar SmartStor, escriba **cd; umount /SmartStor** y pulse Intro.

### **En el PC Linux con escritorio gráfico**

Este procedimiento es para una configuración de RedHat Enterprise Linux 4. Si ejecuta una versión diferente de Linux, es posible que tenga que adaptar este procedimiento. Consulte la documentación del sistema operativo.

- 1. En el menú Applications (Aplicaciones), seleccione Network Servers (Servidores de red).
- 2. En la ventana Network (Red), haga doble clic en Windows Network (Red de Windows).
- 3. Haga doble clic en SmartStor (NS4300) en la red.
- 4. Haga doble clic en la carpeta PUBLIC.

Si es la primera vez que accede a esta carpeta, se abrirá el cuadro de diálogo Authentication (Autenticación).

5. Escriba **admin** en los campos Username (Nombre de usuario) y Password (Contraseña) y, a continuación, haga clic en el botón **OK** (Aceptar).

Deje el campo Domain (Dominio) en blanco.

Se abrirá la carpeta. Ahora, podrá copiar archivos en y de la carpeta de **SmartStor** 

## <span id="page-86-0"></span>**Configuración de una unidad de red en un PC Macintosh**

Antes de acceder a la unidad SmartStor desde un equipo Macintosh, debe utilizar PASM para configurar SmartStor para la comunicación con Mac OS X.

### **En el PC Windows**

1. Inicie PASM.

Consulte el apartado ["PASM en su navegador" en la página 83](#page-82-0) o ["PASM en](#page-83-0)  [SmartSYNC" en la página 84](#page-83-0).

- 2. En el Árbol, a la izquierda de la pantalla de PASM, haga clic en el signo **+** situado al lado del icono File & Print (Archivar e imprimir)  $\mathbb{F}$  para expandir el árbol.
- 3. Haga clic en el icono Protocol Control (Control de protocolo) y, a continuación haga clic en la pestaña Macintosh.
- 4. Haga clic en la opción **Enable** (Activar), cerca de Service (Servicio), y, a continuación, haga clic en el botón **OK** (Aceptar). El protocolo Macintosh permite a los equipos Macintosh conectarse a SmartStor.
- 5. Haga clic en el icono File Sharing (Compartir archivos) **de** del árbol.
- 6. Haga clic en la pestaña Modify (Modificar).

7. Marque el cuadro Macintosh y, a continuación, haga clic en el botón **OK** (Aceptar).

El hecho de compartir archivos Macintosh permite a los equipos Macintosh acceder a carpetas de SmartStor. En este caso, se otorga el acceso a la carpeta PUBLIC.

### **En el PC Macintosh**

- 1. En el menú Ir, seleccione Conectarse al servidor.
- 2. En el cuadro de diálogo Conectarse al servidor, escriba **afp://192.168.1.194** y haga clic en el botón **Conectar**.

Nota: La dirección IP que se muestra aquí es sólo un ejemplo. La dirección IP que debe escribir será diferente.

Consulte el apartado ["Búsqueda de la dirección IP de la unidad SmartStor"](#page-81-1)  [en la página 82](#page-81-1).

Haga clic en el botón **+** para añadir esta dirección IP a la lista de servidores favoritos.

- 3. Escriba **admin** en los campos de nombre de usuario y contraseña; a continuación, haga clic en el botón **Conectar**.
- 4. En el cuadro de diálogo NS4300, haga clic en la carpeta PUBLIC y, a continuación, en el botón **OK** (Aceptar).
- 5. En la pantalla de bienvenida de NS4300, haga clic en el botón **OK** (Aceptar).

Se abrirá una ventana en el escritorio de Macintosh para acceder a la carpeta Public en SmartStor. Ahora, puede copiar archivos en y de la carpeta de SmartStor.

## <span id="page-87-0"></span>**Paso 10: Configuración de una impresora USB**

Puede utilizar la unidad SmartStor como un servidor de impresión. Debe conectar la impresora USB, activar el servidor de impresión de SmartStor y configurar la impresión en el PC.

- • [Conexión de una impresora USB a la unidad SmartStor \(página 88\)](#page-87-1)
- • [Configuración del servidor de impresión en la unidad SmartStor \(página 89\)](#page-88-0)
- • [Configuración de la impresión en Windows \(página 89\)](#page-88-1)
- • [Configuración de la impresión en Linux \(página 90\)](#page-89-0)
- • [Configuración de la impresión en Macintosh \(página 91\)](#page-90-0)

### <span id="page-87-1"></span>**Conexión de una impresora USB a la unidad SmartStor**

Para conectar una impresora USB:

1. Configure la impresora siguiendo las instrucciones de la Guía de configuración o el Manual de usuario de la impresora.

- 2. Instale los controladores de la impresora en el PC, tal como se describe en la Guía de configuración o el Manual de usuario de la impresora.
- 3. Conecte el cable USB de la impresora a una de las conexiones USB que se encuentran en la parte posterior de la unidad SmartStor. Véase la [Figura 2.](#page-75-1)

### <span id="page-88-0"></span>**Configuración del servidor de impresión en la unidad SmartStor**

Debe utilizar PASM para configurar SmartStor para la impresión.

Para configurar el servidor de impresión de SmartStor:

1. Inicie PASM.

Consulte el apartado ["PASM en su navegador" en la página 83](#page-82-0) o ["PASM en](#page-83-0)  [SmartSYNC" en la página 84](#page-83-0).

- 2. En el Árbol, a la izquierda de la pantalla de PASM, haga clic en el signo **+** situado al lado del icono File & Print (Archivar e imprimir)  $\mathbb{R}$  para expandir el árbol.
- 3. Haga clic en el icono Protocol Control (Control de protocolo) y, a continuación, haga clic en la pestaña Printer Server (Servidor de impresión).
- 4. Haga clic en el botón de opción **Enable** (Activar) junto a Printer Server (Servidor de impresión).
- 5. Haga clic en el botón **OK** (Aceptar) para guardar la configuración.

## <span id="page-88-1"></span>**Configuración de la impresión en Windows**

Para configurar la impresión en un PC Windows:

- 1. En el escritorio de Windows, haga doble clic en el icono de Mis sitios de red.
- 2. Haga clic en el botón **Búsqueda** de la barra de herramientas.

Si no aparece el botón Búsqueda, vaya a Ver > Barras de herramientas y seleccione Botones estándar.

3. En el campo Nombre del equipo, escriba la dirección IP de la unidad SmartStor y haga clic en el botón **Búsqueda**. Consulte el apartado ["Búsqueda de la dirección IP de la unidad SmartStor"](#page-81-1)  [en la página 82](#page-81-1).

Aparecerá SmartStor en la lista de resultados de la búsqueda.

- 4. En la lista de equipos, haga doble clic en el sistema SmartStor para abrirlo. En el cuadro de diálogo Conectarse a, escriba **admin** en los campos de nombre de usuario y contraseña y, a continuación, haga clic en el botón **Aceptar**.
- 5. Haga clic con el botón derecho del ratón sobre el icono **usbptr1** y seleccione Conectar... en el menú desplegable.
- 6. Cuando aparezca el mensaje de aviso sobre los controladores de la impresora, haga clic en **Aceptar** para continuar.
- 7. En el Asistente para agregar impresoras, haga clic en el nombre de fabricante y de modelo de la impresora USB; a continuación, haga clic en **Aceptar**.
- 8. En el Asistente para agregar impresoras, haga clic en el botón **Aceptar**.
- 9. Para verificar la instalación de la impresora, en el menú Inicio de Windows, seleccione Configuración y, a continuación, Impresoras y faxes.

Aparecerá la pantalla Impresoras y faxes. **usbptr1** es la impresora USB de SmartStor.

## <span id="page-89-0"></span>**Configuración de la impresión en Linux**

Este procedimiento es para una configuración de RedHat Enterprise Linux 4. Si ejecuta una versión diferente de Linux, es posible que tenga que adaptar este procedimiento. Consulte la documentación del sistema operativo.

- 1. En el menú Applications (Aplicaciones), seleccione System Settings (Configuración del sistema) y, a continuación, Printing (Impresión). Se abre la ventana Printer configuration (Configuración de impresoras).
- 2. Haga clic en el botón **New** (Nueva). Se abre el cuadro de diálogo Add a new print queue (Añadir nueva cola de impresión).
- 3. Haga clic en el botón **Forward** (Enviar).
- 4. En el campo Name (Nombre), escriba un nombre para la impresora, como impresora\_NAS, una descripción y haga clic en el botón **Forward** (Enviar).
- 5. En el menú desplegable Select a queue type (Seleccionar un tipo de cola), seleccione Network Windows (SMB).
- 6. Desplácese por la lista y haga clic en el icono de triángulo situado al lado de NS4300.

USBPTR01 aparecerá debajo de NS4300. USBPTR01 representa la impresora USB conectada a la unidad SmartStor.

- 7. Resalte USBPTR01 y haga clic en el botón **Forward** (Enviar). Se abrirá el cuadro de diálogo Authentication (Autenticación).
- 8. En los campos Username (Nombre de usuario) y Password (Contraseña), escriba **admin** y, a continuación, haga clic en el botón **OK** (Aceptar). Se abrirá el cuadro de diálogo Printer Model (Modelo de impresora).
- 9. En el menú desplegable, seleccione el fabricante de la impresora. En la lista de modelos, resalte el modelo del equipo. A continuación, haga clic en el botón **Forward** (Enviar).
- 10. Haga clic en el botón **Finish** (Finalizar). USBPTR01 se añadirá a la lista de impresoras.

## <span id="page-90-0"></span>**Configuración de la impresión en Macintosh**

Para configurar la impresión en un PC Macintosh:

- 1. En el menú Apple, seleccione Preferencias del sistema.
- 2. Haga doble clic en el icono **Impresión y fax**.
- 3. Haga clic en el botón **Configurar impresoras**.
- 4. En la lista de impresoras, haga clic en el icono **Añadir**. La lista de impresoras mostrará un panel nuevo.
- 5. En el panel nuevo de los menús emergentes, seleccione:
	- Impresión en Windows
	- Grupo de trabaio
- 6. En la lista, resalte SmartStor y, a continuación, haga clic en el botón **Seleccionar**.

Aparecerá un cuadro de diálogo de nombre de usuario y contraseña.

7. Escriba **admin** en los campos de nombre de usuario y contraseña; a continuación, haga clic en **Aceptar**.

La lista de impresoras mostrará un panel nuevo.

- 8. Resalte USBPTR01 en la lista. USBPRT01 es la impresora USB conectada a la unidad SmartStor.
- 9. En el menú emergente Modelo de impresora, seleccione el modelo de la impresora.
- 10. En la lista de nombres de modelo, seleccione el modelo de la impresora.
- 11. Haga clic en el botón **Add** (Añadir). USBPTR01 se añadirá a la lista de impresoras.

## **Licencia del público en general GNU**

[Este producto incluye software a terceros protegido por copyright y con licencia](http://www.gnu.org)  bajo los términos establecidos por la Licencia del público en general GNU. Consulte la Licencia del público en general (GPL, por sus siglas en inglés) GNU [para conocer los términos y condiciones exactas de esta licencia visitando el sitio](http://www.gnu.org)  [web](http://www.gnu.org) www.gnu.org.

[El código fuente GPL incorporado al producto está disponible para su descarga](http://www.promise.com/support/download/download_eng.asp)  [gratuita en nuestro sitio web](http://www.promise.com/support/download/download_eng.asp)  http://www.promise.com/support/download/download\_eng.asp.

Sujeto a la licencia GPL, usted puede volver a utilizar, redistribuir y modificar el código fuente de la licencia GPL. Nótese que con respecto únicamente al software GPL, no se proporciona ninguna garantía, no ofrecemos soporte directo por la distribución.

## Список задач SmartStor

- • [Шаг 1. Распаковка SmartStor NS4300N \(стр. 93\)](#page-92-0)
- • [Шаг 2. Установка дисководов \(стр. 95\)](#page-94-0)
- • [Шаг 3. Подключение к сети \(стр. 95\)](#page-94-1)
- • [Шаг 4. Подключение питания \(стр. 96\)](#page-95-0)
- • [Шаг 5. Установка программного обеспечения \(стр. 96\)](#page-95-1)
- • [Шаг 6. Дополнительно. Выбор сети \(стр. 97\)](#page-96-0)
- • [Шаг 7. Настройка устройства SmartStor \(стр. 98\)](#page-97-0)
- • [Шаг 8. Подключение к PASM \(стр. 100\)](#page-99-0)
- • [Шаг 9. Настройка сетевых дисков на других компьютерах \(стр. 103\)](#page-102-0)
- Шаг 10. Настройка принтера с USB-подключением (стр. 106)

Для получения полной информации об устройстве SmartStor NS4300N см. Руководство пользователя SmartStor NS4300N на компакт-диске.

## <span id="page-92-0"></span>Шаг 1. Распаковка SmartStor NS4300N

В упаковке SmartStor NS4300N содержатся следующие компоненты.

- Устройство SmartStor NS4300N
- Руководство по быстрому началу работы
- Винты для дисководов (16, включая 4 запасных)
- Кабель Ethernet
- Кабель питания длиной 1,5 м
- Компакт-диск, содержащий «NAS Setup Wizard» (Мастер настройки NAS), программное обеспечение SmartSYNC, «Configuration Tool» (Средства настройки), Руководство пользователя и Руководство по быстрому началу работы

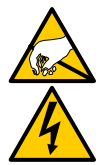

#### Предупреждение

Электронные компоненты устройства SmartStor могут быть легко повреждены электростатическим разрядом (ESD). Всегда соблюдайте меры предосторожности при обращении с устройством SmartStor или его компонентами.

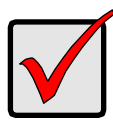

#### Внимание

Чтобы настроить SmartStor, следует установить программное обеспечение на компьютер с операционной системой Windows Vista, 2003 Server, XP Professional или 2000.

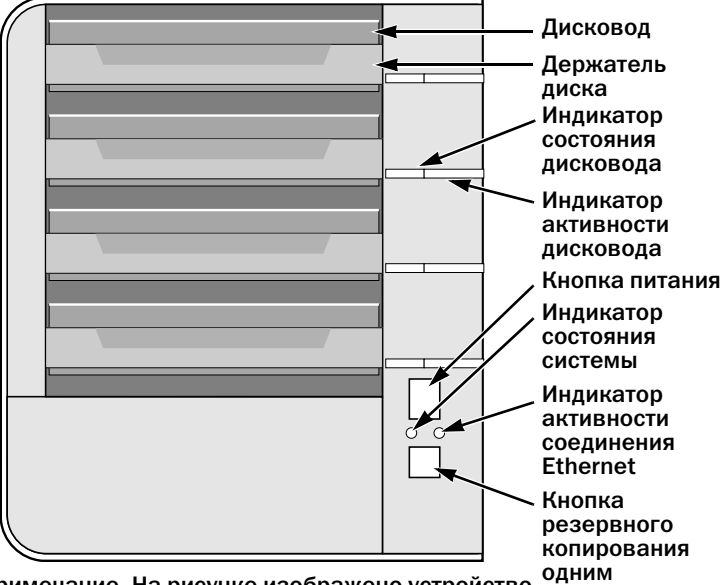

#### <span id="page-93-0"></span>Рис. 1. SmartStor NS4300N - вид спереди

нажатием Примечание. На рисунке изображено устройство SmartStor без передней дверцы.

#### <span id="page-93-1"></span>Рис. 2. SmartStor NS4300N - вид сзади

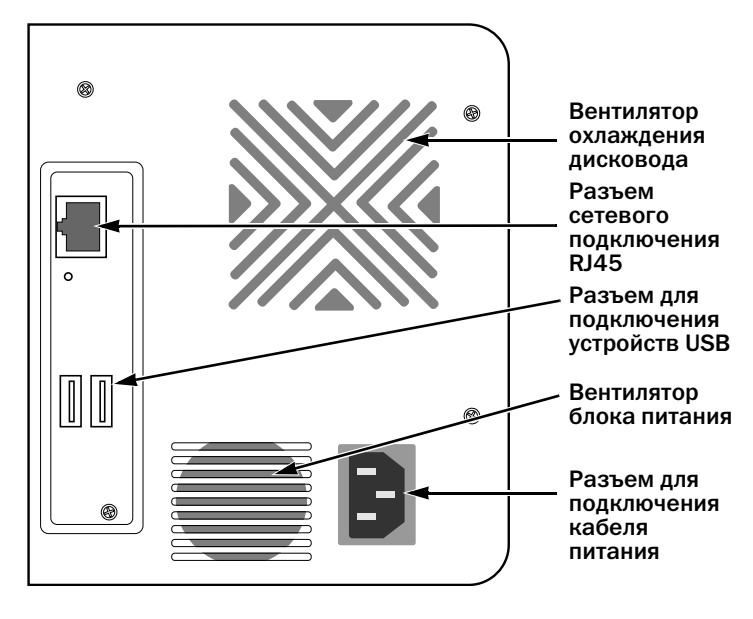

Download from Www.Somanuals.com. All Manuals Search And Download.

## <span id="page-94-0"></span>Шаг 2. Установка дисководов

Устройство SmartStor NS4300N может работать с дисководами SATA 1,5 Гб/с или 3,0 Гб/с. Для достижения максимальной производительности устанавливайте дисководы одной модели и одинаковой емкости. Дисководы на устройстве SmartStor выступают в качестве тома RAID.

Установка дисководов.

- 1. Откройте дверцу, расположенную на передней панели корпуса устройства SmartStor.
- 2. Извлеките держатель для дисковода из корпуса. См. [Рис. 1.](#page-93-0)
- 3. Аккуратно установите дисковод в держатель для дисковода так, чтобы отверстия для винтов, расположенные по сторонам держателя, совпадали с отверстиями для винтов в дисководе.
- 4. Вставьте винты в отверстия, расположенные на держателе для дисковода и по бокам дисковода.
	- Устанавливайте только винты со скрытой головкой, поставляемые с устройством SmartStor.
	- Следует устанавливать по четыре винта на каждый дисковод.
	- Затяните каждый винт. Постарайтесь не затягивать слишком туго.
- 5. Установите на место держатель для дисковода в корпус устройства SmartStor.

Повторите шаги 2 - 5, чтобы установить все дисководы.

6. Закройте дверцу на передней панели устройства SmartStor.

## <span id="page-94-1"></span>Шаг 3. Подключение к сети

Подключение устройства SmartStor к сети.

- 1. Подключите один конец сетевого кабеля к разъему сетевого подключения RJ45. См. [Рис. 2.](#page-93-1)
- 2. Подключите другой конец сетевого кабеля к концентратору Ethernet или коммутатору.

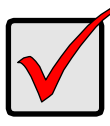

#### Внимание

Если доступно несколько сетей, отметьте сеть, к которой подключено устройство SmartStor. Эта информация потребуется во время настройки.

## <span id="page-95-0"></span>Шаг 4. Подключение питания

Подключение питания SmartStor.

- $1<sup>1</sup>$ Подключите кабель питания к разъему, расположенному на задней панели корпуса устройства SmartStor, а другой конец подсоедините к источнику питания. См. Рис. 2.
- $2.$ Нажмите кнопку питания на передней панели SmartStor, См. Рис. 1. Для загрузки SmartStor требуется около минуты. После полной загрузки:
	- Индикатор состояния системы загорится зеленым светом. См. Рис. 1.
	- Прозвучит одиночный сигнал.

## <span id="page-95-1"></span>Шаг 5. Установка программного обеспечения

При установке программного обеспечения на компьютер с операционной системой Windows в меню «Пуск» добавляется три новых элемента.

- «NAS Setup Wizard» (Мастер настройки NAS) выполняет настройку **SmartStor**
- SmartSYNC с помощью данного программного обеспечения производится подключение компьютера к устройству SmartStor, выполняется настройка сетевых дисков на компьютере, а также резервное копирование
- «Configuration Tool» (Средства настройки) параметр, обеспечивающий местонахождение SmartStor, мастера «NAS Setup Wizard» (Мастер настройки NAS) и программного обеспечения SmartSYNC в одной сети

Установка программного обеспечения.

- $1<sup>1</sup>$ Вставьте компакт-диск в дисковод CD-ROM.
- $2<sup>1</sup>$ Дважды щелкните значок установки утилиты NAS. Отобразится первый экран установки.
- $3<sub>1</sub>$ Нажмите кнопку Next (Далее), чтобы начать установку. Отобразится экран лицензионного соглашения.
- $\mathbf{4}$ Щелкните параметр «I accept the terms...» (Я принимаю условия...), а затем нажмите кнопку Next (Далее). Отобразится экран информации для пользователя.

5. В соответствующие поля введите имя пользователя и название организации или оставьте эти поля без изменений, чтобы принять записи по умолчанию.

Щелкните параметр «Install» (Установить):

- для всех пользователей этого компьютера;
- только для меня (для текущего пользователя).

Нажмите кнопку Next (Далее).

Отобразится экран готовности к установке.

- 6. Нажмите кнопку Install (Установить), чтобы продолжить установку. Когда установка закончена, отобразится экран завершения установки.
- 7. Нажмите кнопку Finish (Готово), чтобы закрыть экран программы установки.

## <span id="page-96-0"></span>Шаг 6. Дополнительно. Выбор сети

Если компьютер имеет только одно сетевое подключение, перейдите к разделу [«Шаг 7. Настройка устройства SmartStor» на стр. 98.](#page-97-0)

Если компьютер имеет несколько сетевых подключений, убедитесь, что устройство SmartStor, мастер NAS Setup Wizard (Мастер настройки NAS) и утилита SmartSYNC находятся в одной сети. Данная функция выполняется с помощью параметра Configuration Tool (Средства настройки).

Выбор сети.

1. В меню «Пуск» Windows выберите Программы, затем Promise NAS Utility (Утилита Promise NAS) и Configuration Tool (Средства настройки).

Отобразится экран изменения конфигурации системы.

- 2. В раскрывающемся меню Language (Язык) выберите нужный язык.
- 3. В раскрывающемся меню Scan Network Interface (Поиск сетевого интерфейса) выберите IP-адрес для сети, в которой установлено устройство SmartStor.

IP!адреса в данном меню принадлежат сетевым интерфейсным платам (NIC), установленным на компьютере. Следует выбрать сетевую плату (NIC), подсоединенную к сети, в которой установлено устройство SmartStor.

4. Дополнительно. Нажмите кнопку... для перехода к обозревателю, который требуется использовать с устройством SmartStor.

В поле Browser Path (Путь обозревателя) отобразится обозреватель по умолчанию. Измените данную настройку, если требуется использовать другой обозреватель.

5. Нажмите кнопку OK.

Отобразится системное сообщение.

6. Нажмите кнопку OK для завершения выбора сети.

## <span id="page-97-0"></span>Шаг 7. Настройка устройства SmartStor

Macrep NAS Setup Wizard (Мастер настройки NAS) выполняет процедуры настройки на устройстве SmartStor. После выполнения данной процедуры на устройстве SmartStor появится папка по умолчанию, настроенная на компьютере как сетевой диск.

Настройка устройства SmartStor.

- В меню «Пуск» Windows выберите Программы, затем Promise NAS Utility 1. (Утилита Promise NAS) и NAS Setup Wizard (Мастер настройки NAS). Отобразится экран приветствия мастера NAS Setup Wizard (Мастер настройки NAS).
- $2.$ В раскрывающемся меню Choosing a language (Выбор языка) выберите нужный язык.
- $3<sub>l</sub>$ Выберите режим инициализации.

Щелкните параметр Express Mode (Экспресс-режим), если имеются ВСЕ эти условия.

- $\bullet$ В сети имеется сервер DHCP с доступными адресами.
- Требуется защита данных для тома RAID.
- Требуется использовать настройки даты и времени компьютера.

Щелкните параметр Advanced Mode (Дополнительный режим), если имеется одно или несколько условий.

- В сети нет сервера DHCP.  $\bullet$
- $\bullet$ Имеется сервер DHCP, но адреса недоступны.
- $\bullet$ **Требуется установить IP-адрес вручную.**
- Требуется максимальная емкость тома RAID 0.  $\bullet$
- $\bullet$ Требуется установить дату и время вручную.

В оставшейся части инструкций по настройке описывается экспрессрежим. Для получения инструкций по настройке при использовании дополнительного режима см. «Приложение А» Руководства пользователя SmartStor NS4300N на компакт-диске.

4. Нажмите кнопку Next >> (Далее) для продолжения.

Отобразится экран Discovering Promise NAS (Обнаружение утилиты Promise NAS).

- Выделите устройство SmartStor, которое требуется запустить, а затем 5. нажмите кнопку Next >> (Далее) для продолжения. Отобразится диалоговое окно входа в систему.
- Введите admin в поле для пароля, а затем нажмите кнопку ОК. 6.

В пароле учитывается состояние регистра клавиатуры.

Отобразится экран Select a Device Name (Выбор имени устройства).

7. Выберите имя устройства (букву диска), чтобы задать папку по умолчанию на устройстве SmartStor в качестве сетевого диска на вашем компьютере.

Список начинается с последней буквы алфавита и продолжается в обратном алфавитном порядке.

Нажмите кнопку Next >> (Далее) для продолжения.

Отобразится системное сообщение.

- 8. Нажмите кнопку Yes (Да), чтобы запустить инициализацию системы. В зависимости от размера дисков мастеру требуется несколько минут для выполнения настройки устройства SmartStor. Когда мастер завершит свою работу, отобразится другое системное сообщение.
- <span id="page-98-0"></span>9. Нажмите кнопку OK для завершения инициализации системы.

Мастер создает том RAID и папку по умолчанию под названием Public (Общая).

Если в устройстве SmartStor установлено два дисковода, мастер создает том RAID 1. Если установлено три или четыре дисковода, мастер создает том RAID 5.

На устройстве SmartStor появится общая папка, которая отобразится в окне «Мой компьютер» как сетевой диск.

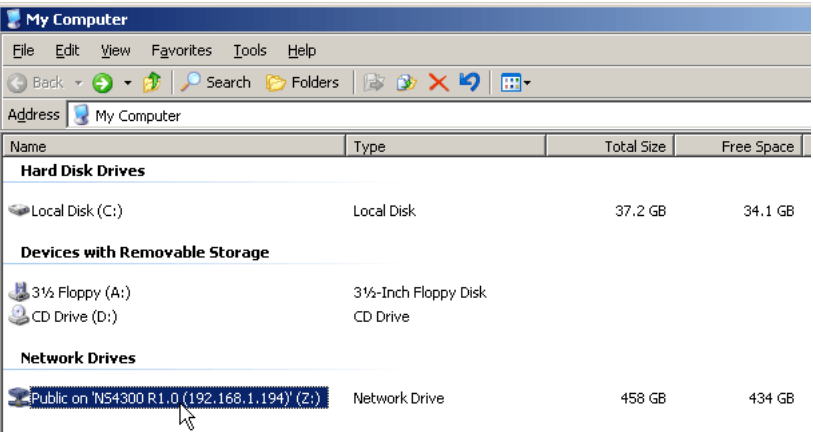

Теперь можно копировать файлы в папку на устройстве SmartStor, а также из нее.

Чтобы получить доступ к этой папке с других компьютеров, см. раздел [«Шаг 9. Настройка сетевых дисков на других компьютерах» на стр. 103](#page-102-0).

Чтобы создать дополнительные тома RAID и папки, см. раздел 6 в Руководстве пользователя SmartStor NS4300N на компакт-диске.

## <span id="page-99-0"></span>Шаг 8. Подключение к PASM

Программа PASM (Promise Advanced Storage Manager) устанавливается в системе SmartStor изготовителем. PASM запускается в обозревателе на компьютере. Получить доступ к PASM можно:

- непосредственно из обозревателя ([стр. 101\)](#page-100-0)
- с помощью SmartSYNC ([стр. 102\)](#page-101-0)

#### Поддержка обозревателя

Выберите один из следующих обозревателей для использования с программой PASM:

- Internet Explorer
- Netscape Navigator

• Mozilla

Safari (Mac OS X)

**Firefox** 

### <span id="page-99-1"></span>Поиск IP-адреса устройства SmartStor

Чтобы получить доступ к устройству SmartStor в обозревателе, необходимо знать IP-адрес SmartStor. Для этого используйте SmartSYNC.

- 1. В меню «Пуск» Windows выберите Программы, затем Promise NAS Utility (Утилита Promise NAS) и SmartSYNC.
- 2. Чтобы открыть окно SmartSYNC, дважды щелкните значок SmartSYNC на панели приложений Windows (в правом нижнем углу экрана).

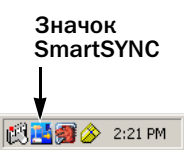

Отобразится экран SmartSYNC и вкладка Server Information (Информация о сервере). IP-адрес устройства SmartStor отображается в Server List (Список серверов).

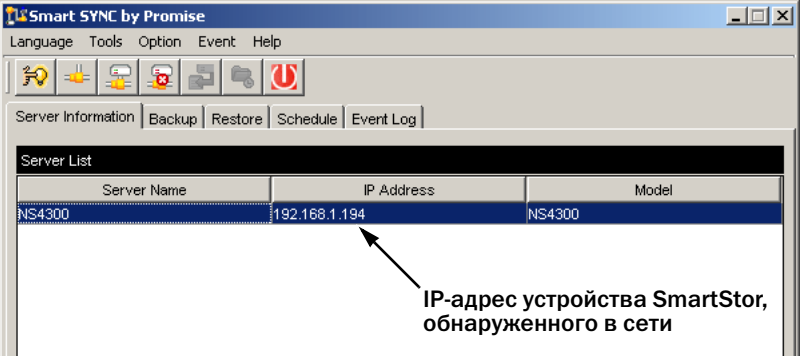

Для получения дополнительной информации об устройстве SmartSYNC см. раздел 5 в Руководстве пользователя SmartStor NS4300N на компакт-диске.

### <span id="page-100-0"></span>PASM в обозревателе

Вход в программу PASM через обозреватель.

- 1. Запустите обозреватель.
- 2. В поле адреса обозревателя введите IP-адрес устройства SmartStor. См. раздел «Поиск IP-адреса устройства SmartStor» на стр. 100.

Обратите внимание, что указанный ниже IP-адрес приводится только в качестве примера. Вводимый в обозревателе IP-адрес в реальных условиях будет другим.

- PASM использует подключение по протоколу HTTP. . . . . . .http://
- **Введите IP-адрес устройства SmartStor. . . . . . . . . 192.168.1.194**

Полная строка будет выглядеть следующим образом: **http://192.168.1.194**

Отобразится экран входа в программу PASM.

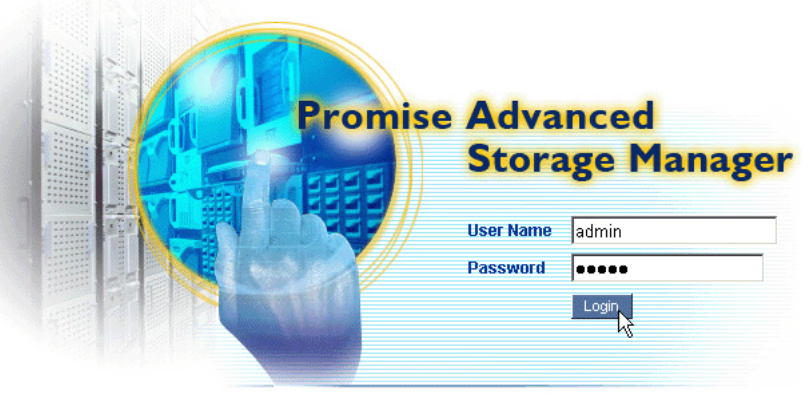

@ 2006 Promise Technology Inc. All rights reserved.

3. Введите admin в поле User Name (Имя пользователя) и Password (Пароль), затем нажмите кнопку Login (Вход).

В имени пользователя и пароле учитывается состояние регистра клавиатуры.

Для получения дополнительной информации о программе PASM см. раздел 6 в Руководстве пользователя SmartStor NS4300N на компакт-лиске.

### <span id="page-101-0"></span>PASM в SmartSYNC

Вход в PASM через SmartSYNC.

1. Дважды щелкните значок SmartSYNC (справа) на рабочем столе Windows.

Откроется SmartSYNC, и отобразится вкладка Server Information (Информация о сервере).

2. Нажмите кнопку Open GUI (Открыть графический интерфейс пользователя) (справа).

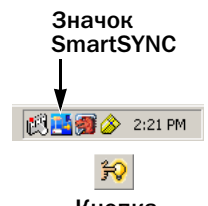

Кнопка открытия GUI

Запустится обозреватель, заданный по умолчанию, и отобразится экран входа в PASM.

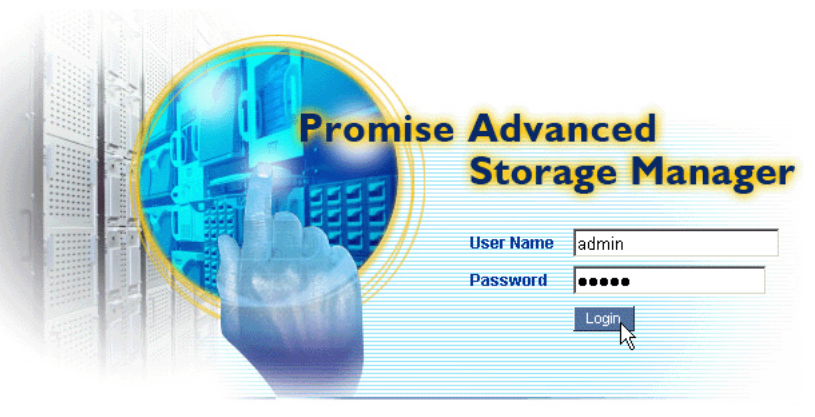

@ 2006 Promise Technology Inc. All rights reserved.

3. Введите admin в поле User Name (Имя пользователя) и Password (Пароль), затем нажмите кнопку Login (Вход).

В имени пользователя и пароле учитывается состояние регистра клавиатуры.

Для получения дополнительной информации о программе PASM см. раздел 6 в Руководстве пользователя SmartStor NS4300N на компактдиске.

## <span id="page-102-0"></span>Шаг 9. Настройка сетевых дисков на других компьютерах

В шаге 7 с помощью NAS Setup Wizard (Мастер настройки NAS) была создана папка по умолчанию на устройстве SmarStor, которая стала сетевым диском на компьютере.

Чтобы настроить сетевые диски на других компьютерах, на которых не установлено программное обеспечение для SmartStor, необходимо использовать операционные системы, установленные на этих компьютерах.

- • [Настройка сетевого диска на компьютере с ОС Windows \(стр. 103\)](#page-102-1)
- • [Настройка сетевого диска на компьютере с ОС UNIX или Linux \(стр. 103\)](#page-102-2)
- • [Настройка сетевого диска на компьютере с ОС Macintosh \(стр. 105\)](#page-104-0)

### <span id="page-102-1"></span>Настройка сетевого диска на компьютере с ОС Windows

Настройка сетевого диска с помощью компонента «Сетевое окружение»

- 1. Дважды щелкните значок «Сетевое окружение» на рабочем столе Windows.
- 2. Нажмите кнопку Поиск на панели инструментов.

Если кнопка «Поиск» не отображается, выберите меню «Вид», Панели инструментов, затем выберите Обычные кнопки.

3. В поле «Имя компьютера» введите IP-адрес устройства SmartStor, затем нажмите кнопку Найти.

См. раздел «Поиск IP-адреса устройства SmartStor» на стр. 100. В списке результатов поиска появится устройство SmartStor.

- 4. Дважды щелкните SmartStor для отображения общей папки Public.
- 5. Дважды щелкните общую папку и в раскрывающемся списке выберите Подключить сетевой диск.

Отобразится диалоговое окно «Подключение сетевого диска».

- 6. В диалоговом окне «Подключение сетевого диска» выберите букву диска и нажмите кнопку Готово.
- 7. Дважды щелкните значок «Мой компьютер» на рабочем столе Windows. На устройстве SmartStor появится общая папка, которая отобразится в окне «Мой компьютер» как сетевой диск. Теперь можно копировать файлы в папку на устройстве SmartStor, а также из нее.

### <span id="page-102-2"></span>Настройка сетевого диска на компьютере с ОС UNIX или Linux

До того как будет получен доступ к устройству SmartStor с компьютера, на котором установлена ОС UNIX или Linux, необходимо использовать PASM, чтобы настроить обмен данными между SmartStor, UNIX и Linux.

#### На компьютере с ОС Windows

1. Запустите программу PASM.

> См. «PASM в обозревателе» на стр. 101 или «PASM в SmartSYNC» на стр. 102.

- 2. Чтобы развернуть дерево с левой стороны экрана программы PASM, нажмите кнопку + около значка File & Print (Файл и печать)
- Щелкните значок Protocol Control (Управление протоколом) Э, затем 3. перейдите на вкладку UNIX/Linux.
- 4. Рядом со службой щелкните параметр Enable (Включить) и нажмите кнопку ОК.

С помощью протокола UNIX/Linux можно подключить компьютеры с ОС UNIX и Linux к устройству SmartStor.

- 5. Шелкните значок общего лоступа к файлам. В в лереве.
- 6. Перейдите на вкладку Modify (Изменение).
- 7. Установите флажок Unix/Linux, затем нажмите кнопку ОК.

С помошью функции общего доступа к файлам в системе UNIX/Linux можно получить доступ к устройству SmartStor с компьютеров, на которых установлена система UNIX или Linux. В этом случае предоставляется доступ к общей папке PUBLIC.

- 8. Шелкните значок настройки общего лоступа  $\bigoplus$  в лереве.
- $9<sub>1</sub>$ Перейдите на вкладку UNIX/Linux Sharing (Общий доступ в UNIX/Linux).
- 10. В поле New IP Address (Новый IP-адрес) введите IP-адрес компьютера с ОС UNIX/Linux, с которого необходимо осуществить доступ к устройству SmartStor.
- 11. Нажмите кнопку Add (Добавить).

#### На компьютере с ОС UNIX или Linux с интерфейсом командной **СТDOКИ**

- 1. Откройте окно терминала.
- $2<sup>1</sup>$ Создайте новую папку для устройства SmartStor. Введите mkdir SmartStor и нажмите клавишу Enter.
- Подключите SmartStor, Введите 3. mount 192.168.1.194:/Volume1/Public/SmartStor и нажмите клавишу Enter.

Обратите внимание, что указанный здесь IP-адрес приводится только в качестве примера. Вводимый в окне терминала IP-адрес в реальных условиях будет другим.

См. раздел «Поиск IP-адреса устройства SmartStor» на стр. 100.

Обозначения Volume1 (Tom1) и Public (Общая) относятся к тому RAID и папке по умолчанию, созданной при установке. См. стр. 99.

 $4.$ Перейлите в каталог SmartStor, Ввелите cd /SmartStor и нажмите клавишу Enter.

Теперь можно копировать файлы в папку на устройстве SmartStor, а ТАКЖА ИЗ НАА

5. По окончании работы со SmartStor введите cd; umount /SmartStor и нажмите клавишу Enter.

#### На компьютере с ОС Linux с графическим рабочим столом

Данная процедура предназначена для конфигурации RedHat Enterprise Linux 4. Если на компьютере установлена другая версия Linux, возможно, процедуру придется изменить соответствующим образом. См. документацию по операционной системе.

- В меню Applications (Приложения) выберите Network Servers (Сетевые  $1.$ серверы).
- $\mathbf{p}$ В окне Network (Сеть) дважды шелкните Windows Network (Сеть Windows).
- 3. Дважды щелкните SmartStor (NS4300) в сети.
- 4. Дважды щелкните общую папку.

При первом входе в эту папку откроется диалоговое окно Authentication (Проверка подлинности).

5. В полях Username (Имя пользователя) и Password (Пароль) введите admin и нажмите кнопку ОК.

Поле Domain (Домен) оставьте пустым.

Откроется папка. Теперь можно копировать файлы в папку на устройстве SmartStor, а также из нее.

### <span id="page-104-0"></span>Настройка сетевого диска на компьютере с ОС Macintosh

До того как будет получен доступ к устройству SmartStor с компьютера, на котором установлена ОС Macintosh, необходимо использовать PASM, чтобы настроить обмен данными между SmartStor и Mac OS X.

#### На компьютере с ОС Windows

 $1<sup>1</sup>$ Запустите программу PASM.

> См. «PASM в обозревателе» на стр. 101 или «PASM в SmartSYNC» на стр. 102.

- $2.$ Чтобы развернуть дерево с левой стороны экрана программы PASM. нажмите кнопку + около значка File & Print (Файл и печать)  $\mathbb{F}$ .
- $3<sub>z</sub>$ Щелкните значок Protocol Control | Управление протоколом), а затем перейдите на вкладку Macintosh.

 $4.$ Рядом со службой шелкните параметр Enable (Включить) и нажмите кнопку ОК.

С помощью протокола Macintosh к устройству SmartStor можно полключать компьютеры с ОС Macintosh.

- 5. Щелкните значок общего доступа к файлам В в дереве.
- 6. Перейдите на вкладку Modify (Изменение).
- $7<sup>1</sup>$ Отметьте флажком Macintosh, а затем нажмите кнопку ОК.

Общий доступ к файлам Macintosh обеспечивает для компьютеров Macintosh доступ к папкам на устройстве SmartStor. В этом случае предоставляется доступ к общей папке PUBLIC.

#### На компьютере с ОС Macintosh

- $1.$ В меню Go (Перейти) выберите параметр Connect to Server (Подключиться к серверу).
- $2<sup>1</sup>$ В диалоговом окне Connect to Server (Подключиться к серверу) введите afp://192.168.1.194 и нажмите кнопку Connect (Подключиться).

Примечание. IP-адрес, указанный здесь, приводится только в качестве примера. Вводимый IP-адрес в реальных условиях будет другим.

См. разлел «Поиск IP-алреса устройства SmartStor» на стр. 100.

Нажмите кнопку +, чтобы добавить этот IP-адрес к списку Favorite Servers (Избранные серверы).

- 3. В поле пароля и имени пользователя введите admin, а затем нажмите кнопку Connect (Подключиться).
- 4. В диалоговом окне NS4300 шелкните общую папку PUBLIC, а затем нажмите кнопку ОК.

#### На экране приветствия NS4300 нажмите кнопку ОК. 5.

На рабочем столе Macintosh открывается окно лоступа к общей папке на устройстве SmartStor. Теперь можно копировать файлы в папку на устройстве SmartStor, а также из нее.

## <span id="page-105-0"></span>Шаг 10. Настройка принтера с USB-подключением

Устройство SmartStor можно использовать в качестве сервера печати. Необходимо подключить принтер USB, включить сервер печати устройства SmartStor и выполнить настройку печати на компьютере.

- Подключение принтера USB к устройству SmartStor (стр. 107)  $\bullet$
- $\blacksquare$ Установка сервера печати на SmartStor (стр. 107)
- Настройка печати в операционной системе Windows (стр. 107)  $\bullet$
- Настройка печати в операционной системе Linux (стр. 108)
- Настройка печати на компьютерах Macintosh (стр. 109)  $\bullet$

### <span id="page-106-0"></span>Подключение принтера USB к устройству SmartStor

Чтобы подключить принтер USB, выполните следующие действия.

- Установите принтер, следуя инструкциям, приведенным в Руководстве 1. по установке или Руководстве пользователя принтера.
- $\mathbf{p}$ Установите драйверы принтера на компьютер, как описано в Руководстве по установке или Руководстве пользователя принтера.
- $3<sub>l</sub>$ Подключите кабель USB принтера к одному из разъемов USB на задней панели SmartStor, См. Рис. 2.

### <span id="page-106-1"></span>Установка сервера печати на SmartStor

Чтобы настроить SmartStor для печати, следует использовать программу **PASM** 

Чтобы установить сервер печати SmartStor, выполните следующие лействия.

 $1.$ Запустите программу PASM.

> См. «PASM в обозревателе» на стр. 101 или «PASM в SmartSYNC» на стр. 102.

- 2. Чтобы развернуть дерево с левой стороны экрана программы PASM. нажмите кнопку + около значка File & Print (Файл и печать)  $\mathbb{F}$ .
- 3. Щелкните значок Protocol Control (Управление протоколом) , затем перейлите на вклалку Printer Server (Сервер печати).
- $\mathbf{4}$ Выберите параметр Enable (Включить) рядом с Printer Server (Сервер печати).
- Нажмите кнопку ОК, чтобы сохранить настройки. 5.

### <span id="page-106-2"></span>Настройка печати в операционной системе Windows

Чтобы настроить печать на компьютере с операционной системой Windows, выполните следующие действия.

- $1.$ Дважды щелкните значок «Сетевое окружение» на рабочем столе Windows.
- 2. Нажмите кнопку Поиск на панели инструментов.

Если кнопка «Поиск» не отображается, выберите «Вид» > «Панели инструментов», затем выберите Обычные кнопки.

 $3<sub>z</sub>$ В поле «Имя компьютера» введите IP-адрес устройства SmartStor, затем нажмите кнопку Найти.

См. раздел «Поиск IP-адреса устройства SmartStor» на стр. 100.

В списке результатов поиска появится устройство SmartStor.

- $4.$ В списке компьютеров дважды шелкните SmartStor, чтобы его открыть. Если появится диалоговое окно «Подключение», наберите admin в полях имени пользователя и пароля, затем нажмите кнопку ОК.
- 5. Шелкните правой кнопкой мыши значок usbptr1 и выберите пункт Connect... (Подключение...) в раскрывающемся меню.
- 6. Когла появится сообщение с прелупрежлением о драйверах принтера. нажмите кнопку ОК лля прололжения.
- $7<sup>1</sup>$ В лиалоговом окне мастера установки принтера выберите изготовителя и молель имеющегося принтера USB, затем нажмите кнопку ОК.
- 8. В диалоговом окне мастера установки принтера нажмите кнопку ОК.
- 9. Для проверки правильности установки принтера в меню «Пуск» Windows выберите Настройка, затем выберите Принтеры и факсы.

Появится экран «Принтеры и факсы». usbptr1 - это принтер USB, подключенный к устройству SmartStor.

### <span id="page-107-0"></span>Настройка печати в операционной системе Linux

Данная процедура предназначена для конфигурации RedHat Enterprise Linux 4. Если на компьютере установлена другая версия Linux, возможно. процедуру придется изменить соответствующим образом. См. документацию по операционной системе.

 $1<sup>1</sup>$ В меню Applications (Приложения) выберите System Settings (Настройки системы), затем выберите Printing (Печать).

Откроется окно настройки принтера.

2. Нажмите кнопку New (Создать).

Откроется диалоговое окно Add a new print queue (Добавление новой очерели печати).

- 3. Нажмите кнопку Forward (Далее).
- 4. В поле Name (Имя) введите имя принтера, например NAS printer. описание, затем нажмите кнопку Forward (Далее).
- 5. В раскрывающемся меню Select a queue type (Выбор типа очереди) выберите Network Windows (SMB) (Сеть Windows (SMB)).
- 6. Просмотрите список и щелкните треугольный значок рядом с NS4300. Под NS4300 отобразится USBPTR01. USBPTR01 соответствует принтеру USB. подключенному к устройству SmartStor.
- 7. Выберите USBPTR01, затем нажмите кнопку Forward (Далее). Откроется диалоговое окно Authentication (Проверка подлинности).
- В полях User name (Имя пользователя) и Password (Пароль) наберите 8. . . admin. затем нажмите кнопку ОК.

Откроется диалоговое окно Printer Model (Модель принтера).
- 9. В раскрывающемся меню выберите изготовителя принтера. В списке моделей выберите модель компьютера. Затем нажмите кнопку Forward (Далее).
- 10. Нажмите кнопку Finish (Готово). Принтер USBPTR01 будет добавлен в список принтеров.

### Настройка печати на компьютерах Macintosh

Чтобы настроить печать на компьютере Macintosh, выполните следующие действия.

- 1. В меню Apple выберите System Preferences (Системные параметры).
- 2. Дважды щелкните значок Print & Fax (Печать и факс).
- 3. Нажмите кнопку Setup Printers (Настройка принтеров).
- 4. На панели списка принтеров щелкните значок Add (Добавить). В списке принтеров появится новая панель.
- 5. На новой панели в контекстных меню выберите следующее.
	- Windows Printing (Печать в Windows)
	- Workgroup (Рабочая группа)
- 6. В списке выберите SmartStor, затем нажмите кнопку Choose (Выбрать). Появится диалоговое окно для ввода имени пользователя и пароля.
- 7. Введите admin в полях User Name (Имя пользователя) и Password (Пароль), затем нажмите кнопку OK.

В списке принтеров появится новая панель.

- 8. В списке выделите USBPTR01. USBPRT01 соответствует принтеру USB, подключенному к устройству SmartStor.
- 9. В контекстном меню Printer Model (Модель принтера) выберите изготовителя принтера.
- 10. В списке Model Name (Название модели) выберите модель принтера.
- 11. Нажмите кнопку Add (Добавить).

Принтер USBPTR01 будет добавлен в список принтеров.

## Общедоступная лицензия GNU

[Данный продукт включает произведенное третьей стороной и защищенное](http://www.gnu.org)  авторским правом программное обеспечение, лицензированное в [соответствии с условиями общедоступной лицензии GNU. Для получения](http://www.gnu.org)  дополнительной информации об условиях и положениях общедоступной лицензии GNU («GPL») посетите веб-узел www.gnu.org.

Исходный код GPL для данного продукта можно бесплатно загрузить с веб[сайта](http://www.promise.com/support/download/download_eng.asp) http://www.promise.com/support/download/download\_eng.asp.

В зависимости от условий лицензии GPL исходный код GPL можно использовать повторно, передавать и изменять. Следует отметить, что исключительно для программного обеспечения GPL гарантия не предоставляется. Мы не предлагаем прямую поддержку для дистрибьюторов.

# **SmartStor** タスクリスト

- 手順 [1: SmartStor NS4300N](#page-110-0) の開梱 (111 ページ)
- 手順 2: [ディスクドライブの取り付け](#page-112-0) (113 ページ )
- 手順 3: [ネットワークへの接続](#page-112-1) (113 ページ)
- 手順 4: [電源の接続](#page-113-0) (114 ページ )
- 手順 5: [ソフトウェアのインストール](#page-113-1) (114 ページ )
- 手順 6: [オプション。ネットワークの選択](#page-114-0) (115 ページ )
- 手順 [7: SmartStor](#page-114-1) のヤットアップ (115 ページ)
- 手順 [8: PASM](#page-116-0) への接続 (117 ページ )
- 手順 9: 他の PC [でのネットワークドライブのセットアップ](#page-119-0) (120 ページ )
- 手順 10: USB [プリンタのセットアップ](#page-123-0) (124 ページ)

SmartStor NS4300N の詳細については、CD に収録されている『SmartStor NS4300N User Manual (コーザーマニュアル)』を参照してください。

# <span id="page-110-0"></span>手順 **1: SmartStor NS4300N** の開梱

SmartStor NS4300N の梱包には、以下のものが含まれています。

- SmartStor NS4300N コニット
- 『クイックスタートガイド』
- ディスクドライブ用ネジ (スペア 4 本を含む 16 本)
- イーサネットケーブル
- 1.5 m 電源コード
	- NAS Setup Wizard (セットアップ ウィザード)、SmartSYNC ソフトウェ ア、Configuration Tool (構成ツール)、 『User Manual(ユーザーマニュアル)』 および『クイックスタートガイド』が 収録されている CD

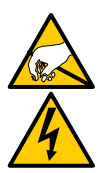

SmartStor 内の電子部品は、静電放電 (ESD) による損傷に敏感です。 SmartStor またはそれに属する部品を取り扱う場合は、常に細心の注意 を払うようにしてください。

警告

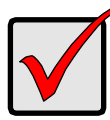

SmartStor を構成するには、Windows Vista、2003 Server、XP Professional または 2000 を実行している PC にソフトウェアをインス トールする必要があります。

重要

#### <span id="page-111-0"></span>図 **1. SmartStor NS4300N** 正面図

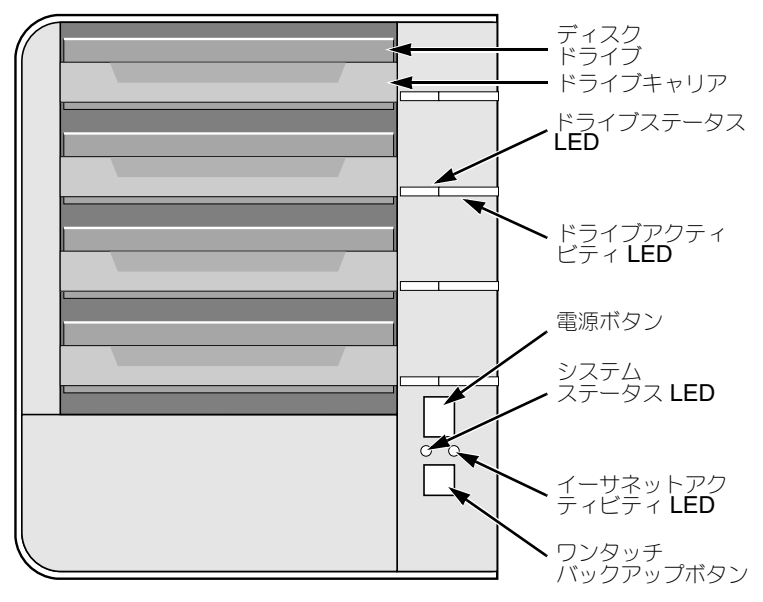

メモ:この SmartStor は、フロントドアを外した状態で表示されています。

#### <span id="page-111-1"></span>図 **2. SmartStor NS4300N** 背面図

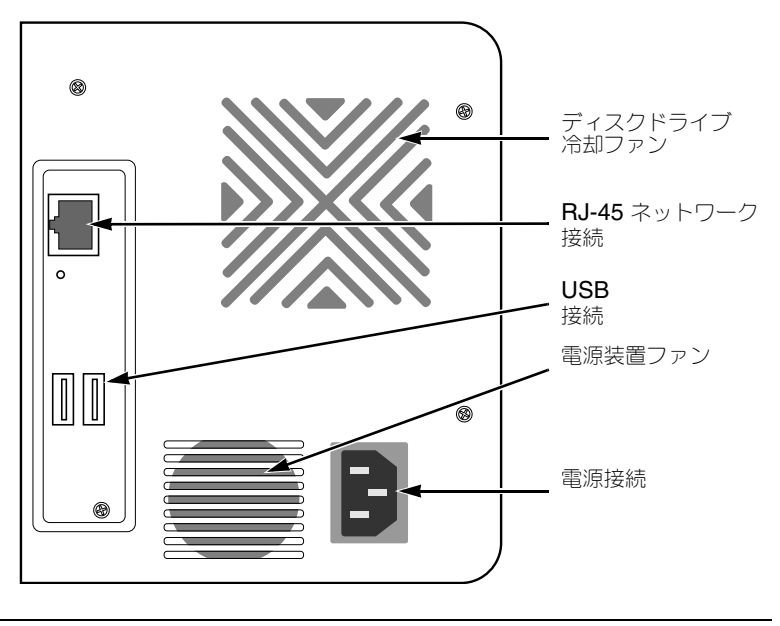

Download from Www.Somanuals.com. All Manuals Search And Download.

# <span id="page-112-0"></span>手順 **2:** ディスクドライブの取り付け

SmartStor NS4300N には SATA 1.5 Gb/s または 3.0 Gb/s ディスクドライブを取り付 けることができます。最適なパフォーマンスを得るために、モデルと容量が同じディスク ドライブを取り付けてください。ディスクドライブは、SmartStor の RAID ボリューム になります。

ディスクドライブを取り付けるには次の手順を実行します。

- 1. SmartStor エンクロージャの正面のドアを開きます。
- 2. エンクロージャからディスクドライブキャリアを引き出します[。図](#page-111-0) 1. を参照してく ださい。
- 3. キャリアのネジ穴がドライブのネジ穴と合うように、慎重に、ディスクドライブを ドライブキャリアに置きます。
- 4. ドライブキャリアの穴からディスクドライブの側面にネジを差し込みます。
	- **SmartStor** に付属のカウンタシンクネジのみを取り付けてください。
	- 1つのディスクドライブ毎に4つのネジを取り付けます。
	- それぞれのネジを締めます。締めすぎないように注意してください。
- 5. ドライブキャリアを SmartStor エンクロージャに再び取り付けます。 手順 2 から 5 までを繰り返し、すべてのディスクドライブを取り付けます。
- 6. SmartStor の正面のドアを閉じます。

# <span id="page-112-1"></span>手順 **3:** ネットワークへの接続

SmartStor をネットワークに接続するには次の手順を実行します。

- 1. ネットワークケーブルの一方の端を RJ-45 ネットワーク接続に接続します。 図 [2.](#page-111-1) を参照してください。
- 2. ネットワークケーブルのもう一方の端をイーサネットハブまたはスイッチに接続し ます。

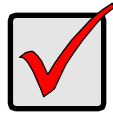

重要

使用しているネットワークが複数ある場合、どのネットワークに SmartStor を接続したかメモしておいてください。この情報は、セット アッププロセス中に必要になります。

## <span id="page-113-0"></span>手順 **4:** 電源の接続

SmartStor に電源を入れるには次の手順を実行します。

- 1. 電源コードを SmartStor エンクロージャの背面に接続し、もう一方の端を電源に差 し込みます[。図](#page-111-1) 2. を参照してください。
- 2. SmartStor の正面にある電源ボタンを押します[。図](#page-111-0) 1. を参照してください。 SmartStor の起動には約 1 分かかります。起動が完了すると、次の状態になります。
	- System Status LED が緑になります[。図](#page-111-0) 1. を参照してください。
	- ブザーが一度鳴ります。

# <span id="page-113-1"></span>手順 **5:** ソフトウェアのインストール

お使いの Windows PC にソフトウェアをインストールすると、次に示す 3 つの新規アイ テムが [Start (スタート)] メニューに追加されます。

- NAS Setup Wizard(NAS セットアップウィザード)– SmartStor をセットアップ します。
- SmartSYNC お使いの PC を SmartStor に接続したり、お使いの PC でのネット ワークドライブのセットアップ、およびバックアップを実行します。
- Configuration Tool(構成ツール)– SmartStor、NAS Setup Wizard(NAS セッ トアップウィザード)、SmartSYNC すべてを同じネットワーク上に構成します。

ソフトウェアをインストールするには次の手順を実行します。

- 1. CD を CDROM に挿入します。
- 2. [NAS Utility Installer (NAS ユーティリティインストーラ)] アイコンをダブルク リックします。 最初のインストーラ画面が表示されます。
- 3. [**Next**(次へ)] ボタンをクリックして、インストールを開始します。 [License Agreement (使用許諾契約) ] 画面が表示されます。
- 4. [I accept the terms...(同意する)] オプションをクリックして、[**Next**(次へ)] ボ タンをクリックします。 [Customer Information (カスタマ情報) ] 画面が表示されます。
- 5. ユーザー名および会社名をそれぞれのフィールドに入力するか、デフォルトエント リをそのまま使用します。 次の [Install (インストール ] オプションをクリックします。
	- Anyone who uses this computer (このコンピュータを使用するすべての人) (すべてのユーザー)
	- Only for me(自分だけ)(現在のユーザー) [**Next**(次へ)] ボタンをクリックします。 [Ready to Install (インストール準備完了)] 画面が表示されます。
- 6. [**Install**(インストール)] ボタンをクリックして、インストールを進めます。 インストールが完了すると、最後のインストール画面が表示されます。
- 7. [**Finish**(終了)] ボタンをクリックして、インストーラを閉じます。

## <span id="page-114-0"></span>手順 **6:** オプション。ネットワークの選択

PC で使用するネットワーク接続が 1 つだけの場合は、115 [ページの「手順](#page-114-1) 7: SmartStor [のセットアップ」](#page-114-1)に進んでください。

PC で複数のネットワーク接続を使用する場合、SmartStor、NAS Setup Wizard (NAS セットアップウィザード)、SmartSYNC ユーティリティのすべてが同じネットワークに 接続されていることを確認してください。[Configuration Tool (構成ツール)]はこの機 能を実行します。

ネットワークを選択するには次の手順を実行します。

- 1. Windows の [Start(スタート) ] メニューから、[Programs(プログラム)]、 [Promise NAS Utility (Promise NAS ユーティリティ)]、[Configuration Tool (構成ツール)] の順に選択します。 [Change system configuration(システム構成の変更)] 画面が表示されます。
- 2. [Language (言語) )ドロップダウンメニューから、使用する言語を選択します。
- 3. [Scan Network Interface (ネットワークインタフェースのスキャン)]ドロップダ ウンメニューから、SmartStor をインストールしたネットワークの IP アドレスを選 択します。 このメニューの IP アドレスは、お使いの PC のネットワークインタフェースカード (NIC)に属します。SmartStor をインストールしたネットワークに接続されている NIC を選択する必要があります。
- 4. オプションで、[**...**] ボタンをクリックして、SmartStor で使用するブラウザにナビ ゲートします。 デフォルトのブラウザが [Browser Path (ブラウザパス)] フィールドに表示されま す。この設定は、別のブラウザを使用する場合にだけ変更してください。
- 5. [**OK**] ボタンをクリックします。 システムメッセージが表示されます。
- 6. [**OK**] を選択して、ネットワーク選択を終了します。

# <span id="page-114-1"></span>手順 **7: SmartStor** のセットアップ

[NAS Setup Wizard(NAS セットアップウィザード)] は、SmartStor でセットアップ 手順を実行します。セットアップ手順が完了すると、SmartStor にデフォルトフォルダ が作成され、お使いの PC のネットワークドライブとしてセットアップされます。

SmartStor をセットアップするには次の手順を実行します。

- 1. Windows の [Start (スタート) ] メニューから、[Programs (プログラム)]、 [Promise NAS Utility (Promise NAS ユーティリティ)]、[NAS Setup Wizard (NAS セットアップウィザード)] の順に選択します。 [NAS Setup Wizard welcome(NAS セットアップウィザード へようこそ)] 画面 が表示されます。
- 2. [Choosing a language(言語の選択)] ドロップダウンメニューから、使用する言 語を選択します。
- 3. [Initiation Mode (起動モード) ] を選択します。 以下の条件すべてに当てはまる場合、「Express Mode (エクスプレスモード)]オ プションを選択してください。
	- ネットワークに DHCP サーバーがあり、アドレスを使用できる
	- RAID ボリュームのデータを保護する
	- 使用している PC の日時設定を使用する

以下の条件のいずれかに当てはまる場合、[Advanced Mode(詳細モード)] オプ ションをクリックしてください。

- ネットワークに DHCP サーバーがない
- DHCP サーバーがあるが、アドレスを使用できない
- IP アドレスを手動で設定する
- 最大容量 RAID 0 ボリュームを使用する
- 日時を手動で設定する

以降のセットアップ手順は、「Express(エクスプレス)】モードについて説明してし ます。[Advanced (詳細)] モードのセットアップ手順については、CD に収録され ている『SmartStor NS4300N User Manual(SmartStor NS4300N ユーザーマ ニュアル)』の付録 A を参照してください。

- 4. [**Next >>**(次へ >>)] をクリックして、続行します。 [Discovering Promise NAS (Promise NAS の検出)] 画面が表示されます。
- 5. 起動している SmartStor をハイライト表示して、[**Next >>**(次へ >>)] をクリック して続行します。 [Login (ログイン)]ダイアログボックスが表示されます。
- 6. [Password(パスワード)] フィールドに「**admin**」と入力して、[**OK**] をクリック します。 パスワードは、大文字と小文字が区別されます。

[Select a Device Name (デバイス名の選択) 1画面が表示されます。

7. デバイス名(ドライブ文字)を選択して、SmartStor のデフォルトフォルダを PC のネットワークドライブとして表示します。 リストは、アルファベットの逆順で Z から始まります。

[**Next >>**(次へ >>)] をクリックして、続行します。 システムメッセージが表示されます。

- 8. [**Yes**(はい)] ボタンをクリックして、システム起動を開始します。 このウィザードによる SmartStor の構成には、ディスクドライブのサイズに応じ て、数分を要します。ウィザードが完了すると、別のシステムメッセージが表示さ れます。
- <span id="page-115-0"></span>9. [**OK**] ボタンをクリックして、システム起動を終了します。

このウィザードでは、RAID ボリュームおよび Public というデフォルトフォルダが 作成されます。

お使いの SmartStor にディスクドライブが 2 台ある場合、RAID 1 ボリュームが作 成されます。3 台または 4 台のディスクドライブがある場合、RAID 5 ボリュームが 作成されます。

SmartStor の Public フォルダは、ネットワークドライブとして [ マイ コンピュータ ] の中に表示されます。

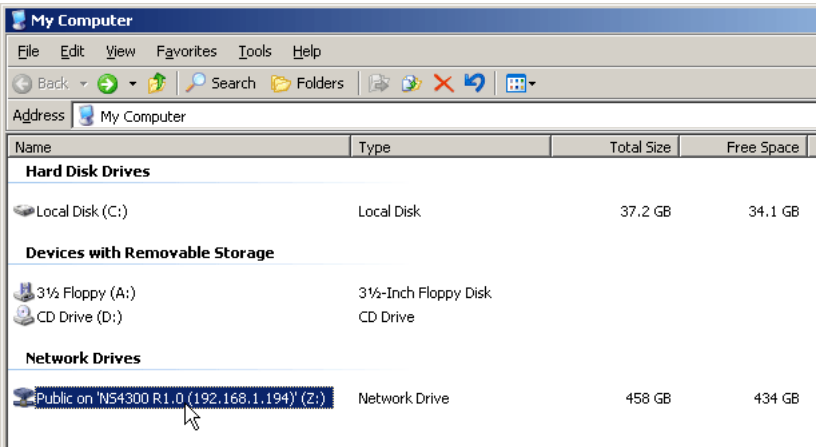

これで、SmartStor のフォルダでファイルのコピーおよび貼り付けができます。

このフォルダに他の PC からアクセスするには、120 [ページの「手順](#page-119-0) 9: 他の PC で [のネットワークドライブのセットアップ」を](#page-119-0)参照してください。

別の RAID ボリュームおよびフォルダを作成するには、CD に収録されている 『SmartStor NS4300N User Manual (SmartStor NS4300N コーザーマニュア ル)』の第 6 章を参照してください。

# <span id="page-116-0"></span>手順 **8: PASM** への接続

Promise Advanced Storage Manager (PASM) ソフトウェアは、出荷時に SmartStor システムにインストールされています。PASM は、お使いの PC のブラウザで実行され ます。PASM には次のいずれかの方法でアクセスできます。

- ブラウザで直接アクセスする(118 [ページ](#page-117-0))
- SmartSYNC を介してアクセスする (119 [ページ](#page-118-0))

# ブラウザのサポート

PASM で使用するブラウザを以下から 1 つ選択します。

- Internet Explorer
- Netscape Navigator

• Mozilla

Safari (Mac OS X)

**Firefox** 

## <span id="page-117-1"></span>**SmartStor** の **IP** アドレスの検索

ブラウザで SmartStor にアクセスするには、SmartStor の IP アドレスが必要です。次 の手順で、SmartSYNC をその目的に使用します。

- 1. Windows の [Start (スタート) ] メニューから、[Programs (プログラム)]、 [Promise NAS Utility(Promise NAS ユーティリティ)]、[SmartSYNC] の順に選 択します。
- 2. [SmartSYNC] ウィンドウを開くには、Windows アプリ SmartSYNC アイコン ケーショントレイ(画面右下隅)で、**SmartSYNC** アイ コンをダブルクリックします。 [SmartSYNC] 画面が表示され、[Server Information **阅画图 ◇** 2:21 PM (サーバー情報) 1タブが示されます。SmartStor の IP ア ドレスは、[Server List(サーバーリスト)] に表示されます。

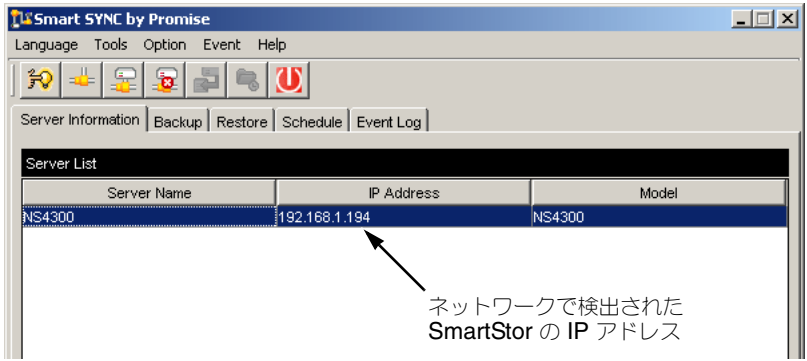

SmartSYNC の詳細については、CD に収録されている『SmartStor NS4300N User Manual』の第 5 章を参照してください。

# <span id="page-117-0"></span>ブラウザでの **PASM**

ブラウザで PASM にログインするには、次の手順を実行します。

- 1. ブラウザを起動します。
- 2. [Browser address (ブラウザアドレス)] フィールドに、SmartStor の IP アドレス を入力します。

118 ページの「[SmartStor](#page-117-1) の IP アドレスの検索」を参照してください。

下に示す IP アドレスは、単なる例として使用しています。お使いのブラウザにタイ プする IP アドレスは、これとは異なります。

- **PASM は HTTP** 接続を使用します ............................... http://
- SmartStor の IP アドレス . . . . . . . . . . . . 192.168.1.194 を入力します。

その結果、エントリは次のようになります。**http://192.168.1.194**

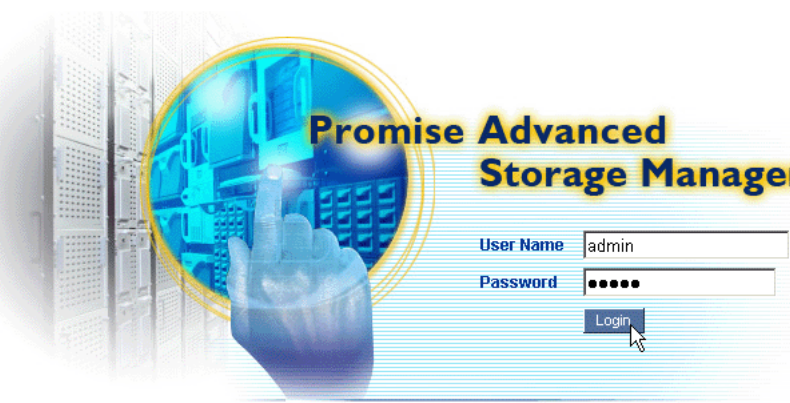

[PASM login (PASM ログイン)] 画面が表示されます。

@ 2006 Promise Technology Inc. All rights reserved.

3. [User Name (ユーザー名) ] と [Password (パスワード) ] の両方のフィールドに 「**admin**」と入力して、[**Login**(ログイン)] ボタンをクリックします。 [User Name (ユーザー名) 1 および [Password (パスワード) 1 では、大文字と小 文字が区別されます。 **PASM** の詳細については、CD に収録されている『SmartStor NS4300N User Manual』の第 6 章を参照してください。

## <span id="page-118-0"></span>**SmartSYNC** での **PASM**

SmartSYNC を介して PASM にログインするには、次の手順 を実行します。

1. Windows デスクトップで、SmartSYNC アイコン (右図 参照)をダブルクリックします。 **SmartSYNC が開き、[Server Information** (サーバー情 報)] タブが示されます。

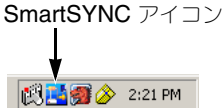

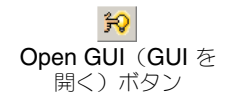

**2. [Open GUI (GUI を開く)]ボタン (右図参照) をクリッ** クします。

デフォルトブラウザが起動し、[PASM login (PASM ログイン)] 画面が表示されます。

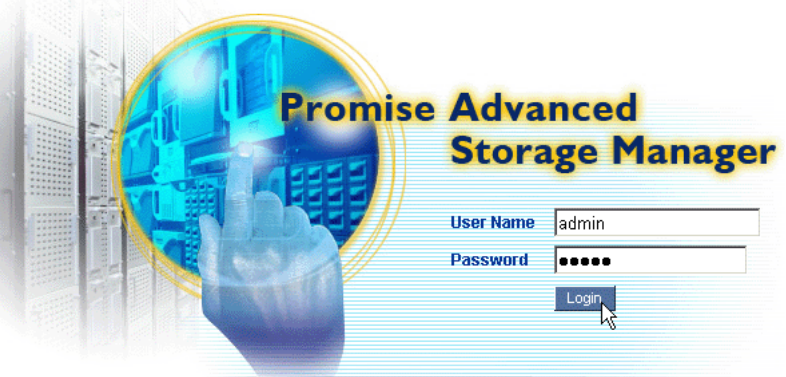

@ 2006 Promise Technology Inc. All rights reserved.

3. [User Name (ユーザー名) ] と [Password (パスワード) ] の両方のフィールドに 「**admin**」と入力して、[**Login**(ログイン)] ボタンをクリックします。 [User Name (ユーザー名) ] および [Password (パスワード) ] では、大文字と小 文字が区別されます。

**PASM** の詳細については、CD に収録されている『SmartStor NS4300N User Manual』の第6章を参照してください。

# <span id="page-119-0"></span>手順 **9:** 他の **PC** でのネットワークドライブのセットアップ

手順 7 で、NAS Setup Wizard (NAS セットアップウィザード)により、SmarStor の デフォルトフォルダが作成され、お使いの PC のネットワークドライブとして設定されま した。

SmartStor ソフトウェアがインストールされていない他の PC にネットワークドライブ をセットアップするには、PC のオペレーティングシステムを使用する必要があります。

- Windows PC [でのネットワークドライブのセットアップ](#page-119-1) (120 ページ )
- UNIX または Linux PC [でのネットワークドライブの](#page-120-0) セットアップ (121 ページ )
- Macintosh PC [でのネットワークドライブのセットアップ](#page-122-0) (123 ページ )

# <span id="page-119-1"></span>**Windows PC** でのネットワークドライブのセットアップ

[My Network Places(現在のネットワーク)] でネットワークドライブをセットアップ するには、次の手順を実行します。

- 1. Windows デスクトップで、「My Network Places (現在のネットワーク) 1 アイコン をダブルクリックします。
- 2. ツールバーで [**Search**(検索)] ボタンをクリックします。

[Search(検索)] ボタンが表示されていない場合、[View(表示)] メニューから、 [Toolbars(ツールバー)]、[Standard Buttons(標準ボタン)] の順に選択します。

- 3. [Computer name (コンピュータ名)] フィールドで、SmartStor の IP アドレスを 入力して、[**Search**(検索)] ボタンをクリックします。 118 ページの「[SmartStor](#page-117-1) の IP アドレスの検索」を参照してください。 SmartStor が、検索結果リストに表示されます。
- 4. SmartStor をダブルクリックして、Public フォルダを表示します。
- 5. Public フォルダをダブルクリックして、ドロップダウンメニューから [Map Network Drive (ネットワークドライブのマッピング) | を選択します。 [Map Network Drive(ネットワークドライブのマッピング)] ダイアログボックス が表示されます。
- 6. [Map Network Drive(ネットワークドライブのマッピング)] ダイアログボックス で、ドライブ文字を選択して、[**Finish**(終了)] ボタンをクリックします。
- 7. Windows デスクトップの [ マイ コンピュータ ] アイコンをダブルクリックします。 SmartStor の Public フォルダは、ネットワークドライブとしてマイ コンピュータ の中に表示されます。これで、SmartStor のフォルダでファイルのコピーおよび貼 り付けができます。

# <span id="page-120-0"></span>**UNIX** または **Linux PC** でのネットワークドライブの セットアップ

UNIX または Linux PC から SmartStor にアクセスするには、PASM を使用して UNIX または Linux PC と通信できるように SmartStor を構成する必要があります。

### **Windows PC** の場合

- 1. PASM を起動します。 118 [ページの「ブラウザでの](#page-117-0) PASM」または 119 ページの「[SmartSYNC](#page-118-0) での [PASM](#page-118-0)」を参照してください。
- 2. [PASM] 画面左側のツリーで、[File & Print (ファイルおよび印刷) ] <mark>『</mark> アイコンの 横にある [**+**] をクリックして、ツリーを展開します。
- 3. [Protocol Control (プロトコル制御) ] ! アイコンをクリックして、[UNIX/Linux] タブをクリックします。
- 4. [Service(サービス)] の横にある [**Enable**(有効にする)] オプションをクリック して、[**OK**] ボタンをクリックします。 UNIX/Linux プロトコルにより、UNIX および Linux PC から SmartStor に接続で きるようになります。
- 5. ツリーの [File Sharing (ファイル共有) ] アイコンをクリックします。
- **6. [Modify** (修正) | タブをクリックします。
- 7. [Unix/Linux] ボックスで、[**OK**] ボタンをクリックします。 UNIX/Linux ファイル共有により、UNIX および Linux PC から SmartStor のフォ ルダにアクセスできるようになります。この場合、アクセス権は PUBLIC フォルダ に対して与えられます。
- 8. ツリーの [Sharing Setup (共有セットアップ) ] 全 アイコンをクリックします。
- 9. [UNIX/Linux Sharing (UNIX/Linux 共有) 1タブをクリックします。
- 10. [New IP Address (新規 IP アドレス)] フィールドで、SmartStor にアクセスする UNIX/Linux PC の IP アドレスを入力します。
- 11. [**Add**(追加)] ボタンをクリックします。

### **UNIX** または **Linux PC** のコマンドラインインタフェースの場合

- 1. ターミナルウィンドウを開きます。
- 2. SmartStor の新規フォルダを作成します。「**mkdir SmartStor**」と入力して、 [Enter] を押します。
- 3. SmartStor をマウントします。 **mount 192.168.1.194:/Volume1/Public /SmartStor** と入力して、[Enter] を押 します。 この IP アドレスは、単なる例として使用しています。ターミナルウィンドウに実際

に入力する IP アドレスは、これとは異なります。

118 ページの「[SmartStor](#page-117-1) の IP アドレスの検索」を参照してください。

Volume1 および Public は、セットアップ中に作成されたデフォルトの RAID ボ リュームおよびフォルダを参照します。116 [ページ](#page-115-0)を参照してください。

- 4. SmartStor ディレクトリに移動します。「**cd /SmartStor**」と入力して、[Enter] を 押します。 これで、SmartStor のフォルダでファイルのコピーおよび貼り付けができます。
- 5. SmartStor を終了する場合、**cd; umount /SmartStor** と入力して、[Enter] を押し ます。

## **Linux PC** のグラフィックデスクトップの場合

この手順は、RedHat Enterprise Linux 4 構成用です。別のバージョンの Linux を実行 する場合、手順を変更する必要がある場合があります。お使いの OS のマニュアルを参 照してください。

- 1. [Applications(アプリケーション)] メニューで、[Network Servers(ネットワー .<br>クサーバー) 1を選択します。
- 2. [Network(ネットワーク)] ウィンドウで、[Windows Network(Windows ネット ワーク)] をダブルクリックします。
- 3. ネットワークの [SmartStor (NS4300) ] をダブルクリックします。
- 4. PUBLIC フォルダをダブルクリックします。 今回がこのフォルダへの初めてのアクセスである場合、[Authentication(認証)] ダ イアログボックスが開きます。
- 5. [User Name (ユーザー名) ] と [Password (パスワード) ] の両方のフィールドに 「**admin**」と入力して、[**OK**] ボタンをクリックします。 [Domain(ドメイン)] フィールドは空白のままにします。 フォルダが開きます。これで、**SmartStor** のフォルダでファイルのコピーおよび貼 り付けができます。

## <span id="page-122-0"></span>**Macintosh PC** でのネットワークドライブのセットアップ

Macintosh から SmartStor にアクセスするには、PASM を使用して、Mac OS X と通 信できるように SmartStor を構成する必要があります。

### **Windows PC** の場合

- 1. PASM を記動します。 118 [ページの「ブラウザでの](#page-117-0) PASM」または 119 ページの「[SmartSYNC](#page-118-0) での [PASM](#page-118-0)」を参照してください。
- 2. [PASM] 画面左側のツリーで、[File & Print (ファイルおよび印刷) ] <mark>『</mark> アイコンの 横にある [**+**] をクリックして、ツリーを展開します。
- 3. [Protocol Control (プロトコル制御) ] 黒 アイコンをクリックして、[Macintosh] タブをクリックします。
- 4. [Service(サービス)] の横にある [**Enable**(有効にする)] オプションをクリック して、[**OK**] ボタンをクリックします。 Macintosh プロトコルにより、Macintosh PC から SmartStor に接続できるように なります。
- 5. ツリーの [File Sharing (ファイル共有) ] 2 アイコンをクリックします。
- 6. [Modify (修正) 1タブをクリックします。
- 7. [Macintosh] ボックスで、[**OK**] ボタンをクリックします。 Macintosh ファイル共有により、Macintosh から SmartStor のフォルダにアクセ スできるようになります。この場合、アクセス権は PUBLIC フォルダに対して与え られます。

### **Macintosh PC** の場合

- 1. [Go (移動) レミューから、[Connect to Server (サーバーに接続する) 1を選択 します。
- 2. [Connect to Server (サーバーに接続する) 1ダイアログボックスで、 「**afp://192.168.1.194**」と入力して、[**Connect**(接続)] ボタンをクリックします。 メモ:この IP アドレスは、単なる例として使用しています。実際に入力する IP ア ドレスは、これとは異なります。 118 ページの「[SmartStor](#page-117-1) の IP アドレスの検索」を参照してください。 [**+**] ボタンをクリックして、この IP アドレスを [Favorite Servers(お気に入りの

サーバー)] リストに追加します。

- 3. [User Name (ユーザー名) ] と [Password (パスワード) ] の両方のフィールドに 「**admin**」と入力して、[**Connect**(接続)] ボタンをクリックします。
- 4. [NS4300] ダイアログボックスで、PUBLIC フォルダをクリックして、[**OK**] ボタン をクリックします。
- 5. [NS4300 Welcome(NS4300 へようこそ)] 画面で、[**OK**] ボタンをクリックし ます。 Macintosh デスクトップでウィンドウが開きます。このウィンドウから、 SmartStor の Public フォルダにアクセスできます。これで、SmartStor のフォル ダでファイルのコピーおよび貼り付けができます。

# <span id="page-123-0"></span>手順 **10: USB** プリンタのセットアップ

SmartStor を印刷サーバーとして使用できます。その場合、USB プリンタを接続し、 SmartStor の印刷サーバーを有効にして、お使いの PC で印刷をセットアップする必要 があります。

- USB プリンタの [SmartStor](#page-123-1) への接続 (124 ページ )
- SmartStor [でのプリンタサーバーのセットアップ](#page-123-2) (124 ページ )
- Windows 印刷[のセットアップ](#page-123-3) (124 ページ)
- **Linux** 印刷[のセットアップ](#page-124-0) (125 ページ)
- Macintosh 印刷[のセットアップ](#page-125-0) (126ページ)

# <span id="page-123-1"></span>**USB** プリンタの **SmartStor** への接続

USB プリンタを接続するには、次の手順を実行します。

- 1. プリンタの『Setup Guide(セットアップガイド)』または『User Manual (ユー ザーマニュアル)』に従って、プリンタをセットアップします。
- 2. プリンタの『Setup Guide (セットアップガイド)』または『User Manual (ユー ザーマニュアル)』の説明に従い、プリンタドライバを PC にインストールします。
- 3. プリンタから SmartStor の背面にあるいずれかの USB コネクタに USB ケーブル を接続します[。図](#page-111-1) 2. を参照してください。

## <span id="page-123-2"></span>**SmartStor** でのプリンタサーバーのセットアップ

PASM を使用して、SmartStor を印刷用に構成する必要があります。 **SmartStor** の印刷サーバーをセットアップするには、次の手順を実行します。

- 1. PASM を起動します。 118 [ページの「ブラウザでの](#page-117-0) PASM」または 119 ページの「[SmartSYNC](#page-118-0) での [PASM](#page-118-0)」を参照してください。
- 2. [PASM] 画面左側のツリーで、[File & Print (ファイルおよび印刷) ] <mark>『</mark> アイコンの 横にある [**+**] をクリックして、ツリーを展開します。
- 3. [Protocol Control (プロトコル制御) ] !? アイコンをクリックして、[Printer Server(プリンタサーバー)] タブをクリックします。
- 4. [Printer Server(プリンタサーバー)] の横にある [**Enable**(有効にする)] オプ ションをクリックします。
- 5. [**OK**] ボタンをクリックして、設定を保存します。

# <span id="page-123-3"></span>**Windows** 印刷のセットアップ

Windows PC で印刷をセットアップするには、次の手順を実行します。

- 1. Windows デスクトップで、[My Network Places(マイネットワーク)] アイコンを ダブルクリックします。
- 2. ツールバーで [Search (検索) ] ボタンをクリックします。 [Search(検索)] ボタンが表示されていない場合、[View(表示)] > [Toolbars(ツー ルバー)] の順に移動して、[Standard(標準のボタン)] を選択します。
- 3. [Computer name (コンピュータ名)] フィールドで、SmartStor の IP アドレスを 入力して、[**Search**(検索)] ボタンをクリックします。 118 ページの「[SmartStor](#page-117-1) の IP アドレスの検索」を参照してください。 SmartStor が、検索結果リストに表示されます。
- 4. コンピュータリストで、SmartStor をダブルクリックして開きます。 [Connect to (接続先)] ダイアログボックスが表示されている場合、[User Name (ユーザー名)] と [Password(パスワード)] の両方のフィールドに「**admin**」と 入力して、[**OK**] ボタンをクリックします。
- 5. [**usbptr1**] アイコンを右クリックして、ドロップダウンメニューから [Connect... (接続 ...)] を選択します。
- 6. プリンタドライバに関する警告メッセージが表示されたら、[**OK**] をクリックして続 行します。
- 7. Add Printer Wizard (プリンタの追加ウィザード)で、[Manufacturer and model name of your USB printer (使用している USB プリンタのメーカーおよびモデル 名)] をクリックして、[**OK**] をクリックします。
- 8. Add Printer Wizard(プリンタの追加ウィザード)で、[**OK**] ボタンをクリックし ます。
- 9. プリンタのインストールを確認するには、Windows の [Start (スタート) 1メ ニューで、[Settings(設定)]、[Printers and Faxes(プリンタと FAX)] の順に 選択します。

[Printers and Faxes(プリンタと FAX)] 画面が表示されます。**usbptr1** は、 SmartStor の USB プリンタです。

# <span id="page-124-0"></span>**Linux** 印刷のセットアップ

この手順は、RedHat Enterprise Linux 4 構成用です。別のバージョンの Linux を実行 する場合、手順を変更する必要がある場合があります。お使いの OS のマニュアルを参 照してください。

- 1. [Applications (アプリケーション)] メニューから、[System Settings (システム 設定)]、[Printing(印刷)] の順に選択します。 [Printer configuration(プリンタ構成)] ウィンドウが開きます。
- 2. [**New**(新規)] ボタンをクリックします。 [Add a new print queue(新規印刷キューを追加)] ダイアログボックスが開きます。
- **3. [Forward** (次へ) 1ボタンをクリックします。
- 4. [Name (名前)] フィールドで、NAS\_printer など、プリンタの名前および説明を 入力して、[**Forward**(次へ)] ボタンをクリックします。
- 5. [Select a queue type (キュータイプの選択) 1ドロップダウンから、「Network Windows(SMB)] を選択します。
- 6. リストをスクロールして、NS4300 の横にある三角形アイコンをクリックします。 USBPTR01 が NS4300 の下に表示されます。USBPTR01 は、SmartStor に接続 されている USB プリンタを表します。
- 7. USBPTR01 をハイライト表示して、[**Forward**(次へ)] ボタンをクリックします。 [Authentication (認証) ) ダイアログボックスが開きます。
- 8. [User Name (ユーザー名) ] と [Password (パスワード) ] の両方のフィールドに 「**admin**」と入力して、[**OK**] ボタンをクリックします。 [Printer Model (プリンタモデル)] ダイアログボックスが開きます。
- 9. ドロップダウンメニューから、プリンタのメーカーを選択します。 モデルリストから、お使いのコンピュータのモデルをハイライト表示します。 [**Forward**(次へ)] ボタンをクリックします。
- 10. [**Finish**(終了)] ボタンをクリックします。 USBPTR01 がプリンタリストに追加されます。

## <span id="page-125-0"></span>**Macintosh** 印刷のセットアップ

Macintosh PC で印刷をセットアップするには、次の手順を実行します。

- 1. [Apple Menu (アップルメニュー) 1から、[System Preferences (システム環境 設定)] を選択します。
- 2. [**Print & Fax**(プリンタ & FAX)] アイコンをダブルクリックします。
- 3. [**Setup Printers**(プリンタを設定)] ボタンをクリックします。
- 4. [Printer List(プリンタリスト)] で、[**Add**(追加)] アイコンをクリックします。 [Printer List (プリンタリスト) 】により、新しいパネルが表示されます。
- 5. この新しいパネルのポップアップメニューから、次の項目を選択します。
	- Windows Printing (Windows 印刷)
	- 作業グループ
- 6. リストから、SmartStor をハイライト表示して、[**Choose**(選択)] ボタンをク リックします。 ユーザー名およびパスワードのダイアログボックスが表示されます。
- 7. [User Name (ユーザー名) ] と [Password (パスワード) ] の両方のフィールドに 「**admin**」と入力して、[**OK**] ボタンをクリックします。 [Printer List(プリンタリスト)] により、新しいパネルが表示されます。
- 8. リストで USBPTR01 をハイライト表示します。 USBPTR01 は、SmartStor に接続されている USB プリンタを表します。
- 9. [Printer Model (プリンタモデル)] ポップアップメニューで、プリンタのメーカー を選択します。
- 10. [Model Name (モデル名)] リストで、お使いのプリンタのモデルを選択します。
- 11. [**Add**(追加)] ボタンをクリックします。 USBPTR01 がプリンタリストに追加されます。

## **GNU General Public License**(**GNU** 一般公的使用許諾)

この製品には、[GNU General Public License](http://www.gnu.org) (GNU 一般公的使用許諾)の条件に従っ て認可された、版権のある第三者[ソフトウェアが含まれます。ライセンスの正確な](http://www.gnu.org)諸条件 [については、](http://www.gnu.org)www.gnu.org で、GNU General Public License (GNU 一般公的使用許 諾)(「GPL」)を参照してください。

製品に組み込まれている GPL [ソースコードは、ウェブサイト](http://www.promise.com/support/download/download_eng.asp)

http://www.promise.com/support/download/download\_eng.asp の無料ダウンロード で入手できます。

GPL の条件により、GPL ソースコードを再利用、再分配、変更できます。GPL ソフト ウェアのみに関して、保証は提供されません。また配布に対する直接のサポートも提供さ れませんので、ご注意ください。

# **SmartStor** 工作清單

- 步驟 1: 拆開 [SmartStor NS4300N](#page-127-0) 的包装 (第 128 頁)
- 步驟 2[:安裝磁碟機](#page-129-0) ( 第 130 頁 )
- 步驟 3[:連接網路](#page-129-1) ( 第 130 頁 )
- 步驟 4[:連接電源](#page-130-0) ( 第 131 頁 )
- 步驟 5[:安裝軟體](#page-130-1) ( 第 131 頁 )
- 步驟 6[:選項選擇網路](#page-131-0) ( 第 132 頁 )
- 步驟 7:設定 [SmartStor \(](#page-132-0) 第 133 頁 )
- 步驟 8:連接 [PASM \(](#page-134-0) 第 135 頁 )
- 步驟 9[:設定其他電腦的網路磁碟機](#page-137-0) ( 第 138 頁 )
- 步驟 10[:設定](#page-140-0) USB 印表機 ( 第 141 頁 )

關於 SmartStor NS4300N 的完整資訊,請參閱光碟内的 SmartStor NS4300N 伊 用手冊 。

# <span id="page-127-0"></span>步驟 **1**:拆開 **SmartStor NS4300N** 的包裝

SmartStor NS4300N 包裝內含以下項目:

- SmartStor NS4300N 主機
- 快速啟動指南
- 磁碟機的螺絲 (16 顆,含 4 顆備用螺絲 )
- 乙太網路線
- 1.5m (4.9 ft) 電源線
- 含 NAS Setup Wizard (NAS 設定精 靈 ) 的光碟、SmartSYNC 軟體、 Configuration Tool ( 設定工具 )、 *使* 用手冊,以及快速啟動指南

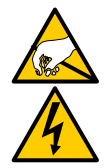

警告

SmartStor 内的電子元件易受靜電放電 (ESD) 的影響,因而受到損 壞。處理 SmartStor 或其子配件時,應隨時遵守預防措施。

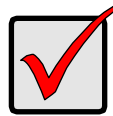

重要事項

設定 SmartStor 時,應將此軟體安裝在内建 Windows Vista、 2003 Server、XP Professional,或 2000 的個人電腦中。

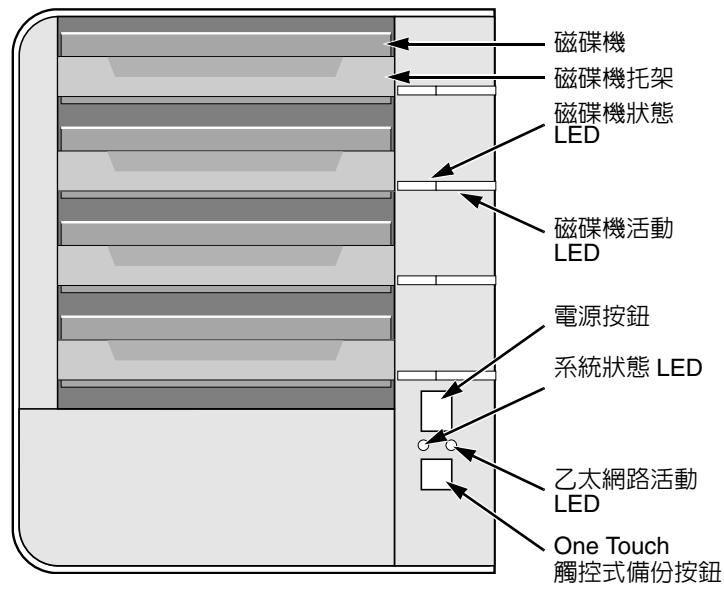

#### <span id="page-128-0"></span>圖 1。 **SmartStor NS4300N** 正視圖

註:此 SmartStor 圖示未顯示前門。

#### <span id="page-128-1"></span>圖 2。 **SmartStor NS4300N** 後視圖

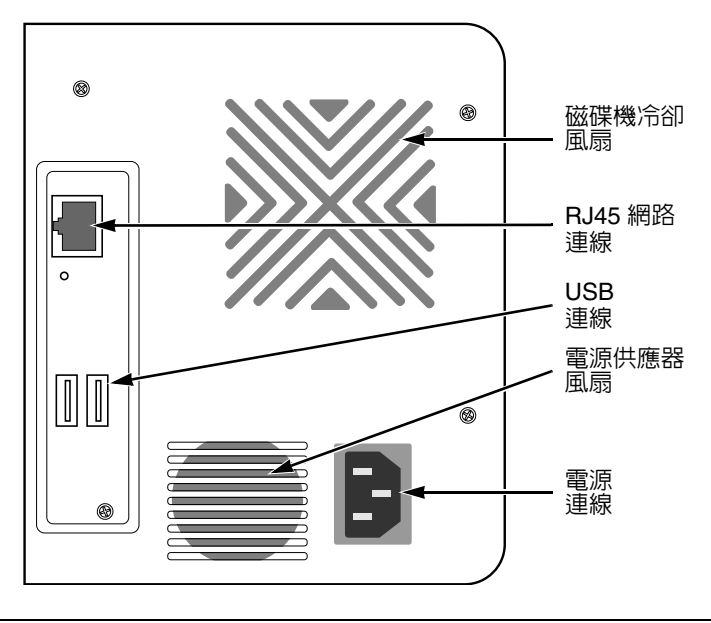

## <span id="page-129-0"></span>步驟 **2**:安裝磁碟機

SmartStor NS4300N 可與 SATA 1.5 Gb/s 或 3.0 Gb/s 磁碟機裝在一起。為了發揮 最佳的效能,請安裝相同型號與容量的磁碟機。在 SmartStor 上的磁碟機會成為 RAID 組態。

安裝磁碟機:

- 1. 開啟 SmartStor 機箱的前門。
- 2. 將磁碟機托座從機箱內拉出。請參閱[圖](#page-128-0) 1。
- 3. 小心將磁碟機裝入磁碟機托架,然後將托架兩側的螺絲孔對準磁碟機上的螺 絲孔。
- 4. 將螺絲穿過磁碟機托架的螺絲孔,插入磁碟機兩側。
	- 安裝時,僅能使用 SmartStor 隨附的鑽頭孔螺絲。
	- 每組磁碟機鎖上 4 顆螺絲。
	- 銷堅每個螺絲。請小心勿銷的太堅。
- 5. 將磁碟機托座重新裝回 SmartStor 外殼。 重複步驟 2 到 5 直到所有磁碟機都已安裝為止。
- 6. 關閉 SmartStor 的前門。

## <span id="page-129-1"></span>步驟 **3**:連接網路

將 SmartStor 連接網路:

- 1. 將網路線的一端接上 RJ45 網路連線埠。 請參閱[圖](#page-128-1) 2。
- 2. 將網路線另一端接上乙太網路集線器或交換器。

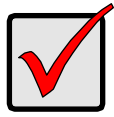

#### 重要事項:

如果設施內設有多條網路,請記下與 SmartStor 連接的網路資訊。 在進行設定時將會用到此資訊。

# <span id="page-130-0"></span>步驟 **4**:連接電源

開啟 SmartStor 的電源:

- 1. 將電源線的一端將在 SmartStor 機箱背面,然後將另一端插入電源插座。請 參閱[圖](#page-128-1) 2。
- 2. 按下 SmartStor 正面的電源按鈕。請參閱[圖](#page-128-0) 1。 SmartStor 的開機時間約為 1 分鐘。完全開機後:
	- 系統狀態 LED 會亮著綠色。參[閱圖](#page-128-0) 1。
	- 警報器發出一聲嗶聲。

# <span id="page-130-1"></span>步驟 **5**:安裝軟體

將軟體安裝在 Windows PC 時,「開始」功能表上會新增三個項目:

- NAS Setup Wizard (NAS 設定精靈 ) 用於設定 SmartStor
- SmartSYNC 連接電腦與 SmartStor、設定電腦上的網路磁碟機,以及執行 備份
- Configuration Tool ( 設定工具 ) 確保 SmartStor、NAS 設定精靈及 SmartSYNC 均在相同的網路上

安裝軟體:

- 1. 將光碟放入光碟機中。
- 2. 按兩下 NAS Utility 安裝程式圖示。 即出現安裝程式畫面。
- 3. 按一下 **Next** ( 下一步 ) 按鈕開始安裝。 即出現授權合約畫面。
- 4. 按一下 「我接受這些條款 ...」,然後按一下 **Next** ( 下一步 ) 按鈕。 即出現客戶資訊畫面。
- 5. 在各自的欄位輸入使用者名稱與組織名稱,或不要改變,使用預設項目。 按一下 Install ( 安裝 ) 選項:
	- 任何使用本電腦的使用者 ( 所有使用者 )
	- 只有我才能使用 ( 目前的使用者 )
	- 按一下 **Next** ( 下一步 ) 按鈕。

即出現 Ready to Install ( 準備安裝 ) 畫面。

- 6. 按一下 **Install** ( 安裝 ) 按鈕繼續安裝。 安裝完成時,便會出現最後的安裝畫面。
- 7. 按一下 **Finish** ( 完成 ) 按鈕關閉安裝程式。

# <span id="page-131-0"></span>步驟 **6**:選項選擇網路

如果您的電腦僅有一個網路連線,請跳至在第 133 [頁的 「步驟](#page-132-0) 7:設定 [SmartStor](#page-132-0)」。

如果電腦連接多條網路,應確保 SmartStor、NAS Setup Wizard (NAS 設定精 靈 ),以及 SmartSYNC 公用程式均連接相同的網路。Configuration Tool ( 設定工 具 ) 負責執行該功能。

選擇網路:

- 1. 從 Windows 開始功能表選擇*程式集*,然後選擇 Promise NAS Utility, 最後再 選擇 Configuration Tool ( 設定工具 )。 即出現變更系統設定畫面。
- 2. 從下拉式的 Language ( 語言 ) 功能表中選擇您偏好的語言。
- 3. 從下拉式的 Scan Network Interface ( 掃描網路介面 ) 功能表中選擇 SmartStor 所在網路的 IP 位址。 此功能表中的 IP 位址屬於電腦中的網路介面卡 (NIC)。請務必選擇與 SmartStor 所在網路連接的 NIC。
- 4. 可選的。按一下 **...** 按鈕瀏覽您希望與 SmartStor 一同使用的瀏覽器。 預設的瀏覽器顯示在 Browser Path ( 瀏覽器路徑 ) 欄位之中。只可在需要變 更使用不同的瀏覽器時,才可變更此設定。
- 5. 單按 **OK** ( 確定 ) 按鈕。 即出現 System Message ( 系統訊息 )。
- 6. 按一下 **OK** ( 確定 ) 完全網路選取。

# <span id="page-132-0"></span>步驟 **<sup>7</sup>**:設定 **SmartStor**

NAS Setup Wizard (NAS 設定精靈 ) 用於執行 SmartStor 的第二個程序。完成此 程序之後,SmartStor 上將會出現預設資料夾,設為電腦上的網路磁碟機。

設定 SmartStor:

- 1. 從 Windows 開始功能表選擇*程式集*,然後選擇 *Promise NAS Utility*,最後再 選擇 *NAS Setup Wizard (NAS 設定精靈* )。 即出現 NAS Setup Wizard (NAS 設定精靈 ) 歡迎畫面。
- 2. 從下拉式的 Language ( 語言 ) 功能表中選擇您偏好的語言。
- 3. 選擇 Initiation ( 初始 ) 模式。 出現下列情形時,請按一下 Express Mode ( 快速模式 ) 選項:
	- DHCP 伺服器網路上有可用位址。
	- RAID 組態需要採用資料保護功能。
	- 需要使用電腦中的日期與時間設定。

出現下列情形時,請按一下 Advanced Mode ( 進階模式 ) 選項:

- 網路上無 DHCP 伺服器。
- 有 DHCP 伺服器,但無位址可用。
- 需要手動設定 IP 位址時。
- 需要最大容量的 RAID 0 組態。
- 需要手動設定日期與時間時。

其他係 Express ( 快速 ) 模式的設定說明。關於 Advanced ( 進階 ) 模式的設 定說明,請參閱光碟内 SmartStor NS4300N *使用手冊*的附錄 A。

4. 按一下 **Next >>** ( 下一步 ) 繼續。

即出現 Discovering Promise NAS ( 發現 Promise NAS) 畫面。

5. 將您正在初始化的 SmartStor 反白標示,然後按一下 **Next >>** ( 下一步 ) 繼 續。

即出現 Login ( 登入 ) 對話方塊。

- 6. 在 Passwaord ( 密碼 ) 欄位中輸入 **admin**,然後按一下 **OK** ( 確定 )。 密碼有大小寫區分。 即出現 Select a Device Name ( 選擇裝置名稱 ) 畫面。
- 7. Select a Device Name ( 磁碟機代號 ) 係作為電腦網路磁碟機之 SmartStor 的 預設資料夾

此清單以相反的英數字母順序由 Z 開始排列。

按一下 **Next >>** ( 下一步 ) 繼續。

即出現 System Message ( 系統訊息 )。

8. 按一下 **Yes** ( 是 ) 按鈕開始系統初始化。

視磁碟機的大小而定,此精靈需要幾分鐘設定 SmartStor。精靈設定完成後, 則會出現另一則 System Message ( 系統訊息 )。

<span id="page-133-0"></span>9. 按一下 **OK** ( 確定 ) 按鈕完成系統初始化。

此精靈建立 RAID 組態及稱為 Public ( 公用 ) 的預設資料夾。

如果 SmartStor 內安裝兩顆磁碟機,精靈則會建立 RAID 1 組態。如果安裝 三到四顆磁碟機,精靈則會建立 RAID 5 組態。

在我的電腦下,SmartStor 上的 Public ( 公用 ) 資料夾顯示為網路磁碟機。

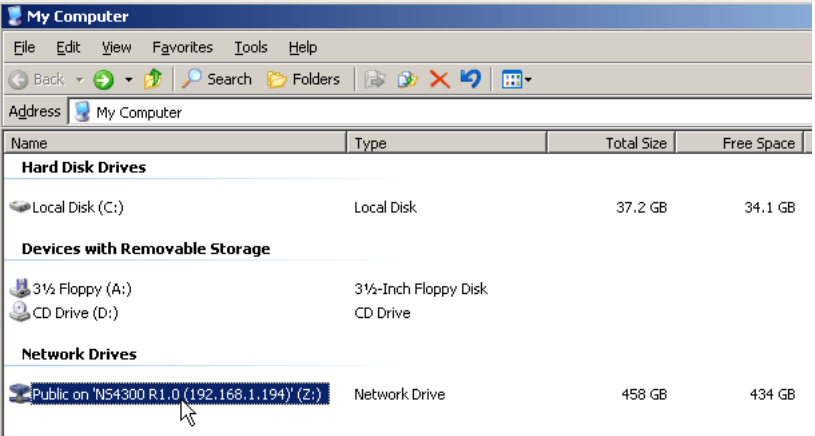

您現可將檔案複製至 SmartStor 的資料夾,或從此資料夾複製出來。

欲從其他電腦存取此資料夾時,請參閱在第 138 頁的 「步驟 9[:設定其他電](#page-137-0) [腦的網路磁碟機」](#page-137-0)。

欲建立其他 RAID 組熊,請參閱光碟内 SmartStor NS4300N 使用手册的第六 章。

# <span id="page-134-0"></span>步驟 **8**:連接 **PASM**

Promise Advanced Storage Manager (PASM) 軟體係在出廠前及安裝在 SmartStor 系統上的軟體。PASM 在電腦內的瀏覽器中執行。存取 PASM:

- 直接從瀏覽器存取 ( 第 [136](#page-135-0) 頁 )
- 透過 SmartSYNC ( 第 [137](#page-136-0) 頁 )

### 瀏覽器支援

選擇以下一種可與 PASM 使用的瀏覽器:

• Internet Explorer

• Netscape Navigator

• Mozilla

Safari (Mac OS X)

• Firefox

### <span id="page-134-1"></span>搜尋 **SmartStor** 的 **IP** 位址

需要存取瀏覽器中的 SmartStor 時,應先找出 SmartStor 的 IP 位置。使用 SmartSYNC 即可完成此一目的:

- 1. 從 Windows 開始功能表選擇*程式集*,然後選擇 Promise NAS Utility, 最後再 選擇 SmartSYNC。
- 2. 欲開啓 SmartSYNC 視窗時,請在 Windows 應用程 式集 ( 畫面右下角 ) 中的 SmartSYNC 圖示按兩下。 即顯示 SmartSYNC 畫面與 Server Information ( 伺服 器資訊 ) 標籤。SmartStor 的 IP 位址在 Server List ( 伺服器清單 ) 內有顯示。

SmartSYNC 圖示 **图画图 2** 2:21 PM

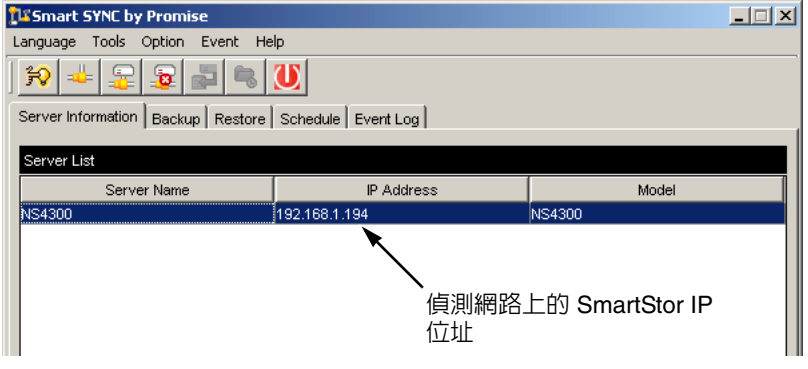

關於 SmartSYNC 的詳細資訊,請參閱光碟内 *SmartStor NS4300N 使用手冊* 的第五章。

### <span id="page-135-0"></span>瀏覽器內的 **PASM**

登入瀏覽器內的 PASM:

- 1. 啟動瀏覽器。
- 2. 請在瀏覽器位址欄位內輸入 SmartStor 的 IP 位址。 參閱在第 135 頁的 「搜尋 [SmartStor](#page-134-1) 的 IP 位址」。 請注意,以下的 IP 位址僅是其中一個範例。此與輸入瀏覽器的 IP 位址有所 不同。
	- PASM 採用 HTTP 連線 . . . . . . . . . . . . . . . . . . . . . . . . . . . . . . http://
	- 輸入 SmartStor 的 IP 位址 . . . . . . . . . . . . . . . . . . . . . 192.168.1.194 將 http:// 與 IP 位址結合後,應如右所示:**http://192.168.1.194** PASM 登入畫面出現。

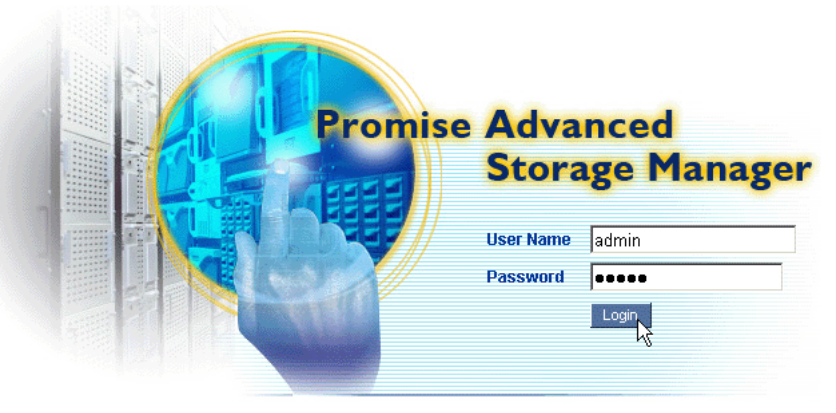

@ 2006 Promise Technology Inc. All rights reserved.

3. 在 User Name ( 使用者名稱 ) 及 Password ( 密碼 ) 欄位中一同輸入 **admin**, 然後按一下 **Login** ( 登入 ) 按鈕。 使用者名稱與密碼視大小寫區分。 關於 PASM 的更多資訊,請參閱光碟内 SmartStor NS4300N *使用手冊*的第 六章。

### <span id="page-136-0"></span>**SmartSYN** 內的 **PASM**

透過 SmartSYNC 登入 PASM:

1. 在 Windows 桌面按兩下 SmartSYNC 圖示 ( 右側 )。

SmartSYNC 圖示 **图画图 2** 2:21 PM  $\frac{2}{3}$ 開啟 GUI 按鈕

SmartSYNC 開啓時也會出現 Server Information ( 伺服器資訊 ) 標籤。

2. 按一下 **Open GUI** ( 開啟 GUI) 按鈕 ( 右側 )。 即啟動預設瀏覽器及顯示 PASM 登入畫面。

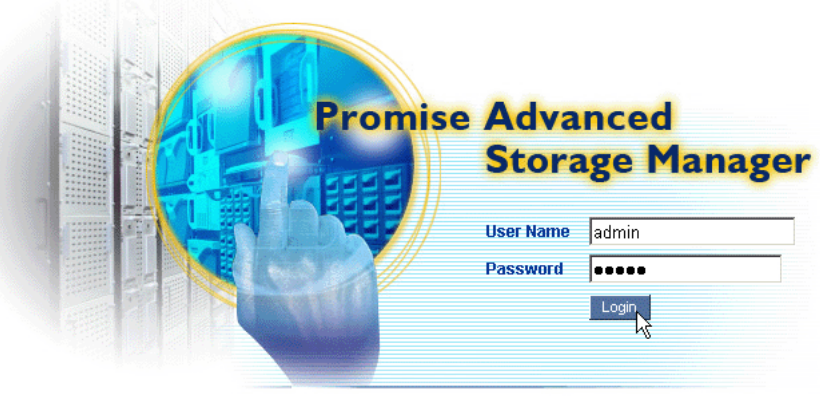

@ 2006 Promise Technology Inc. All rights reserved.

3. 在 User Name ( 使用者名稱 ) 及 Password ( 密碼 ) 欄位中一同輸入 **admin**, 然後按一下 **Login** ( 登入 ) 按鈕。

使用者名稱與密碼視大小寫區分。 關於 PASM 的更多資訊,請參閱光碟内 *SmartStor NS4300N 使用手冊*的第 六章。

# <span id="page-137-0"></span>步驟 **9**:設定其他電腦的網路磁碟機

在步驟 7 中,NAS Setup Wizard (NAS 設定精靈 ) 已在 SmarStor 上建立預設資 料夾,並設為電腦中的網路磁碟機。

如果未安裝 SmartStor 軟體而需要設定其他電腦的網路磁碟機時,應使用此電腦 的作業系統進行:

- 在 Windows [電腦上設定網路磁碟機](#page-137-1) ( 第 138 頁 )
- 設定 UNIX 或 Linux [電腦上的網路磁碟機](#page-137-2) ( 第 138 頁 )
- 設定麥金塔[電腦上的網路磁碟](#page-139-0) ( 第 140 頁 )

### <span id="page-137-1"></span>在 **Windows** 電腦上設定網路磁碟機

以 My Network Places ( 我的網路位置 ) 設定網路磁碟機:

- 1. 在 Windows 桌面上按兩下 My Network Places ( 我的網路位置 ) 圖示。
- 2. 按一下工具列中的 **Search** ( 搜尋 ) 按鈕。 如果未顯示 Search ( 搜尋 ) 按鈕,請從 View ( 檢視 ) 功能表選擇 *Toolbars* (工具列),然後選擇 Standard Buttons (標準按鈕)。
- 3. 請在電腦名稱欄位輸入 SmartStor 的 IP 位址,然後按一下 **Search** ( 搜尋 ) 按 鈕。

請參閱在第 135 頁的 「搜尋 [SmartStor](#page-134-1) 的 IP 位址」 SmartStor 即出現在搜尋結果清單內。

- 4. 按兩下 SmartStor 顯示 Public ( 公用 ) 資料夾。
- 5. 在 Public ( 公用 ) 資料夾上按一下滑鼠右鍵選擇 Map Network Drive ( 對應網 路磁碟機 )。

即出現 Map Network Drive ( 對應網路磁碟機 ) 對話方塊。

- 6. 在 Map Network Drive ( 對應網路磁碟機 ) 對話方塊中,選擇磁碟機代號並按 下 **Finish** ( 完成 ) 按鈕。
- 7. 在 Windows 桌面上的我的電腦圖示按兩下。 SmartStor 上將會出現 Public (公用) 資料夾,設為我的電腦下的網路磁碟 機。您現可將檔案複製至 SmartStor 的資料夾,或從此資料夾複製出來。

### <span id="page-137-2"></span>設定 **UNIX** 或 **Linux** 電腦上的網路磁碟機

在從 UNIX 或 Linux 電腦存取 SmartStor 之前,應使用 PASM 設定 SmartStor, 以便與 UNIX 及 Linux 進行通訊。

### 在 **Windows** 電腦上

1. 啓動 PASM。

請參閱在第 136 [頁的 「](#page-135-0)瀏覽器內的 PASM」或在第 137 頁的 「[SmartSYN](#page-136-0)  內的 [PASM](#page-136-0)」。

- 2. 在 PASM 畫面左側的目錄下,按一下 File & Print ( 檔案及列印 ) 圖示 d 旁的 **+** 展開目錄。
- 3. 按一下 Protocol Control (通訊協定控制) 圖示,然後按一下 UNIX/Linux 標籤。
- 4. 按一下 Service ( 服務 ) 旁的 **Enable** ( 啟用 ) 選項,然後按一下 **OK** ( 確定 ) 按鈕。

UNIX/Linux 通訊協定能夠讓 UNIX 及 Linux 電腦與 SmartStor 連接。

- 5. 按一下目錄下的 File Sharing ( 檔案分享 ) 拿 圖示。
- 6. 按一下 Modify ( 修改 ) 標籤。
- 7. 檢查 Unix/Linux 方塊,然後按一下 **OK** ( 確認 ) 按鈕。 UNIX/Linux 檔案分享功能能夠讓 UNIX 及 Linux 電腦存取 SmartStor 上的資 料夾。此時只能存取 PUBLIC ( 公用 ) 資料夾。
- 8. 按一下目錄下的 Sharing Setup (分享設定) 鱼 圖示。
- 9. 按一下 UNIX/Linux Sharing (UNIX/Linux 分享)標籤。
- 10. 在 New IP Address (新的 IP 位址) 欄位,請輸入依此存取 SmartStor 的 UNIX/Linux 電腦 IP 位址。
- 11. 按一下 **Add** ( 新增 ) 按鈕。

#### 在有 **Command Line Interface** ( 指令行介面 ) 的 **UNIX** 或 **Linux** 電腦

- 1. 開啟終端機視窗。
- 2. 建立新的 SmartStor 資料夾,輸入 **mkdir SmartStor** 並按下 Enter ( 輸入 )。
- 3. 安裝 SmartStor。輸入 **mount 192.168.1.194:/Volume1/Public /SmartStor**, 然後按下 Enter ( 輸入 )。

請注意,以下的 IP 位址僅是其中一個範例。此與輸入終端機視窗的 IP 位址 有所不同。

請參閱在第 135 頁的 「搜尋 [SmartStor](#page-134-1) 的 IP 位址」

Volume1 及 Public 分別指的是 RAID Volume 及在設定時建立的資料夾,然 後按下 Enter ( 輸入 )。請參閱第 [134](#page-133-0) 頁。

- 4. 變更為 SmartStor 目錄。輸入 **cd /SmartStor**,然後按下 Enter ( 輸入 )。 您現可將檔案複製至 SmartStor 的資料夾,或從此資料夾複製出來。
- 5. 使用 SmartStor 完成目的時,請輸入 **cd; umount /SmartStor**,然後按下 Enter ( 輸入 )。

### 在有圖形化桌面的 **Linux** 電腦

此程序適用於 RedHat Enterprise Linux 4 組態的電腦。如執行不同版本的 Linux, 可能須可能需要使用此程序。請參閱 OS 文件。

- 1. 請從 Applications ( 應用程式 ) 功能表選擇 *Network Servers* ( 網路伺服器 )。
- 2. 在 Network ( 網路 ) 視窗按兩下 Windows Network ( 視窗網路 )。
- 3. 按兩下網路上的 SmartStor (NS4300)。
- 4. 按兩下 PUBLIC ( 公用 ) 資料夾。 如果這是您首次存取此資料夾,則會出現 Authentication ( 驗證 ) 對話方塊。
- 5. 在 User Name ( 使用者名稱 ) 及 Password ( 密碼 ) 欄位中一同輸入 **admin**, 然後按一下 **OK**( 確定 ) 按鈕。

讓 Domain ( 網域 ) 欄位留白。

即開啟此資料夾。您現可將檔案複製至 SmartStor 的資料夾,或從此資料夾 複製出來。

### <span id="page-139-0"></span>設定麥金塔電腦上的網路磁碟

在從麥金塔電腦存取 SmartStor 之前,應使用 PASM 設定 SmartStor,以便與 Mac OS X 進行通訊。

### 在 **Windows** 電腦

1 啓動 PASM。

請參閱在第 136 [頁的 「](#page-135-0)瀏覽器內的 PASM」或在第 137 頁的 「[SmartSYN](#page-136-0)  內的 [PASM](#page-136-0)」。

- 2. 在 PASM 畫面左側的目錄下,按一下 File & Print ( 檔案及列印 ) 圖示 配 旁 的 **+** 展開目錄。
- 3. 按一下 Protocol Control (通訊協定控制) ( 圖示,然後按一下 Macintosh 標籤。
- 4. 按一下 Service ( 服務 ) 旁的 **Enable** ( 啟用 ) 選項,然後按一下 **OK** ( 確定 ) 按鈕。

Macintosh 通訊協定能夠讓麥金塔電腦與 SmartStor 連接。

- 5. 按一下目錄下的 File Sharing ( 檔案分享 ) 2 圖示。
- 6. 按一下 Modify ( 修改 ) 標籤。
- 7. 檢查 Macintosh 方塊,然後按一下 **OK** ( 確認 ) 按鈕。 檔案分享功能能夠讓麥金塔電腦存取 SmartStor 上的資料夾。在此情況下, 存取 PUBLIC ( 公用 ) 資料夾

#### 在麥金塔電腦上

- 1. 從 Go ( 前往 ) 功能表選擇 Connect to Server ( 連接伺服器 )。
- 2. 在 Connect to Server ( 連接伺服器 ) 對話方塊中輸入 **afp://192.168.1.194**, 然後按一下 **Connect** ( 連線 ) 按鈕。 註:請注意,以下的 IP 位址僅是其中一個範例。此與輸入終端機視窗的 IP 位址有所不同。 參閱在第 135 頁的 「搜尋 [SmartStor](#page-134-1) 的 IP 位址」 按一下 **+** 按鈕將此 IP 位置新增至 Favorite Servers list ( 偏好伺服器清單 )。
- 3. 在使用者名稱與密碼欄位中輸入 **admin**,然後按一下 **Connect** ( 連線 ) 按 鈕。
- 4. 在 NS4300 對話方塊中按一下 PUBLIC ( 公用 ) 資料夾,然後點選 OK ( 確定 ) 按鈕。
- 5. 在 NS4300 歡迎畫面中點選 **OK** ( 確定 ) 按鈕。 麥金塔電腦的桌面上即開啟用於存取 SmartStor 上 Public ( 公用 ) 資料夾的視 窗。您現可將檔案複製至 SmartStor 的資料夾,或從此資料夾複製出來。

# <span id="page-140-0"></span>步驟 **10**:設定 **USB** 印表機

SmartStor 可作為印表機伺服器使用。您必須連接 USB 印表機,啓動 SmartStor 的列印伺服器,並對電腦進行列印設定。

- 連接 USB 印表機與 [SmartStor \(](#page-140-1)第 141 頁)
- 設定 [SmartStor](#page-140-2) 上的列印伺服器 ( 第 141 頁 )
- 設定 [Windows](#page-141-0) 列印 ( 第 142 頁 )
- Linux 列[印設定](#page-142-0) ( 第 143 頁 )
- 進行[麥金塔](#page-142-1)電腦的列印設定 ( 第 143 頁 )

### <span id="page-140-1"></span>連接 **USB** 印表機與 **SmartStor**

連接 USB 印表機:

- 1. 依據印表機的*設定指南*或*使用手冊*設定印表機。
- 2. 依*設定指南*或*使用手冊*的說明將印表機的驅動程式安裝在電腦中。
- 3. 將印表機的 USB 線與 SmartStor 背面其中一組 USB 連接埠連接。參閱 [圖](#page-128-1) 2。

### <span id="page-140-2"></span>設定 **SmartStor** 上的列印伺服器

您必須使用 PASM 設定 SmartStor 之後,才能進行列印。

設定 SmartStor 的列印伺服器:

- 1. 啟動 PASM。 請參閱在第 136 頁的 「瀏覽器內的 [PASM](#page-135-0)」或在第 137 頁的 「[SmartSYN](#page-136-0)  內的 [PASM](#page-136-0)」。
- 2. 在 PASM 畫面左側的目錄下, 按一下 File & Print ( 檔案及列印) 圖示 & 旁 的 **+** 展開目錄。
- 3. 按一下 Protocol Control (通訊協定控制) , 圖示, 然後按一下 Printer Server ( 印表機伺服器 ) 標籤。
- 4. 按一下 Printer Server ( 印表機伺服器 ) 旁的 **Enable** ( 啟用 ) 選項。
- 5. 按一下 **OK** ( 確定 ) 按鈕儲存設定。

### <span id="page-141-0"></span>設定 **Windows** 列印

在 Windows 電腦進行列印設定:

- 1. 在 Windows 桌面上按兩下 My Network Places ( 我的網路位置 ) 圖示。
- 2. 按一下工具列中的 **Search** ( 搜尋 ) 按鈕。 如果未顯示 Search ( 搜尋 ) 按鈕, 請至 View ( 檢視 ) 工具列選擇 Standard Buttons ( 標準按鈕 )。
- 3. 請在電腦名稱欄位輸入 SmartStor 的 IP 位址,然後按一下 Search ( 搜尋 ) 按 鈕。

請參閱在第 135 頁的 「搜尋 [SmartStor](#page-134-1) 的 IP 位址」

SmartStor 即出現在搜尋結果清單內。

- 4. 在電腦清單中按兩下 SmartStor 來開啟。 如果出現 Connect to ( 連線到 ) 對話方塊,請在使用者名稱與密碼欄位中輸 入 **admin**,然後按一下 **Connect** ( 連線 ) 按鈕。
- 5. 在 **usbptr1** 圖示按一下滑鼠右鍵選擇 Connect...( 連線 ...)。
- 6. 當印表機警示訊息出現時,請按一下 **OK** ( 確定 ) 繼續。
- 7. 在新增印表機精靈中選擇您 USB 印表機的製造商及型號,然後按一下 **OK**  ( 確認 )。
- 8. 在新增印表機精靈中按一下 **OK** ( 確認 ) 按鈕。
- 9. 為了檢驗安裝的印表機,請在 Windows 開始功能表中依序選擇*設定、印表機* 與傳真機。

即出現印表機與傳真機畫面。**usbptr1** 係 SmartStor 的 USB 印表機。

### <span id="page-142-0"></span>**Linux** 列印設定

此程序適用於 RedHat Enterprise Linux 4 組態的電腦。如執行不同版本的 Linux, 可能須可能需要使用此程序。請參閱 OS 文件。

- 1. 從 Applications ( 應用程式 ) 功能表依序選擇 System Settings ( 系統設定 )、 Printing (列印)。 即開啟印表機設定視窗。
- 2. 按一下 **New** ( 新增 ) 按鈕。 即出現新增印表機佇列對話方塊。
- 3. 按一下 **Forward** ( 下一步 ) 按鈕。
- 4. 在 Name (名稱)欄位中輸入印表機名稱,例如 NAS\_printer,然後按一下 **Forward** ( 下一步 ) 按鈕。
- 5. 在選擇佇列類型功能表中選擇 Network Windows (SMB)。
- 6. 瀏覽清單,然後在 NS4300 旁的三角形圖示按一下。 NS4300 下方即出現 USBPTR01。USBPTR01 表示 USB 印表機已與 SmartStor 連線。
- 7. 將 USBPTR01 反白標示,然後按一下 **Forward** ( 下一步 ) 按鈕。 即出現 Authentication ( 驗證 ) 對話方塊。
- 8. 在使用者名稱及密碼欄位輸入 **admin**,然後按一下 **OK** ( 確認 ) 按鈕。 即開啟 Printer Model ( 印表機型號 ) 對話方塊。
- 9. 在下拉式功能表選擇印表機的製造商。 在型號清單中選擇電腦型號。 然後按一下 **Forward** ( 下一步 ) 按鈕。
- 10. 按一下 **Finish** ( 完成 ) 按鈕。 USBPTR01 即新增至印表機清單。

### <span id="page-142-1"></span>進行麥金塔電腦的列印設定

在麥金塔電腦上進行列印設定:

- 1. 在 Apple 功能表中選擇 System Preferences ( 系統偏好 )。
- 2. 在 **Print & Fax** ( 列印與傳真 ) 圖示上按兩下。
- 3. 按一下 **Setup Printers** ( 印表機設定 ) 圖示。
- 4. 在印表機清單中按一下 **Add** ( 新增 ) 圖示。 印表機清單即新增新一組面板。
- 5. 在新的面板中,從下拉式功能表選擇:
	- Windows Printing ( 視窗列印 )
	- Workgroup ( 工作群組 )
- 6. 從此清單中將 SmartStor 反白,然後按一下 **Choose** ( 選擇 ) 按鈕。 即出現使用者名稱與密碼對話方塊。
- 7. 在使用者名稱與密碼欄位中輸入 **admin**,然後按一下 **OK** ( 確定 )。 印表機清單即新增新一組面板。
- 8. 將清單中的 USBPTR01 反白。 USBPTR01 表示 USB 印表機已與 SmartStor 連線。
- 9. 在 Printer Model ( 印表機型號 ) 跳顯式功能表中選擇印表機製造廠商。
- 10. 在 Model Name ( 型號名稱 ) 清單中選擇印表機型號。
- 11. 按一下 **Add** ( 新增 ) 按鈕。 USBPTR01 即新增至印表機清單。
## GNU 通用公共許可證

此產品包括在 GNU 通用公共許可證的條款之下已經授權的第三方[軟體。請參閱](http://www.gnu.org) [在](http://www.gnu.org) www.gnu.org 中 GNU 通用公共許可證 ("GPL") 的正確的條款與條件。

請由我們的網[站免費](http://www.promise.com/support/download/download_eng.asp)下載產品其已經結合 GPL 來源代碼 http://www.promise.com/support/download/download\_eng.asp。

依據 GPL,您可能可以重新使用,重新分配與修改 GPL 來源代碼。請備註僅關 聯到 GPL 軟體的相關事宜,我們不提供保固與銷售直接支援。

# **SmartStor** 任务列表

- 步骤 1: 拆封 [SmartStor NS4300N \(](#page-145-0)第 146 页)
- 步骤 2[:安装磁盘驱动器](#page-147-0) ( 第 148 页 )
- 步骤 3: 连接到网络 ( 第 148 页 )
- 步骤 4: 连接电源 ( 第 149 页 )
- 步骤 5[:安装软件](#page-148-1) ( 第 149 页 )
- 步骤 6: 可选。选择网络 ( 第 150 页 )
- 步骤 7: 安装 [SmartStor \(](#page-150-0) 第 151 页 )
- 步骤 8:连接到 [PASM \(](#page-152-0) 第 153 页 )
- 步骤 9:在其它 PC [上设置网络驱动器](#page-155-0) ( 第 156 页 )
- 步骤 10: 设置 USB 打印机 ( 第 160 页 )

有关 SmartStor NS4300N 的完整信息,请参阅 CD 上的 《SmartStor NS4300N 用户手册》。

## <span id="page-145-0"></span>步骤 **1**:拆封 **SmartStor NS4300N**

SmartStor NS4300N 包装箱内包含以下项目:

- SmartStor NS4300N 单元
- 《快速入门指南》
- 磁盘驱动器螺钉 (16 颗,包括 4 颗备用)
- 以太网电缆
- 1.5 m (4.9 ft)电源线
- CD, 内含 NAS 安装向导 、 SmartSYNC 软件、配置工具、 《用户手册》和 《快速入门指 南》

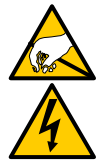

警告

SmartStor 中的电子元件易受静电释放 (ESD) 的损害。处理 SmartStor 或其子部件时,应始终遵守相应的预防措施。

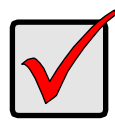

#### 重要说明

要配置 SmartStor,必须将软件安装到运行 Windows Vista、 2003 Server、 XP Professional 或 2000 的 PC 上。

<span id="page-146-0"></span>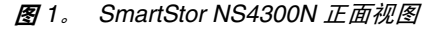

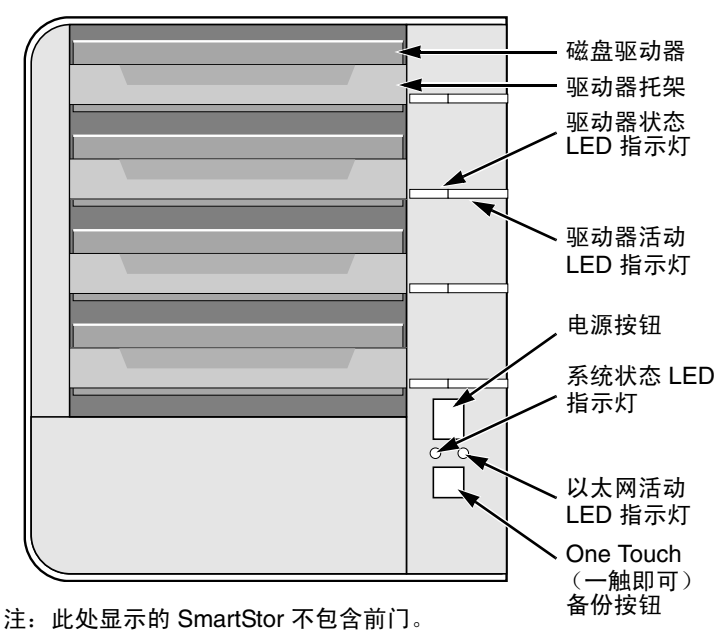

<span id="page-146-1"></span>图 2。 SmartStor NS4300N 背面视图

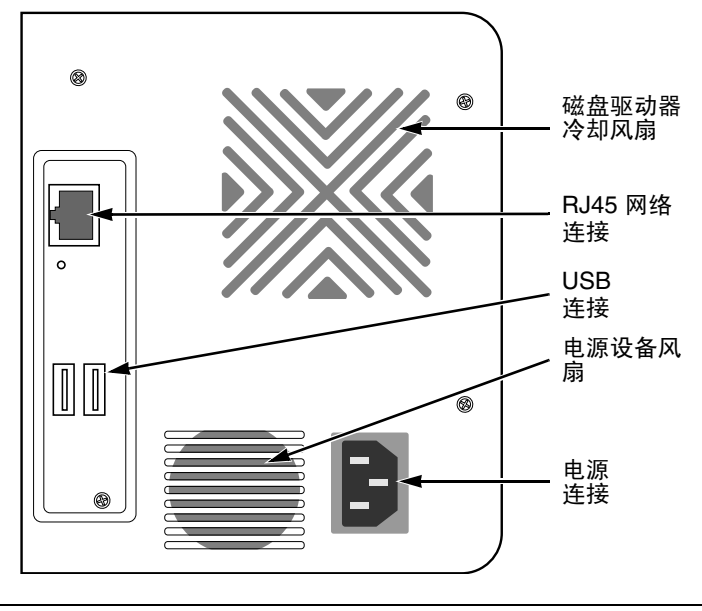

Download from Www.Somanuals.com. All Manuals Search And Download.

## <span id="page-147-0"></span>步骤 **2**:安装磁盘驱动器

SmartStor NS4300N 内可填装 SATA 1.5 Gb/s 或 3.0 Gb/s 磁盘驱动器。为获得最 佳性能,请安装相同型号和容量的磁盘驱动器。所安装的磁盘驱动器将成为 SmartStor 上的 RAID 卷。

要安装磁盘驱动器:

- 1. 打开 SmartStor 机壳前门。
- 2. 从机壳上卸下磁盘驱动器托架。请参阅[图](#page-146-0) 1。
- 3. 小心地将磁盘驱动器放入驱动器托架,使托架侧面的螺钉孔对准驱动器的螺 钉孔。
- 4. 将螺钉穿过驱动器托架的孔并插入磁盘驱动器的侧面。
	- 仅可安装随 SmartStor 提供的埋头螺钉。
	- 每个磁盘驱动器安装四颗螺钉。
	- 将每颗螺钉拧紧。请勿拧得过紧。
- 5. 将驱动器托架重新安装到 SmartStor 机壳内。 重复步骤 2 至 5 直到所有的磁盘驱动器均被安装。
- 6. 关上 SmartStor 的前门。

## <span id="page-147-1"></span>*步骤 3.连接到网络*

要将 SmartStor 连接到网络:

- 1. 将网络电缆的一端连接到 RJ45 网络连接处。 请参阅[图](#page-146-1) 2。
- 2. 将网络电缆的另一端连接到以太网集线器或交换机上。

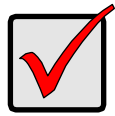

#### 重要说明

如果您所在场所备有多个网络,请注意您将 SmartStor 连接到了哪 个网络。安装过程中需要用到此信息。

## <span id="page-148-0"></span>**步骤 4:连接电源**

要接通 SmartStor:

- 1. 将电源线一端连接到 SmartStor 机壳的背面,然后将另一端插入电源。请参 阅[图](#page-146-1) 2。
- 2. 在 SmartStor 的正面,按下电源按钮。请参阅[图](#page-146-0) 1。 引导 SmartStor 大概需要一分钟。引导完毕之后:
	- 系统状态 LED 指示灯变绿。请参[阅图](#page-146-0) 1。
	- 蜂鸣器响一次。

# <span id="page-148-1"></span>步骤 5*: 安装软件*

软件安装到 Windows PC 后, Start (开始)菜单中会增加三个新项目:

- NAS Setup Wizard (NAS 安装向导) 安装 SmartStor
- SmartSYNC 将 PC 连接到 SmartStor、在 PC 上设置网络驱动器、执行备份
- Configuration Tool (配置工具) 确保 SmartStor、 NAS 安装向导和 SmartSYNC 全部处于同一网络

要安装软件:

- 1. 将 CD 插入 CDROM。
- 2. 双击 NAS Utility Installer (NAS 公用程序安装程序)图标。 出现第一个安装程序屏幕。
- 3. 单击 Next (下一步)按钮以开始安装。 出现 License Agreement (许可协议)屏幕。
- 4. 单击 I accept the terms... (我接受这些条款 ...)选项,然后单击 **Next** (下一步)按钮。

出现 Customer Information (客户信息)屏幕。

- 5. 将用户名与机构名称分别键入相应字段,或不键入任何内容而接受默认条目。 针对以下项目单击 Install (安装) 选项:
	- Anyone who uses this computer (本计算机的任何用户)(所有用户)
	- Only for me (仅限我一人)(当前用户)

单击 Next (下一步) 按钮。

出现 Ready to Install (安装就绪)屏幕。

- 6. 单击 **Install** (安装)按钮继续进行安装。 安装完成之后,出现安装结束屏幕。
- 7. 单击 **Finish** (完成)按钮关闭安装程序。

## <span id="page-149-0"></span>步骤 **6**:可选。选择网络

如果您的 PC 只有一个网络连接, 请跳至第 151 页的 "步骤 7: 安装 [SmartStor](#page-150-0)"。

如果您的 PC 有多个网络连接,必须确保 SmartStor、 NAS 安装向导及 SmartSYNC 公用程序都连接至同一网络。 Configuration Tool (配置工具)可实 现此功能。

要进行网络选择:

1. 在 Windows Start (开始)菜单中,选择 Programs (程序),然后选择 Promise NAS Utility (Promise NAS 公用程序), 然后再选择 Configuration Tool (配置工具)。

出现 Change system configuration (更改系统配置)屏幕。

- 2. 在 Language (语言)下拉式菜单中,选择要使用的语言。
- 3. 在 Scan Network Interface (扫描网络接口)下拉式菜单中,选择 SmartStor 安装所在网络的 IP 地址。 此菜单中的 IP 地址属于您 PC 中的网络接口卡 (NIC)。必须选择已连接至 SmartStor 所在网络内的 NIC。
- 4. 可选。单击 **...** 按钮以定位到要与 SmartStor 配合使用的浏览器。 Rrowser Path (浏览器路径)字段中出现默认浏览器。如果要使用其它的浏 览器,请更改此设置。
- 5. 单击 **OK** (确定)按钮。

出现 System Message (系统信息)。

6. 单击 **OK** (确定)完成网络选择。

## <span id="page-150-0"></span>步骤 **<sup>7</sup>**:安装 **SmartStor**

NAS 安装向导在 SmartStor 上执行安装过程。该过程完成之后, SmartStor 上会 有一个默认的文件夹,被设置为 PC 上的网络驱动器。

要安装 SmartStor:

- 1. 在 Windows Start (开始)菜单中, 选择 Programs (程序), 然后选择 Promise NAS Utility (Promise NAS 公用程序), 然后再选择 NAS Setup Wizard (NAS 安装向导)。 出现 NAS Setup Wizard (NAS 安装向导) 欢迎屏幕。
- 2. 在 Choosing a language (选择语言)下拉式菜单中, 选择要使用的语言。
- 3. 选择一个 Initiation Mode (启动模式)。 如果符合以下所有条件,单击 Express Mode (快速模式)选项:
	- 您的网络上拥有 DHCP 服务器并具有可用地址。
	- 您需要对 RAID 卷进行数据保护。
	- 您需要使用 PC 上的日期和时间设置。

如果符合以下一个或多个条件,单击 Advanced Mode (高级模式)选项。

- 您的网络上没有 DHCP 服务器。
- 您拥有 DHCP 服务器, 但没有可用地址。
- 您需要手动设置 IP 地址。
- 您需要最大容量 RAID 0 卷。
- 您需要手动设置日期和时间。

安装说明的余下部分描述了快速模式。有关使用高级模式的安装说明,请参 阅 CD 上 《SmartStor NS4300N 用户手册》中的附录 A。

4. 单击 **Next >>** (下一步)继续。

出现 Discovering Promise NAS (发现 Promise NAS)屏幕。

- 5. 高亮度显示您要启动的 SmartStor, 然后单击 Next >> (下一步)继续。 出现 Login (登录)对话框。
- 6. 向 Password (密码)字段键入 **admin**,然后单击 **OK** (确定)。 密码区分大小写。 出现 Select a Device Name (选择设备名称)屏幕。
- 7. 选择一个设备名称 (驱动器号)以代表 SmartStor 上的默认文件夹并作为 PC 上的网络驱动器。 列表以 Z 开始, 以字母逆序形式排列。 单击 **Next >>** (下一步)继续。 出现 System Message (系统信息)。
- 8. 单击 **Yes** (是)按钮以开始启动系统。 向导需要几分钟时间来配置 SmartStor,具体时间取决于磁盘驱动器的大小。 向导完成后,出现另一个 System Message (系统信息)。
- <span id="page-151-0"></span>9. 单击 OK (确定) 按钮完成系统启动。

向导创建一个 RAID 卷和一个称为 Public 的默认文件夹。

如果您的 SmartStor 安装了两个磁盘驱动器,则向导会创建一个 RAID 1 卷。 如果安装了三个或四个磁盘驱动器,则向导会创建一个 RAID 5 卷。

SmartStor 上的 Public 文件夹会作为网络驱动器出现在 My Computer (我的 电脑)中。

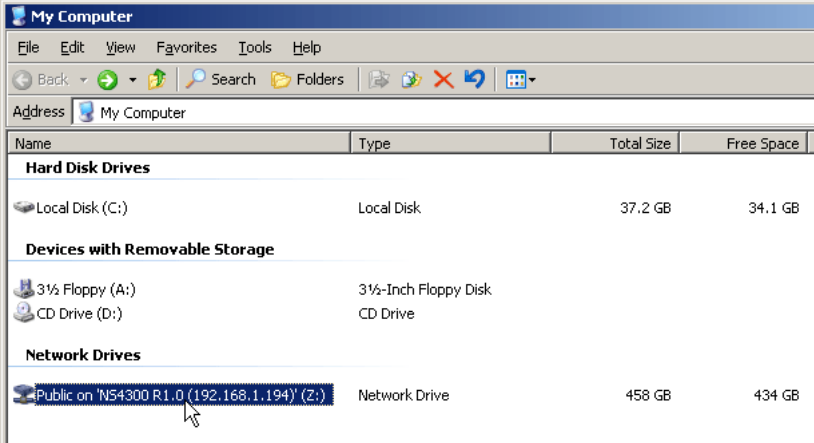

可以立刻将文件复制到 SmartStor 上的文件夹,或从文件夹中复制文件。

要从其它 PC 上访问此文件夹,请参阅第 156 页的 "步骤 9[:在其它](#page-155-0) PC 上 [设置网络驱动器](#page-155-0)"。

要创建附加的 RAID 卷及文件夹,请参阅 CD 上 《SmartStor NS4300N 用户 手册》中的第 6 章。

SmartSYNC 图标

图画图 2:21 PM

## <span id="page-152-0"></span>步骤 **8**:连接到 **PASM**

Promise Advanced Storage Manager (PASM)软件已由厂家安装到 SmartStor 系统上。 PASM 在 PC 上的浏览器中运行。 PASM 的访问方式:

- 直接通过浏览器 (第 [154](#page-153-0) 页)
- 通过 SmartSYNC (第 [155](#page-154-0) 页)

### 浏览器支持

选择以下浏览器之一以与 PASM 配合使用:

- Internet Explorer
- Netscape Navigator

• Mozilla

Safari (Mac OS X)

• Firefox

### <span id="page-152-1"></span>查找 **SmartStor** 的 **IP** 地址

要通过浏览器访问 SmartStor,必须知道 SmartStor 的 IP 地址。使用 SmartSYNC 可达此目的:

- 1. 在 Windows Start (开始)菜单中,选择 Programs (程序),然后选择 Promise NAS Utility (Promise NAS 公用程序), 然后再选择 SmartSYNC。
- 2. 要打开 SmartSYNC 窗口,在 Windows 应用程序托 盘 (位于屏幕右下角)中, 双击 SmartSYNC 图标。 出现 SmartSYNC 屏幕,并显示 Server Information (服务器信息)选项卡。 SmartStor 的 IP 地址显示在 Server List (服务器列表)中。

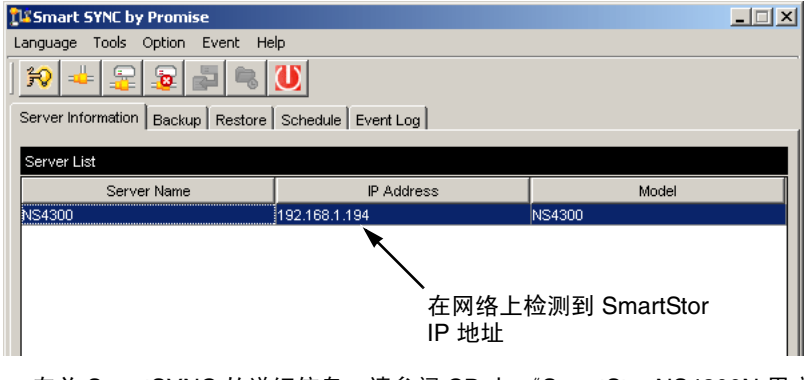

有关 SmartSYNC 的详细信息,请参阅 CD 上 《SmartStor NS4300N 用户手 册》中的第 5 章。

### <span id="page-153-0"></span>浏览器中的 **PASM**

要登录至浏览器中的 PASM:

- 1. 启动浏览器。
- 2. 在浏览器的地址字段中,键入 SmartStor 的 IP 地址。 请参阅第 153 页的 "查找 [SmartStor](#page-152-1) 的 IP 地址"。 请注意,下面所示的 IP 地址仅用于示例的目的。您在浏览器内键入的 IP 地 址会与此不同。
	- PASM 使用 HTTP 连接 . . . . . . . . . . . . . . . . . . . . . . . . . . . . . . .http://
		- 输入 SmartStor 的 IP 地址 . . . . . . . . . . . . . . . . . . . . . 192.168.1.194

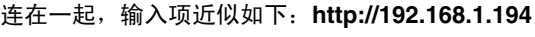

ASM 登录屏幕将显示。

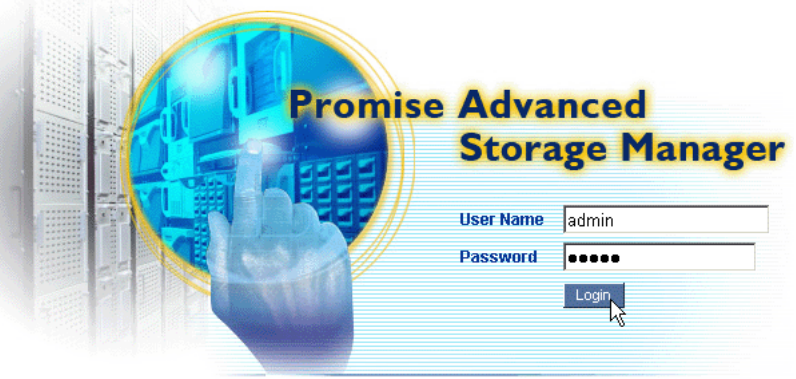

@ 2006 Promise Technology Inc. All rights reserved.

3. 在 User Name (用户名)与 Password (密码)字段均键入 admin, 然后单 击 **Login** (登录)按钮。 用户名和密码区分大小写。 有关 PASM 的详细信息,请参阅 CD 上 《SmartStor NS4300N 用户手册》 中的第 6 章。

### <span id="page-154-0"></span>**SmartSYNC** 中的 **PASM**

要通过 SmartSYNC 登录 PASM:

1. 在 Windows 桌面上,双击 SmartSYNC 图标 (见右)。

SmartSYNC 打开并显示 Server Information (服务器信息) 洗项卡。

2. 单击 **Open GUI** (打开 GUI)按钮 (见右)。 启动默认浏览器并显示 PASM 登录屏幕。

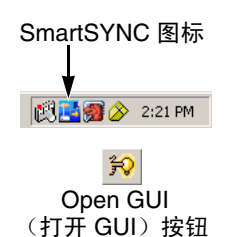

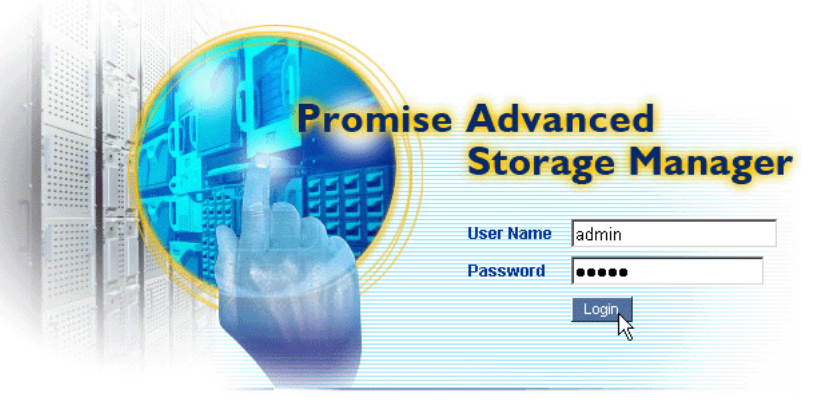

@ 2006 Promise Technology Inc. All rights reserved.

3. 在 User Name (用户名)和 Password (密码)字段均键入 admin, 然后单 击 **Login** (登录)按钮。

用户名和密码区分大小写。

有关 PASM 的详细信息,请参阅 CD 上 《SmartStor NS4300N 用户手册》 中的第 6 章。

## <span id="page-155-0"></span>步骤 **9**:在其它 **PC** 上设置网络驱动器

在步骤 7 中, NAS 安装向导已在 SmarStor 上创建了一个默认文件夹,并将其作 为您 PC 上的网络驱动器。

要在其它尚未安装 SmartStor 软件的 PC 上设置网络驱动器, 您必须使用 PC 的 操作系统来达此目的:

- 在 Windows PC [上设置网络驱动器](#page-155-1) ( 第 156 页 )
- 在 UNIX 或 Linux PC [上设置网络驱动器](#page-156-0) ( 第 157 页 )
- 在 Macintosh PC [上设置网络驱动器](#page-157-0) ( 第 158 页 )

### <span id="page-155-1"></span>在 **Windows PC** 上设置网络驱动器

要使用 My Network Places (网上邻居)设置网络驱动器:

- 1. 在 Windows 桌面上, 双击 Mv Network Places (网上邻居)图标。
- 2. 在工具条中单击 **Search** (搜索)按钮。 如果未显示 Search (搜索) 按钮, 从 View (查看) 菜单选择 Toolbars (工具栏), 然后选择 Standard Buttons (标准按钮)。
- 3. 在 Computer name (计算机名)字段中,键入 SmartStor 的 IP 地址,然后 单击 Search (搜索) 按钮。 请参阅第 153 页的 "查找 [SmartStor](#page-152-1) 的 IP 地址"。 SmartStor 出现在搜索结果列表中。
- 4. 双击 SmartStor 以显示 Public 文件夹。
- 5. 右键单击 Public 文件夹,然后从下拉式菜单中选择 Map Network Drive (映射网络驱动器)。 出现 Map Network Drive (映射网络驱动器)对话框。
- 6. 在 Map Network Drive (映射网络驱动器)对话框中,选择一个驱动器号并 单击 **Finish** (完成)按钮。
- 7. 在 Windows 桌面上双击 My Computer (我的电脑)图标。 SmartStor 上的 Public 文件夹会作为网络驱动器出现在 My Computer (我的 电脑)中。可以立刻将文件复制到 SmartStor 上的文件夹,或从文件夹中复 制文件。

#### <span id="page-156-0"></span>在 **UNIX** 或 **Linux PC** 上设置网络驱动器

必须先使用 PASM 进行配置以使 SmartStor 能与 UNIX 及 Linux 进行通信,才能 从 UNIX 或 Linux PC 访问 SmartStor。

在 Windows PC 上

1. 启动 PASM。

请参阅第 154 页的"浏览器中的 [PASM](#page-153-0)"或第 155 页的"[SmartSYNC](#page-154-0) 中的 [PASM](#page-154-0)"。

- 2. 在 PASM 屏幕左边的树中,单击 File & Print (文件与打印) 2 图标旁边的 "**+**"以将树展开。
- 3. 单击 Protocol Control (协议控制) h 图标, 然后单击 UNIX/Linux 选项卡。
- 4. 在 Service (服务)旁边,单击 **Enable** (启用)选项,然后单击 **OK** (确 定)按钮。

UNIX/Linux 协议使 UNIX 和 Linux PC 能够连接到 SmartStor。

- 5. 单击树中的 File Sharing (文件共享) 2 图标。
- 6. 单击 Modify (修改) 洗项卡。
- 7. 选中 Unix/Linux 框, 然后单击 OK (确定)按钮。 UNIX/Linux 文件共享功能使 UNIX 和 Linux PC 能够访问 SmartStor 上的文 件夹。在此情况下,可访问 PUBLIC 文件夹。
- 8. 单击树中的 Sharing Setup (共享设置) 图标。
- 9. 单击 UNIX/Linux Sharing (UNIX/Linux 共享) 选项卡。
- 10. 在 New IP Address (新 IP 地址)字段中,键入访问 SmartStor 时所需的 UNIX/Linux PC IP 地址。
- 11. 单击 **Add** (添加)按钮。

#### 在带有命令行界面的 **UNIX** 或 **Linux PC** 上

- 1. 打开终端窗口。
- 2. 为 SmartStor 创建一个新文件夹。键入 mkdir SmartStor, 然后按 Enter 键。
- 3. 安装 SmartStor。键入 **mount 192.168.1.194:/Volume1/Public/SmartStor**, 然后按 Enter 键。

请注意,此处所示的 IP 地址仅用于示例的目的。您在终端窗口中键入的 IP 地址会与此不同。

请参阅第 153 页的 "查找 [SmartStor](#page-152-1) 的 IP 地址"。

Volume1 和 Public 即安装过程中创建的默认 RAID 卷和文件夹。请参阅 第 [152](#page-151-0) 页。

- 4. 更改 SmartStor 目录。键入 cd /SmartStor, 然后按 Enter 键。 可以立刻将文件复制到 SmartStor 上的文件夹,或从文件夹中复制文件。
- 5. 完成 SmartStor 相关操作后, 键入 cd: umount /SmartStor, 然后按 Enter 键。

#### 在带有图形桌面的 **Linux PC** 上

此过程适用于 RedHat Enterprise Linux 4 配置。如果运行的是其它版本的 Linux, 可能需要调整此过程。请参阅操作系统说明文件。

- 1. 在 Applications (应用程序) 菜单中, 选择 Network Servers (网络服务器)。
- 2. 在 Network (网络)窗口中, 双击 Windows Network (Windows 网络)。
- 3. 双击网络中的 SmartStor (NS4300)。
- 4. 双击 PUBLIC 文件夹。 如果是首次访问此文件夹,则会打开 Authentication (验证)对话框。
- 5. 在 Username (用户名)和 Password (密码)字段键入 **admin**, 然后单击 **OK** (确定)按钮。

Domain (域)字段保留为空白。

文件夹打开。可以立刻将文件复制到 SmartStor 上的文件夹,或从文件夹中 复制文件。

### <span id="page-157-0"></span>在 **Macintosh PC** 上设置网络驱动器

在通过 Macintosh 访问 SmartStor 前,必须使用 PASM 进行配置以使 SmartStor 能与 Mac OS X 进行通信。

#### 在 **Windows PC** 上

1. 启动 PASM。

请参阅第 154 页的"浏览器中的 [PASM](#page-153-0)"或第 155 页的"[SmartSYNC](#page-154-0) 中的 [PASM](#page-154-0)"。

- 2. 在 PASM 屏幕左边的树中,单击 File & Print (文件与打印) & 图标旁边的 "**+**"以将树展开。
- 3. 单击 Protocol Control (协议控制) 團图标,然后单击 Macintosh 选项卡。
- 4. 在 Service (服务)旁边,单击 **Enable** (启用)选项,然后单击 **OK** (确定)按钮。 Macintosh 协议使 Macintosh PC 能够连接到 SmartStor。
- 5. 单击树中的 File Sharing (文件共享) 图标。
- 6. 单击 Modify (修改)选项卡。

7. 选中 Macintosh 框, 然后单击 OK (确定)按钮。 Macintosh 文件共享功能使 Macintosh PC 能够访问 SmartStor 上的文件夹。 在此情况下,可访问 PUBLIC 文件夹。

#### 在 **Macintosh PC** 上

- 1. 在 Go (转到) 菜单中, 选择 Connect to Server (连接到服务器)。
- 2. 在 Connect to Server (连接到服务器)对话框中, 键入 **afp://192.168.1.194, 然后单击 Connect (连接)按钮。** 注:此处所示的 IP 地址仅用于示例的目的。您要输入的 IP 地址会与此不同。 请参阅第 153 页的 "查找 [SmartStor](#page-152-1) 的 IP 地址"。 单击 **+** 按钮将此 IP 地址添加到 Favorite Servers (服务器收藏夹)列表。
- 3. 在用户名和密码字段均键入 **admin**,然后单击 **Connect** (连接)按钮。
- 4. 在 NS4300 对话框中,单击 PUBLIC 文件夹,然后单击 OK (确定)按钮。
- 5. 在 NS4300 欢迎屏幕中,单击 OK (确定)按钮。
	- Macintosh 桌面上打开一个窗口以便访问 SmartStor 上的 Public 文件夹。可 以立刻将文件复制到 SmartStor 上的文件夹,或从文件夹中复制文件。

## <span id="page-159-0"></span>步骤 **10**:设置 **USB** 打印机

可将 SmartStor 用作打印服务器。必须连接 USB 打印机,启用 SmartStor 打印服 务器, 然后在 PC 上设置打印。

- 将 USB [打印机连接到](#page-159-1) SmartStor ( 第 160 页 )
- 在 [SmartStor](#page-159-2) 上设置打印服务器 ( 第 160 页 )
- 设置 [Windows](#page-159-3) 打印 ( 第 160 页 )
- 设置 [Linux](#page-160-0) 打印 ( 第 161 页 )
- 设置 [Macintosh](#page-161-0) 打印 ( 第 162 页 )

### <span id="page-159-1"></span>将 **USB** 打印机连接到 **SmartStor**

要连接 USB 打印机:

- 1. 按照打印机的 《安装指南》或 《用户手册》,安装打印机。
- 2. 按照打印机 《安装指南》或 《用户手册》中的说明,将打印机驱动程序安装 到 PC 上。
- 3. 将 USB 电缆从打印机连接到 SmartStor 背面的 USB 接口之一。请参[阅图](#page-146-1) 2。

## <span id="page-159-2"></span>在 **SmartStor** 上设置打印服务器

必须使用 PASM 配置 SmartStor 以便打印。 要设置 SmartStor 的打印服务器:

1. 启动 PASM。

请参阅第 154 页的"浏览器中的 [PASM](#page-153-0)"或第 155 页的"[SmartSYNC](#page-154-0) 中的 [PASM](#page-154-0)"。

- 2. 在 PASM 屏幕左边的树中,单击 File & Print (文件与打印) ? 图标旁边的 "**+**"以将树展开。
- 3. 单击 Protocol Control (协议控制) h 图标, 然后单击 Printer Server (打印 机服务器)选项卡。
- 4. 单击打印机服务器旁边的 Enable (启用) 洗项按钮。
- 5. 单击 OK (确定) 按钮保存设置。

### <span id="page-159-3"></span>设置 **Windows** 打印

要在 Windows PC 上设置打印:

- 1. 在 Windows 桌面上,双击 My Network Places (网上邻居)图标。
- 2. 在工具条中单击 **Search** (搜索)按钮。

如果 Search (搜索) 按钮未显示, 则转到 View (查看) > Toolbars (工具栏), 然后选择 Standard Buttons (标准按钮)。

- 3. 在 Computer name (计算机名)字段中,键入 SmartStor 的 IP 地址,然后 单击 **Search** (搜索) 按钮。 请参阅第 153 页的 "查找 [SmartStor](#page-152-1) 的 IP 地址"。 SmartStor 出现在搜索结果列表中。
- 4. 在计算机列表中,双击 SmartStor 以将其打开。 如果出现 Connect to (连接到)对话框,则在用户名和密码字段均键入 **admin**,然后单击 **OK** (确定)按钮。
- 5. 右键单击 **usbptr1** 图标,然后从下拉式菜单中选择 Connect... (连接 ...)。
- 6. 出现打印机驱动器相关的警告信息时,单击 **OK** (确定)以继续。
- 7. 在 Add Printer Wizard (添加打印机向导)中,单击 USB 打印机的制造商和 型号名称,然后单击 **OK** (确定)。
- 8. 在 Add Printer Wizard (添加打印机向导)中,单击 OK (确定)按钮。
- 9. 要验证打印机安装情况, 在 Windows Start (开始) 菜单中, 选择 Settings (设置), 然后选择 Printers and Faxes (打印机及传真)。 出现 Printers and Faxes (打印机及传真)屏幕。 **usbptr1** 即为 SmartStor 上的 USB 打印机。

#### <span id="page-160-0"></span>设置 **Linux** 打印

此过程适用于 RedHat Enterprise Linux 4 配置。如果运行的是其它版本的 Linux, 可能需要调整此过程。请参阅操作系统说明文件。

- 1. 在 Applications (应用程序)菜单中,选择 System Settings (系统设置), 然后选择 Printing (打印)。 打印机配置窗口打开。
- 2. 单击 **New** (新建)按钮。

Add a new print queue (添加新的打印队列)对话框打开。

- 3. 单击 **Forward** (下一步)按钮。
- 4. 在 Name (名称)字段,键入打印机的名称 (如 NAS printer)作为说明, 然后单击 **Forward** (下一步) 按钮。
- 5. 在 Select a queue type (选择队列类型)下拉式菜单中,选择 Network  $Windows (SMB)$  (网络 Windows (SMB))。
- 6. 滚动列表并单击 NS4300 旁边的三角形图标。 USBPTR01 出现在 NS4300 的下方。 USBPTR01 代表连接到 SmartStor 的 USB 打印机。
- 7. 高亮度显示 USBPTR01 并单击 Forward (下一步) 按钮。 Authentication (验证)对话框打开。

8. 在 User name (用户名)和 Password (密码)字段键入 **admin**, 然后单击 **OK** (确定)按钮。

Printer Model (打印机型号)对话框打开。

- 9. 从下拉式菜单中, 洗择打印机的制造商。 在型号列表中,高亮度显示计算机的型号。 然后单击 **Forward** (下一步)按钮。
- 10. 单击 **Finish** (完成)按钮。 USBPTR01 即被添加到您的打印机列表。

#### <span id="page-161-0"></span>设置 **Macintosh** 打印

要在 Macintosh PC 上设置打印:

- 1. 在 Apple 菜单中, 选择 System Preferences (系统预置)。
- 2. 双击 **Print & Fax** (打印与传真)图标。
- 3. 单击 Setup Printers (设置打印机)按钮。
- 4. 在 Printer List (打印机列表)中,单击 Add (添加)图标。 Printer List (打印机列表)显示一个新面板。
- 5. 从新面板的弹出式菜单中选择:
	- Windows Printing (Windows 打印)
	- Workgroup (工作组)
- 6. 在列表中,高亮度显示 SmartStor,然后单击 **Choose** (选择)按钮。 出现用户名和密码对话框。
- 7. 在 User Name (用户名)和 Password (密码)字段键入 **admin**, 然后单击 **OK** (确定)。

打印机列表显示一个新面板。

- 8. 在列表中高亮度显示 USBPTR01。 USBPRT01 代表连接到 SmartStor 的 USB 打印机。
- 9. 在 Printer Model (打印机型号)弹出式菜单中, 选择打印机的制造商。
- 10. 在 Model Name (型号名称)列表中,选择打印机的型号。
- 11. 单击 **Add** (添加)按钮。

USBPTR01 即被添加到您的打印机列表。

### **GNU** 一般公共许可证

此产品包括了在 GNU 一般公共许可证[条款下的受](http://www.gnu.org)版权保护的第三方软件许可。 [请参阅在](http://www.gnu.org) www.gnu.org 上的 GNU 一般公共许可证 ( "GPL" ) 以得到此许可证 的更多条款和条件。

被编入本产品的 GPL 源代码[可以从我](http://www.promise.com/support/download/download_eng.asp)们的网站 http://www.promise.com/support/download/download\_eng.asp 免费下载。

根据 GPL 授权,您可以再使用,再分发和修改 GPL 源代码。注意,仅为了尊重 GPL 软件,我们不提供任何担保,也不承担对分发的直接的技术支持。

# **SmartStor** 할 일 목록

- 1 단계 [: SmartStor NS4300N](#page-163-0) 포장 풀기 ( 164 페이지 )
- 2 단계 : 디스크 [드라이브](#page-165-0) 설치 ( 166 페이지 )
- 3 단계 : [네트워크에](#page-165-1) 연결 ( 166 페이지 )
- 4 단계 : 전원 연결 ( 167 [페이지](#page-166-0) )
- 5 단계 : [소프트웨어](#page-166-1) 설치 ( 167 페이지 )
- 6 단계 : [선택사항](#page-167-0) . 네트워크 선택 ( 168 페이지 )
- 7 단계 [: SmartStor](#page-168-0) 설치 ( 169 페이지 )
- 8 단계 [: PASM](#page-170-0) 에 연결 ( 171 페이지 )
- 9 단계 : 다른 PC 에서 [네트워크](#page-173-0) 드라이브 설치 ( 174 페이지 )
- 10 단계 : USB 프린터 설치 ( 178 [페이지](#page-177-0) )

SmartStor NS4300N 에 대한 자세한 정보를 원하시면 , CD 의 SmartStor NS4300N 사용자 매뉴얼을 참조하십시오 .

# <span id="page-163-0"></span>**1** 단계 : **SmartStor NS4300N** 포장 풀기

SmartStor NS4300N 박스에는 다음 항목이 포함됩니다 :

- SmartStor NS4300N 장치
- •빠른 시작 안내서
- 디스크 드라이브용 나사 (4 개 여분 포함 16 개 )
- 이더넷 케이블
- 1.5m (4.9 ft) 전원 코드
- NAS 설치 마법사 , SmartSYNC 소 프트웨어 , 구성 툴이 포함된 CD,  $\mathcal{N}$ 용자 매뉴얼 및 빠른 시작 안내서

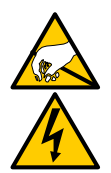

경고

SmartStor내의 전자 부품은 정전기 방전(Electro-Static Discharge, ESD) 의 손상을 입을 수 있습니다 . SmartStor 또는 그것의 반조립 품을 다룰 때에는 언제나 적절한 주의를 기울이십시오 .

중요

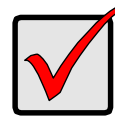

SmartStor 구성을 위해서는 Windows Vista, 2003 Server, XP Professional 또는 2000 기반 PC 에 소프트웨어를 설치해야 합니다 .

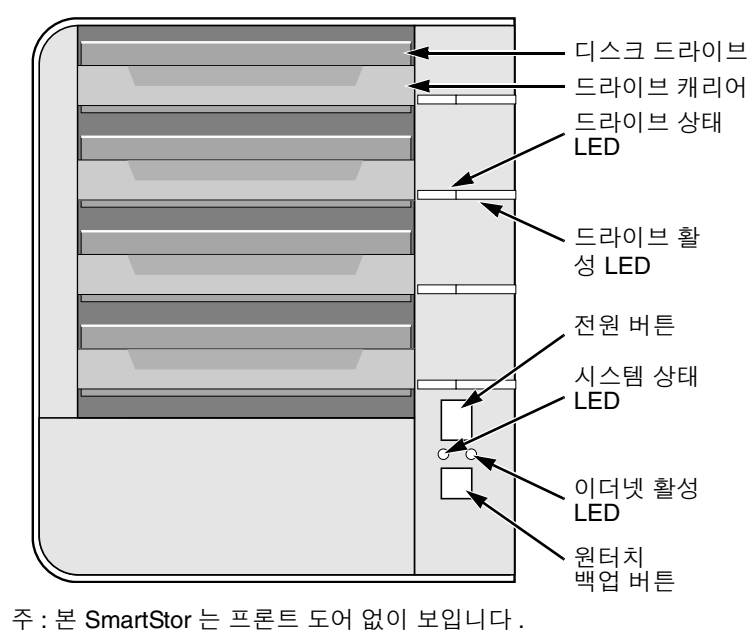

#### <span id="page-164-0"></span>그림 1. **SmartStor NS4300N** 전면 모습

<span id="page-164-1"></span>그림 2. **SmartStor NS4300N** 후면 모습

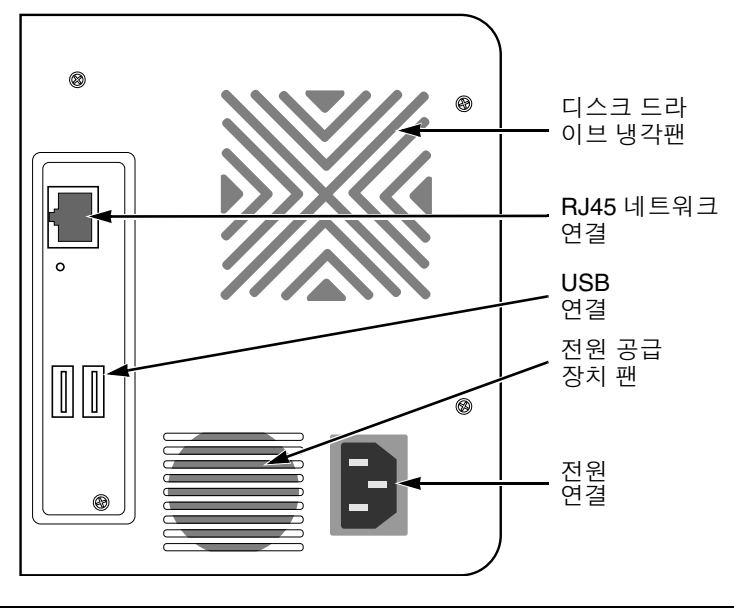

Download from Www.Somanuals.com. All Manuals Search And Download.

## <span id="page-165-0"></span>**2** 단계 : 디스크 드라이브 설치

SATA 1.5 Gb/s 또는 3.0 Gb/s 디스크 드라이브로 SmartStor NS4300N 을 설치할 수 있습니다 . 똑같은 모델과 용량의 디스크 드라이브를 설치하면 최적의 성능을 얻으실 수 있습니다 . 사용자의 디스크 드라이브는 SmartStor 에서 RAID 볼륨이 됩니다 .

디스크 드라이브 설치 방법 :

- 1. SmartStor 격납 장치의 정면에 있는 도어를 엽니다 .
- 2. 격납 장치에서 디스크 드라이브 캐리어를 꺼냅니다 . [그림](#page-164-0) 1. 을 참조하십시오 .
- 3. 캐리어의 측면에 있는 나사 홀과 드라이브의 나사홀이 일치하도록 디스크 드 라이브를 드라이브 캐리어에 조심스럽게 놓습니다 .
- 4. 나사를 드라이브 캐리어에 있는 구멍을 통해서 디스크 드라이브의 측면으로 삽입합니다 .
	- SmartStor 와 함께 제공된 카운터 싱크 나사만 설치하십시오 .
	- 디스크 드라이브당 네개의 나사를 설치합니다 .
	- 각 나사를 맞게 조입니다 . 너무 무리해서 조이지 않도록 합니다 .
- 5. SmartStor 격납 장치에 드라이브 캐리어를 재설치합니다 . 모든 디스크 드라이브를 설치할 때까지 2 ~ 5 단계를 반복합니다 .
- 6. SmartStor 의 정면에 있는 도어를 닫습니다 .

# <span id="page-165-1"></span>**3** 단계 : 네트워크에 연결

SmartStor 를 사용자의 네트워크에 연결하는 방법 :

- 1. 네트워크 케이블의 한쪽 끝을 RJ45 네트워크 커넥터에 연결합니다 . [그림](#page-164-1) 2. 를 참조하십시오 .
- 2. 네트워크 케이블의 한쪽 끝을 사용자의 이더넷 허브나 스위치에 연결합니다 .

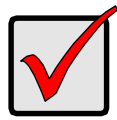

#### 중요

다수의 네트워크인 경우 , 어느 네트워크에 SmartStor 를 연결할지 확인하십시오 . 이는 설치 과정 중에 필요한 정보입니다 .

## <span id="page-166-0"></span>**4** 단계 : 전원 연결

SmartStor 전원 연결 방법 :

- 1. 전원 코드를 SmartStor 격납 장치 후면에 연결하고 , 반대쪽 끝을 전원에 연결 합니다 . [그림](#page-164-1) 2. 를 참조하십시오 .
- 2. SmartStor 전면의 전원 버튼을 누릅니다 . [그림](#page-164-0) 1. 을 참조하십시오 . SmartStor 의 부팅은 약 1 분 정도 걸립니다 . 완전히 부팅되었을 경우 :
	- 시스템 상태 LED 가 녹색으로 바뀝니다 . [그림](#page-164-0) 1. 을 참조하십시오 .
	- 부저가 한 번 울립니다 .

## <span id="page-166-1"></span>**5** 단계 : 소프트웨어 설치

사용자의 Windows PC 에 소프트웨어를 설치하면 , 시작 메뉴에 세 가지 새로운 항목이 추가됩니다 :

- NAS 설치 마법사 SmartStor 설치 .
- SmartSYNC SmartStor 에 PC 를 연결하고 PC 에 네트워크 드라이브를 설 치한 후 백업을 수행합니다 .
- 구성 툴 SmartStor, NAS 설치 마법사 , SmartSYNC 가 모두 동일한 네트워 크 상에 존재하도록 합니다 .

소프트웨어 설치 방법 :

- 1. CDROM 에 CD 를 삽입합니다 .
- 2. NAS 유틸리티 인스톨러 아이콘을 더블클릭합니다 . 첫 인스톨러 화면이 나타납니다 .
- 3. 다음 (Next) 버튼을 클릭하여 설치를 시작합니다. 라이센스 동의 화면이 나타납니다 .
- 4. " 동의 (I accept the terms...)" 옵션을 클릭한 뒤 , 다음 버튼을 클릭합니다 . 고객 정보 화면이 나타납니다 .
- 5. 사용자 이름과 조직 이름을 각 필드에 입력하거나 , 변경하지 않은 채로 두어 디폴트 엔트리에 동의합니다 .

다음 중 하나의 설치 옵션을 클릭합니다 :

- 이 컴퓨터를 사용하는 모든 이 ( 모든 사용자 )
- 사용자 본인만 ( 현재 사용자 )

다음 버튼을 클릭합니다 .

설치 주비 화면이 나타난니다

- 6. 설치 (Install) 버튼을 클릭하여 설치를 진행합니다. 설치가 완료되면 , 최종 설치 화면이 나타납니다 .
- 7. 완료 (Finish) 버튼을 클릭하여 인스톨러를 닫습니다.

## <span id="page-167-0"></span>**6** 단계 : 선택사항 . 네트워크 선택

사용자 PC 의 네트워크 연결이 하나만 존재할 경우 , 169 [페이지의](#page-168-0) "7 단계 : [SmartStor](#page-168-0) 설치 " 로 건너 뜁니다 .

PC 의 네트워크 연결이 다수인 경우 , SmartStor, NAS 설정 마법사 , SmartSYNC 유틸리티가 모두 동일한 네트워크에 연결되어 있어야 합니다 . 구성 툴이 이 기능 을 수행합니다 .

네트워크 선택 방법 :

1. Windows 시작 메뉴에서 *프로그램 , Promise NAS 유틸리티 , 구성 툴*을 선택 합니다 .

시스템 구성 변경 화면이 나타납니다 .

- 2. 언어 드롭다운 메뉴에서 , 원하는 언어를 선택합니다 .
- 3. 네트워크 인터페이스 스캔 드롭다운 메뉴에서 , SmartStor 를 설치했던 네트 워크의 IP 주소를 선택합니다 . 이 메뉴에서 IP 주소는 사용자 PC 의 네트워크 인터페이스 카드 (NIC) 에 속 한니다 . SmartStor 를 석치했던 네트워크에 연결되 NIC 를 선택해야 한니다
- 4. 선택사양 . **...** 버튼을 클릭하여 SmartStor 로 사용하고자 하는 브라우저를 탐 색합니다 . 디폴트 브라우저가 브라우저 경로 필드에 나타납니다 . 다른 브라우저를 사용 하고자 할 경우에만 이 설정을 변경하십시오 .
- 5. 확인 (OK) 버튼을 클릭합니다 . 시스템 메시지가 나타납니다 .
- 6. 확인을 클릭하여 네트워크 선택을 마칩니다 .

## <span id="page-168-0"></span>**<sup>7</sup>** 단계 : **SmartStor** 설치

NAS 설치 마법사는 SmartStor 에서 설치 절차를 수행합니다 . 설치 절차가 완료되 면 , SmartStor 에 디폴트 폴더가 생깁니다 (PC 에서 네트워크 드라이브로 설치 ).

SmartStor 설치 방법 :

1. Windows 시작 메뉴에서 *프로그램 , Promise NAS 유틸리티 , NAS 설치 마법* 사를 선택합니다 .

NAS 설치 마법사 환영 화면이 나타납니다 .

- 2. 언어 선택 드롭다운 메뉴에서 원하는 언어를 선택합니다 .
- 3. 초기화 모드를 선택합니다 . 다음 조건이 모두 해당되면 *익스프레스 모드* (Express Mode) 옵션을 클릭합 니다 :
	- 사용 가능한 주소를 가진 네트워크에 DHCP 서버가 있습니다 .
	- RAID 볼륨의 데이터 보호를 원합니다 .
	- PC 에서 데이터 및 시간 설정을 사용하고자 합니다 .

다음 조건 중에서 하나 이상 해당되면 *고급 모드* (Advanced Mode) 옵션을 클 릭합니다 :

- 네트워크에 **DHCP** 서버가 없습니다 .
- DHCP 서버가 있지만 사용 가능한 주소가 없습니다 .
- IP 주소를 수동으로 설정하고자 합니다 .
- 최대 용량으로 RAID 0 볼륨이 필요합니다 .
- 데이터와 시간을 수동으로 설정하고자 합니다 .

나머지 설치 지시사항에는 익스프레스 모드가 설명되어 있습니다 . 고급 모드 를 사용하는 설치 지시사항은 CD 의 *SmartStor NS4300N 사용자 매뉴얼*에 있는 부록 A 를 참조하십시오 .

- 4. 계속하려면 다음 **>>** (Next >>) 을 클릭합니다 . Promise NAS 검색 화면이 나타납니다 .
- 5. 계속 진행하려면 , 초기화할 SmartStor 를 하이라이트한 뒤 다음 **>>** 을 클릭합 니다 .

로그인 대화상자가 나타납니다 .

6. 패스워드 필드에 **admin** 을 입력한 뒤 , 확인을 클릭합니다 . 패스워드는 대소문자를 구분합니다 . 장치명 서택 하면이 나타난니다 .

- 7. SmartStor 의 디폴트 폴더를 PC 의 네트워크 드라이브로 나타내려면 , 장치명 ( 드라이브 문자 ) 을 선택합니다 . 리스트는 Z 로 시작하고 , 알파벳 역순으로 올라갑니다 . 계속 진행하려면 다음 **>>** 을 클릭합니다 . 시스템 메시지가 나타납니다 .
- 8. 예 (Yes) 버튼을 클릭하여 시스템 초기화를 시작합니다. 디스크 드라이브의 크기에 따라 , 마법사가 SmartStor 를 구성하는 데에는 몇 분이 걸립니다 . 마법사가 작업을 완료하면 , 다른 메시지가 나타납니다 .
- <span id="page-169-0"></span>9. 확인 버튼을 클릭하여 시스템 초기화를 완료합니다 .

마법사가 RAID 볼륨과 공용 (Public) 이라 부르는 디폴드 폴더를 생성합니다 .

SmartStor 에 두 개의 디스크 드라이브가 설치되면 , 마법사가 RAID 1 볼륨을 생성합니다 . 세 개 또는 네 개의 디스크 드라이브가 설치되면 , 마법사가 RAID 5 볼륨을 생성합니다 .

SmartStor 에 공용 폴더가 네트워크 드라이브로 내 컴퓨터 밑에 나타납니다 .

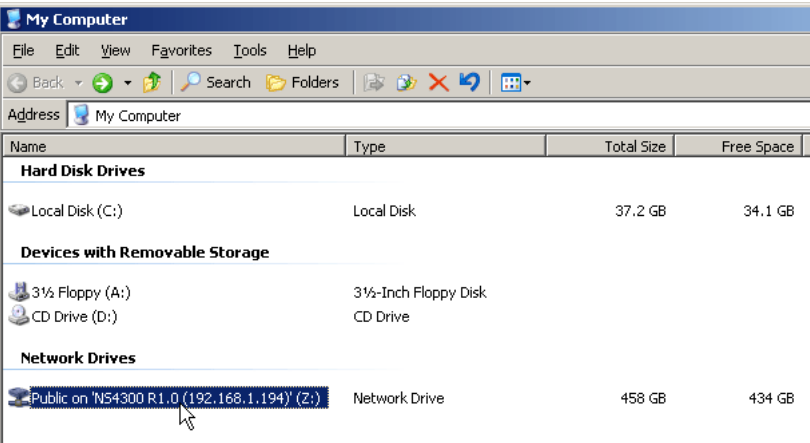

이제 SmartStor 폴더에서 ( 폴더로 ) 파일을 복사할 수 있습니다 .

다른 PC 에서 이 폴더에 액세스하려면 , 174 [페이지의](#page-173-0) "9 단계 : 다른 PC 에서 [네트워크](#page-173-0) 드라이브 설치 " 를 참조합니다 .

추가 RAID 볼륨과 폴더를 생성하려면 , CD 의 *SmartStor NS4300N 사용자 매* 뉴얼 제 6 장을 참조하십시오 .

## <span id="page-170-0"></span>**8** 단계 : **PASM** 에 연결

Promise 고급 저장 관리자 (PASM) 소프트웨어는 SmartStor 시스템에 공장 출하 시 설치되어 있습니다 . PASM 은 사용자 PC 의 브라우저에서 실행됩니다 . 다음 을 통해서 PASM 에 액세스할 수 있습니다 :

- 브라우저에서 직접 ( 172 [페이지](#page-171-0) )
- SmartSYNC 를 통해서 ( 173 [페이지](#page-172-0) )

## 브라우저 지원

PASM 을 사용할 브라우저를 선택합니다 :

Internet Explorer

• Netscape Navigator

• Mozilla

• Safari (Mac OS X)

• Firefox

## <span id="page-170-1"></span>**SmartStor IP** 주소 찾기

브라우저의 SmartStor 에 액세스하려면 , SmartStor 의 IP 주소를 알아야 합니다 . 이 용도로 SmartSYNC 사용 :

- 1. Windows 시작 메뉴에서 프로그램, Promise NAS 유틸리티, SmartSYNC 를 선택합니다 .
- 2. SmartSYNC 창을 열려면 , Windows 응용 프로그램 트레이 ( 화면의 우측 하단 ) 에서 , SmartSYNC 아이 콘을 더블클릭합니다 .

SmartSYNC 아이콘

**■图画图 2 2:21 PM** 

SmartSYNC 화면이 서버 정보 탭과 함께 나타납니다 . 서버 리스트에 SmartStor 의 IP 주소가 나타납니다 .

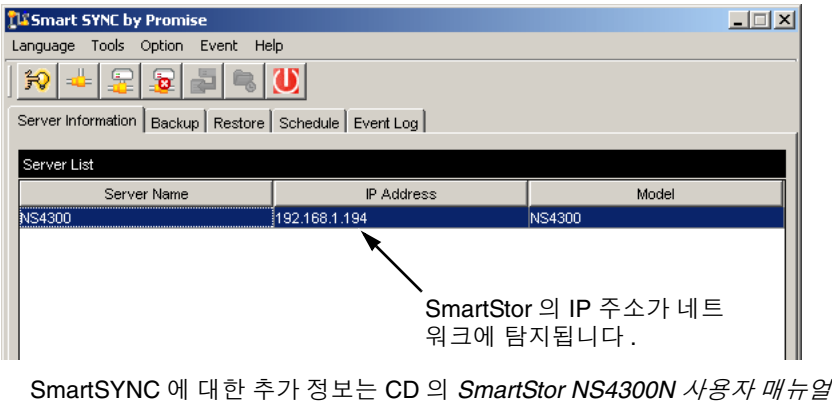

제 5 장을 참조하십시오 .

### <span id="page-171-0"></span>브라우저의 **PASM**

브라우저에서 PASM 에 로그인하는 방법 :

- 1. 브라우저를 시작합니다 .
- 2. 브라우저 주소 필드에서 , SmartStor 의 IP 주소를 입력합니다 . 171 페이지의 ["SmartStor IP](#page-170-1) 주소 찾기 " 를 참조하십시오 . 아래 보이는 IP 주소는 단지 예일 뿐입니다 . 브라우저에 입력한 IP 주소는 다 릅니다 .
	- PASM 은 HTTP 연결을 사용합니다. . . . . . . . . . . . . . . . . . . . . .http://
	- SmartStor IP 주소를 입력합니다 . . . . . . . . . . . . . . . . 192.168.1.194 합하면 , 다음과 같습니다 : **http://192.168.1.194** PASM 로그인 화면이 표시됩니다 .

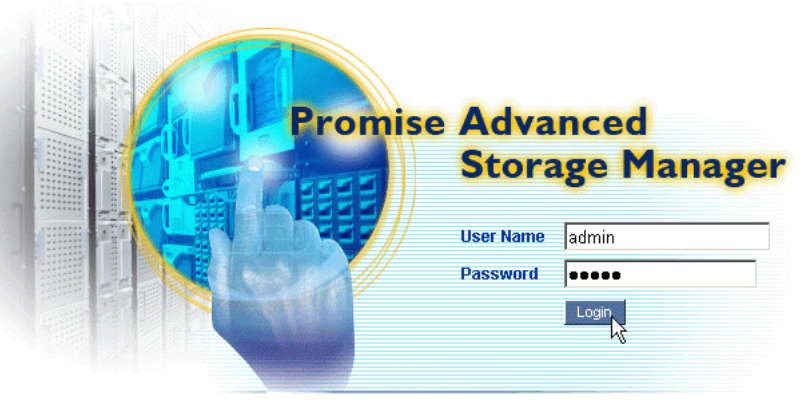

@ 2006 Promise Technology Inc. All rights reserved.

3. 사용자 이름과 패스워드 필드에 **admin** 을 입력한 뒤 로그인 (Login) 버튼을 클릭합니다 . 사용자 이름과 패스워드는 대소문자를 구분합니다 . PASM 에 대한 추가 정보는 CD 의 SmartStor NS4300N 사용자 매뉴얼 제 6 장을 참조하십시오 .

### <span id="page-172-0"></span>**SmartSYNC** 을 통한 **PASM**

SmartSYNC 를 통해 PASM 에 로그인하는 방법 :

1. Windows 데스크탑에서 , SmartSYNC 아이콘 ( 오른쪽 ) 을 더블클릭합니다 . SmartSYNC 가 서버 정보 탭과 함께 열립니다 .

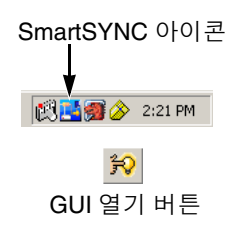

2. **GUI** 열기 버튼 ( 오른쪽 ) 을 클릭합니다 . 디폴트 브라우저가 시작되고 PASM 로그인 화면이 표 시됩니다 .

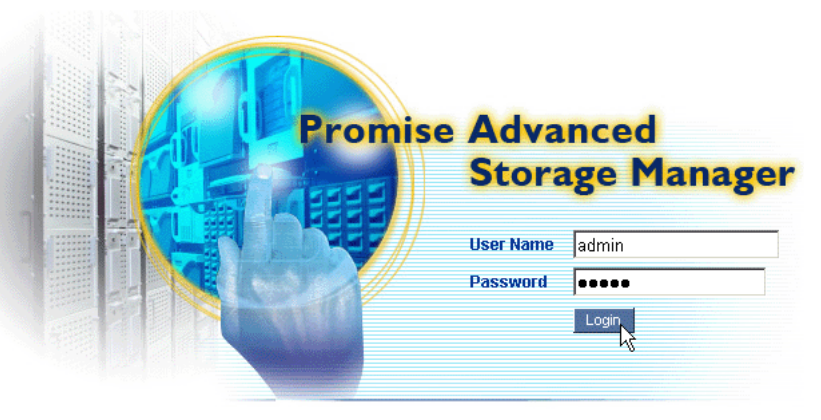

@ 2006 Promise Technology Inc. All rights reserved.

3. 사용자 이름과 패스워드 필드에 **admin** 을 입력한 뒤 로그인 (Login) 버튼을 클릭합니다 .

사용자 이름과 패스워드는 대소문자를 구분합니다 .

PASM 에 대한 추가 정보는 CD 의 SmartStor NS4300N 사용자 매뉴얼 제 6 장을 참조하십시오 .

# <span id="page-173-0"></span>**9** 단계 : 다른 **PC** 에서 네트워크 드라이브 설치

7 단계에서 , NAS 설치 마법사가 SmarStor 에 디폴트 폴더를 생성하여 사용자 PC 에서 네트워크 드라이버로 만들었습니다 .

SmartStor 소프트웨어가 설치되지 않은 다른 PC 에서 네트워크 드라이브를 설치 하려면 , PC 의 운영 체제를 사용해야 합니다 :

- • [Windows PC](#page-173-1) 에서 네트워크 드라이브 설치 ( 174 페이지 )
- UNIX 또는 [Linux PC](#page-173-2) 에서 네트워크 드라이브 설치 ( 174 페이지 )
- • [Macintosh PC](#page-175-0) 에서 네트워크 드라이브 설치 ( 176 페이지 )

## <span id="page-173-1"></span>**Windows PC** 에서 네트워크 드라이브 설치

내 네트워크 환경에서 네트워크 드라이브 설치하는 방법 :

- 1. Windows 데스크탑에서 , 내 네트워크 환경 아이콘을 더블클릭합니다 .
- 2. 툴바에서 **검색** (Search) 버튼을 클릭합니다 . 검색 버튼이 보이지 않으면 , 보기 (View) 메뉴에서 *툴바* (Toolbars), *표준 버튼* (Standard Buttons) 을 선택합니다 .
- 3. 컴퓨터 이름 필드에서 , SmartStor 의 IP 주소를 입력하고 검색 (Search) 버튼 을 클릭합니다 . 171 페이지의 ["SmartStor IP](#page-170-1) 주소 찾기 " 를 참조하십시오 . 검색 결과 리스트에 SmartStor 가 나타납니다 .
- 4. 공용 (Public) 폴더를 보려면 SmartStor 를 더블클릭합니다 .
- 5. 공용 폴더에서 마우스 오른쪽 버튼을 클릭한 뒤 , 드롭다운 메뉴에서 *네트워 크 드라이브 연결* (Map Network Drive) 을 선택합니다 . 네트워크 드라이브 연결 대화상자가 나타납니다 .
- 6. 네트워크 드라이브 연결 대화상자에서 , 드라이브 문자를 선택한 뒤 **완료** (Finish) 버튼을 클릭합니다 .
- 7. Windows 데스크탑의 내 컴퓨터 아이콘을 더블클릭합니다 . SmartStor 에 공용 폴더가 네트워크 드라이브로 내 컴퓨터 밑에 나타납니다 . 이제 SmartStor 폴더에서 ( 폴더로 ) 파일을 복사할 수 있습니다 .

## <span id="page-173-2"></span>**UNIX** 또는 **Linux PC** 에서 네트워크 드라이브 설치

UNIX 또는 Linux PC 에서 SmartStor 에 액세스하려면 , PASM 을 사용하여 UNIX 및 Linux 와 커뮤니케이션하기 위해 SmartStor 를 구성해야 합니다 .

#### **Windows PC** 에서

1. PASM 을 시작합니다 .

172 페이지의 " [브라우저의](#page-171-0) PASM" 또는 173 페이지의 ["SmartSYNC](#page-172-0) 을 통한 [PASM"](#page-172-0) 을 참조하십시오 .

- 2. 트리에서 , PASM 화면의 왼쪽에 보이는 ( 파일 및 프린트 아이콘 옆 ) **+**  를 클릭하여 트리를 확장합니다 .
- 3. 프로토콜 제어 (Protocol Control) 아이콘을 클릭한 뒤 , UNIX/Linux 탭을 클릭합니다 .
- 4. 서비스 옆의 **활성화** (Enable) 옵션을 클릭한 뒤 , **확인 (OK)** 버튼을 클릭합니 다.

UNIX/Linux 프로토콜로 UNIX 및 Linux PC 가 SmartStor 에 연결이 가능합니 다.

- 5. 트리에서 파일 공유 (File Sharing) 후 아이콘을 클릭합니다.
- 6. 수정 탭을 클릭합니다 .
- 7. Unix/Linux 상자를 체크한 뒤, 확인 (OK) 버튼을 클릭합니다. UNIX/Linux 파일 공유로 UNIX 및 Linux PC 는 SmartStor 의 폴더에 액세스할 수 있습니다 . 이 경우 , 공용 (PUBLIC) 폴더에 액세스가 주어집니다 .
- 8. 트리에서 공유 설정 (Sharing Setup) 2 아이콘을 클릭합니다.
- 9. UNIX/Linux 공유 탭을 클릭합니다 .
- 10. 새 IP 주소 필드에서 , SmartStor 에 액세스하고자 하는 UNIX/Linux PC 의 IP 주소를 입력합니다 .
- 11. 추가 (Add) 버튼을 클릭합니다.

#### 명령행 인터페이스를 가진 **UNIX** 또는 **Linux PC** 에서

- 1. 터미널 창을 엽니다 .
- 2. SmartStor 를 위한 새 폴더를 생성합니다 . **mkdir SmartStor** 를 입력하고 Enter 를 누릅니다 .
- 3. SmartStor 를 마운트합니다 . **mount 192.168.1.194:/Volume1/Public /SmartStor** 를 입력한 뒤 Enter 를 누릅니다 .

여기 보이는 IP 주소는 단지 예일 뿐입니다 . 터미널 창에 입력한 IP 주소는 다 릅니다 .

171 페이지의 ["SmartStor IP](#page-170-1) 주소 찾기 " 를 참조하십시오 .

볼륨 1(Volume1) 및 공용 (Public) 은 설치 중 생성된 디폴트 RAID 볼륨과 폴 더를 나타냅니다 . 170 [페이지](#page-169-0)를 참조하십시오 .

- 4. SmartStor 디렉토리로 변경 . **cd /SmartStor** 를 입력하고 Enter 를 누릅니다 . 이제 SmartStor 폴더에서 ( 폴더로 ) 파일을 복사할 수 있습니다 .
- 5. SmartStor 로 작업을 마쳤으면 **cd; umount /SmartStor** 를 입력하고 Enter 를 누릅니다 .

#### 그래픽 데스크톱의 **Linux PC** 에서

이 절차는 RedHat Enterprise Linux 4 구성을 위한 것입니다 . 다른 버전의 Linux 를 사용하는 사용자는 이 절차를 적절히 수정해야 할 수도 있습니다 . OS 문서를 참조하십시오 .

- 1. 애플리케이션 메뉴에서 *네트워크 서버* (Network Servers) 를 선택합니다 .
- 2. 네트워크 창에서 , Windows 네트워크를 더블클릭합니다 .
- 3. 네트워크의 SmartStor (NS4300) 를 더블클릭합니다 .
- 4. 공용 (PUBLIC) 폴더를 더블클릭합니다 . 이 폴더에 처음으로 액세스한 경우 , 인증 대화상자가 열립니다 .
- 5. 사용자 이름과 패스워드 필드에 **admin** 을 입력한 뒤 확인 (OK) 버튼을 클릭 합니다 .

도메인 필드는 빈칸으로 남겨둡니다 .

폴더가 열립니다 . 이제 SmartStor 폴더에서 ( 폴더로 ) 파일을 복사할 수 있습 니다 .

### <span id="page-175-0"></span>**Macintosh PC** 에서 네트워크 드라이브 설치

Macintosh 에서 SmartStor 에 액세스하려면 , PASM 을 사용하여 Mac OS X 와 커 뮤니케이션하기 위해 SmartStor 를 구성해야 합니다 .

#### **Windows PC** 에서

- 1. PASM 을 시작합니다 . 172 페이지의 " [브라우저의](#page-171-0) PASM" 또는 173 페이지의 ["SmartSYNC](#page-172-0) 을 통한 [PASM"](#page-172-0) 을 참조하십시오 .
- 2. 트리에서 , PASM 화면의 왼쪽에 보이는 ( 파일 및 프린트 아이콘 옆 ) **+**  를 클릭하여 트리를 확장합니다 .
- 3. 프로토콜 제어 (Protocol Control) 아이콘을 클릭한 뒤 , Macintosh 탭을 클 릭합니다 .
- 4. 서비스 옆의 **활성화** (Enable) 옵션을 클릭한 뒤 , **확인 (OK)** 버튼을 클릭합니 다 .

Macintosh 프로토콜로 Macintosh PC 와 SmartStor 를 연결하는 것이 가능합 니다 .

- 5. 트리에서 파일 공유 (File Sharing) . 아이콘을 클릭합니다.
- 6. 수정 탭을 클릭합니다 .
- 7. Macintosh 상자를 체크한 뒤 **확인 (OK)** 버튼을 클릭합니다.

Macintosh 파일 공유로 Macintosh PC 는 SmartStor 의 폴더에 액세스할 수 있습니다 . 이 경우 , 공용 (PUBLIC) 폴더에 액세스가 주어집니다 .

#### **Macintosh PC** 에서

- 1. 이동 (Go) 메뉴에서 , *서버에 연결* (Connect to Server) 을 선택합니다.
- 2. 서버에 연결 대화상자에서 **afp://192.168.1.194**를 입력한 뒤 , 연결 (Connect) 버튼을 클릭합니다 . 주 : 여기 보이는 IP 주소는 단지 예일 뿐입니다 . 입력한 IP 주소는 다릅니다 . 171 페이지의 ["SmartStor IP](#page-170-1) 주소 찾기 " 를 참조하십시오 . **+** 버튼을 클릭하여 IP 주소를 즐겨찾는 서버 (Favorite Servers) 리스트에 추 가합니다 .
- 3. 사용자 이름과 패스워드 필드에 **admin** 을 입력한 뒤 , 연결 (Connect) 버튼을 클릭합니다 .
- 4. NS4300 대화상자에서 공용 (PUBLIC) 폴더를 클릭한 뒤 확인 (OK) 버튼을 클 릭합니다 .
- 5. NS4300 환영 화면에서 확인 (OK) 버튼을 클릭합니다. Macintosh 바탕화면에 SmartStor 의 공용 폴더에 액세스하기 위한 창이 하나 열립니다 . 이제 SmartStor 폴더에서 ( 폴더로 ) 파일을 복사할 수 있습니다 .

# <span id="page-177-0"></span>**10** 단계 : **USB** 프린터 설치

사용자는 SmartStor 를 프린트 서버로 이용할 수 있습니다 . USB 프린터를 연결하 여 SmartStor 의 프린트 서버를 활성화한 뒤 , PC 에서 프린팅을 설정합니다 .

- • [SmartStor](#page-177-1) 에 USB 프린터 연결 ( 178 페이지 )
- • [SmartStor](#page-177-2) 에서 프린트 서버 설치 ( 178 페이지 )
- • [Windows](#page-177-3) 프린팅 설정 ( 178 페이지 )
- Linux [프린팅](#page-178-0) 설정 ( 179 페이지 )
- • [Macintosh](#page-179-0) 프린팅 설정 ( 180 페이지 )

### <span id="page-177-1"></span>**SmartStor** 에 **USB** 프린터 연결

USB 프린터 연결 방법 :

- 1. 프린터의 *설치 안내서* 또는 *사용자 매뉴얼*에 따라 프린터를 설치합니다 .
- 2. 프린터의 *설치 안내서* 또는 *사용자 매뉴얼*에 설명된 대로 PC 에 프린터 드라 이버를 설치한니다
- 3. 프린터의 USB 케이블을 SmartStor 의 후면에 있는 USB 커넥터 중 하나에 연 결합니다 . [그림](#page-164-1) 2. 를 참조하십시오 .

### <span id="page-177-2"></span>**SmartStor** 에서 프린트 서버 설치

PASM 을 사용하여 프린팅을 위한 SmartStor 구성을 해야 합니다 .

SmartStor 프린트 서버 설치 방법 :

- 1. PASM 을 시작합니다 . 172 페이지의 " [브라우저의](#page-171-0) PASM" 또는 173 페이지의 ["SmartSYNC](#page-172-0) 을 통한 [PASM"](#page-172-0) 을 참조하십시오 .
- 2. 트리에서 , PASM 화면의 왼쪽에 보이는 ( 파일 및 프린트 아이콘 옆 ) **+**  를 클릭하여 트리를 확장합니다 .
- 3. 프로토콜 제어 (Protocol Control) D 아이콘을 클릭한 뒤, 프린터 서버 탭을 클릭합니다 .
- 4. 프린터 서버 옆의 **활성화** (Enable) 옵션 버튼을 클릭합니다 .
- 5. 확인 (OK) 버튼을 클릭하여 설정을 저장합니다 .

## <span id="page-177-3"></span>**Windows** 프린팅 설정

Windows PC 에서 프린팅 설정 방법 :

- 1. Windows 데스크탑에서 , 내 네트워크 환경 아이콘을 더블클릭합니다 .
- 2. 툴바에서 검색 (Search) 버튼을 클릭합니다 .

검색 버튼이 보이지 않으면 , 보기 > 퉄바로 이동하여 , *표준 버튼* (Standard Buttons) 을 선택합니다 .

3. 컴퓨터 이름 필트에서 , SmartStor 의 IP 주소를 입력하고 검색 (Search) 버튼 을 클릭합니다 .

171 페이지의 ["SmartStor IP](#page-170-1) 주소 찾기 " 를 참조하십시오 . 검색 결과 리스트에 SmartStor 가 나타납니다 .

- 4. 컴퓨터 리스트에서 SmartStor 를 더블클릭하여 엽니다 . 대화상자에 연결이 나타나면 , 사용자 이름과 패스워드 필드에 **admin** 을 입 력한 뒤 , **확인** (OK) 버튼을 클릭합니다 .
- 5. **usbptr1** 아이콘에서 마우스 오른쪽 버튼을 클릭한 뒤 , 드롭다운 메뉴에서 연 결 ...(Connect...) 을 선택합니다 .
- 6. 프린터 드라이버에 대한 경고 메시지가 나타나면 , 확인 (OK) 을 클릭하여 계 속 진행합니다 .
- 7. 프린터 추가 마법사에서 , USB 프린터의 제조자와 모델명을 클릭한 뒤 확인 (OK) 을 누릅니다 .
- 8. 프린터 추가 마법사에서 **확인** (OK) 버튼을 클릭합니다.
- 9. 프린터 설치를 확인하려면, Windows 시작 메뉴에서 *설정*을 선택한 뒤 프*린터 및 팩스* (Printers and Faxes) 를 선택합니다. 프린터 및 팩스 화면이 나타납니다 . **usbptr1** 은 SmartStor 의 USB 프린터입 니다 .

### <span id="page-178-0"></span>**Linux** 프린팅 설정

이 절차는 RedHat Enterprise Linux 4 구성을 위한 것입니다 . 다른 버전의 Linux 를 사용하는 사용자는 이 절차를 적절히 수정해야 할 수도 있습니다 . OS 문서를 참조하십시오 .

- 1. 애플리케이션 메뉴에서 , *시스템 설정* (System Settings) 을 선택한 뒤 *프린팅* (Printing) 을 선택합니다 . 프린터 구성 창이 열립니다 .
- 2. 신규 (New) 버튼을 클릭합니다. 새 프린트 큐 추가 대화상자가 열립니다 .
- 3. 앞으로 (Forward) 버튼을 클릭합니다 .
- 4. 이름 필드에서 , NAS printer 와 같은 프린터 이름을 입력한 뒤 **앞으로** (Forward) 버튼을 클릭합니다 .
- 5. 큐 유형 선택 드롭다운 메뉴에서 *네트워크 Windows* (Network Windows; SMB) 를 선택합니다 .
- 6. 리스트를 스크롤하여 NS4300 옆의 삼각형 아이콘을 클릭합니다 . USBPTR01 이 NS4300 밑에 나타납니다 . USBPTR01 은 SmartStor 에 연결 된 USB 프린터를 나타냅니다 .
- 7. USBPTR01 을 하이라이트한 뒤 , 앞으로 (Forward) 버튼을 클릭합니다 . 인증 대화상자가 열립니다 .
- 8. 사용자 이름과 패스워드 필드에 **admin** 을 입력한 뒤 , 확인 (OK) 버튼을 클릭 합니다 . 프린터 모델 대화상자가 열립니다 .
- 9. 드롭다운 메뉴에서 사용자 프린터의 제조자를 선택합니다 . 모델 리스트에서 컴퓨터 모델을 하이라이트합니다 . 그 다음 **앞으로** (Forward) 버튼을 클릭합니다.
- 10. **완료** (Finish) 버튼을 클릭합니다. USBPTR01 이 사용자의 프린터 리스트에 추가됩니다 .

### <span id="page-179-0"></span>**Macintosh** 프린팅 설정

Macintosh PC 에서 프린팅 설정 방법 :

- 1. Apple 메뉴에서 , *시스템 기본 설정* (System Preferences) 을 선택합니다 .
- 2. 프린터 및 팩스 아이콘을 더블클릭합니다 .
- 3. 프린터 설정 (Setup Printers) 버튼을 클릭합니다 .
- 4. 프린터 리스트에서 **추가 (Add)** 아이콘을 클릭합니다 . 프린터 리스트에 새 패널이 표시됩니다 .
- 5. 새 패널의 팝업 메뉴에서 다음을 선택합니다 :
	- Windows 프린팅
	- 작업그룹 (Workgroup)
- 6. 리스트에서 , SmartStor 를 하이라이트한 뒤 , 선택 (Choose) 버튼을 클릭합니 다 .

사용자 이름과 패스워드 대화상자가 나타납니다 .

7. 사용자 이름과 패스워드 필드에 **admin** 을 입력한 뒤 , 확인 (OK) 버튼을 클릭 합니다 .

프린터 리스트에 새 패널이 표시됩니다 .

- 8. 리스트에서 USBPTR01 을 하이라이트합니다 . USBPRT01 은 SmartStor 에 연결된 USB 프린터를 나타냅니다 .
- 9. 프린터 모델 팝업 메뉴에서 프린터 제조자를 선택합니다 .
- 10. 모델명 리스트에서 프린터 모델을 선택합니다 .
- 11. 추가 (Add) 버튼을 클릭합니다. USBPTR01 이 사용자의 프린터 리스트에 추가됩니다 .
## GNU 일반 공중 사용 허가서

본 [제품에는](http://www.gnu.org) GNU 일반 공중 사용 허가서의 조건에 따라 인가된 , 저작권이 있는 제 3 자 [소프트웨어가](http://www.gnu.org) 포합됩니다 . 본 사용 허가서의 정확한 조건은 www.gnu.org 의 GNU 일반 공중 사용 허가서 ( 이하 "GPL") 를 참조하십시오 .

본 제품에 포함된 GPL 소스 코드는 본사 웹[사이트](http://www.promise.com/support/download/download_eng.asp)

[\(](http://www.promise.com/support/download/download_eng.asp)http://www.promise.com/support/download/download\_eng.asp) 에서 무료로 다 운로드할 수 있습니다 .

GPL 을 조건으로 하여 , GPL 소스 코드의 재사용 , 재배포 및 수정이 가능합니다 . GPL 소프트웨어에 대해서만 보증 서비스를 제공하지 않으며 , 배포를 위한 직접 적인 지원도 하지 않습니다 .

Free Manuals Download Website [http://myh66.com](http://myh66.com/) [http://usermanuals.us](http://usermanuals.us/) [http://www.somanuals.com](http://www.somanuals.com/) [http://www.4manuals.cc](http://www.4manuals.cc/) [http://www.manual-lib.com](http://www.manual-lib.com/) [http://www.404manual.com](http://www.404manual.com/) [http://www.luxmanual.com](http://www.luxmanual.com/) [http://aubethermostatmanual.com](http://aubethermostatmanual.com/) Golf course search by state [http://golfingnear.com](http://www.golfingnear.com/)

Email search by domain

[http://emailbydomain.com](http://emailbydomain.com/) Auto manuals search

[http://auto.somanuals.com](http://auto.somanuals.com/) TV manuals search

[http://tv.somanuals.com](http://tv.somanuals.com/)